## **INOVANCE**

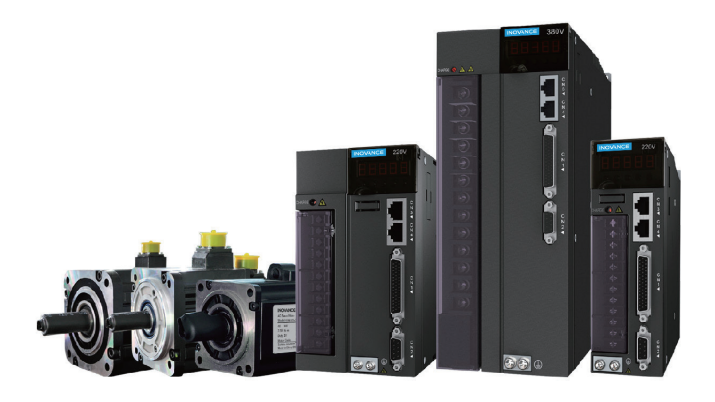

## User Guide

# IS620N & ISMH Series

# AC Servo Drive and Motor

EtherCAT Communication

20-bit Incremental/23-bit Multi-turn Absolute Encoder

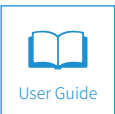

 $A<sub>04</sub>$ Data code 19010456

## Contents

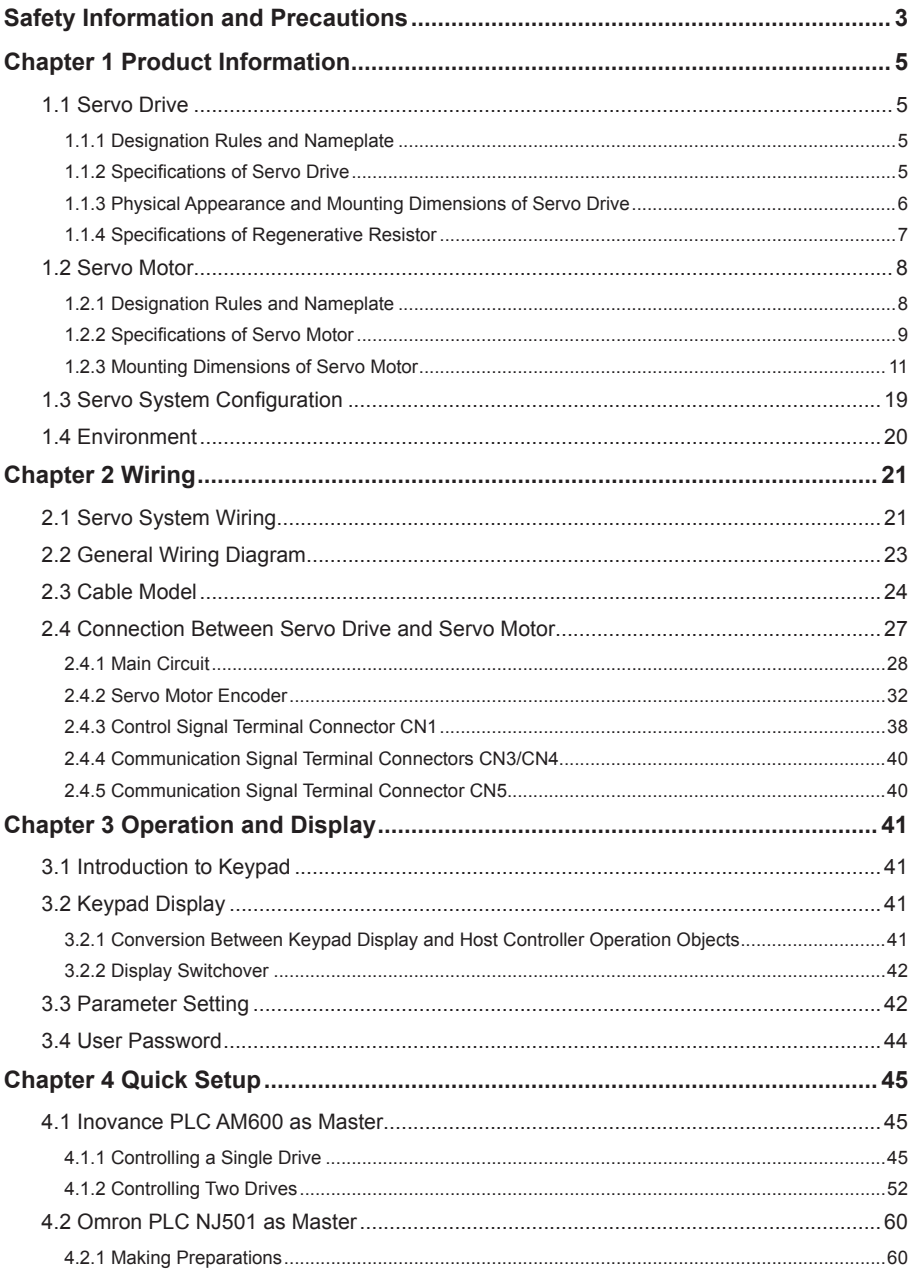

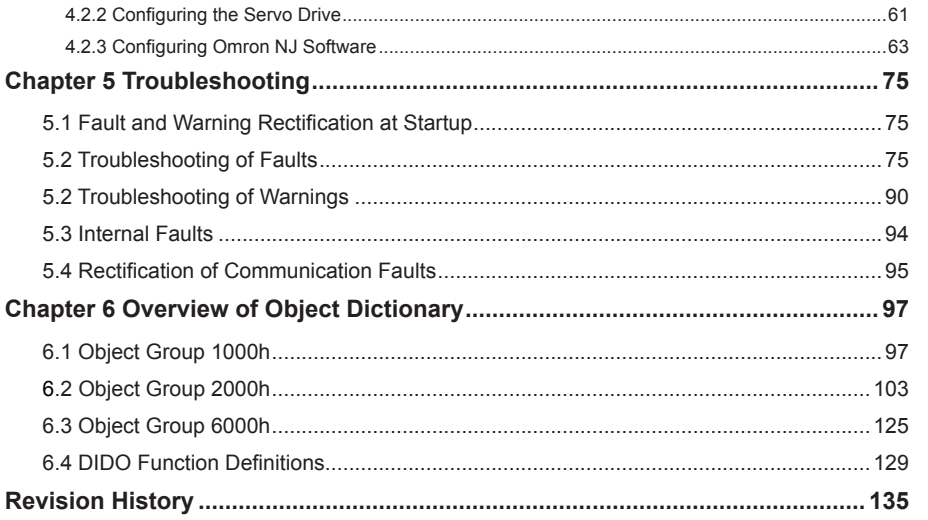

## <span id="page-3-0"></span>Safety Information and Precautions

This User Guide is packaged together with the IS620N Servo Drive. It contains basic information for quick start of the drive. For safety and more information, please refer to the IS620N Advanced User Guide, which can be downloaded on the website http://www.inovance.cn.

#### **Electrical Safety**

Extreme care must be taken at all times when working with the Servo Drive or within the area of the Servo Drive. The voltages used in the Servo Drive can cause severe electrical shock or burns and is potentially lethal. Only authorized and qualified personnel should be allowed to work on Servo Drives.

#### ■ **Machine/System Design and Safety of Personnel**

Machine/system design, installation, commissioning startups and maintenance must be carried out by personnel who have the necessary training and experience. They must read this safety information and the contents of this manual. If incorrectly installed, the Servo Drive may present a safety hazard.

The Servo Drive uses high voltages and currents (including DC), carries a high level of stored electrical energy in the DC bus capacitors even after power OFF. These high voltages are potentially lethal.

The Servo Drive is NOT intended to be used for safety related applications/functions. The electronic "STOP & START" control circuits in the Servo Drive must not be relied upon for the safety of personnel. Such control circuits isolates mains power voltages from the output of the Servo Drive. The mains power supply must be disconnected by an electrical safety isolation device before accessing the internal parts of the Servo Drive.

Safety risk assessments of the machine or process system which uses a Servo Drive must be undertaken by the user and or by their systems integrator/designer. In particular the safety assessment/design must take into consideration the consequences of the Servo Drive failing or tripping out during normal operation and whether this leads to a safe stop position without damaging machine, adjacent equipment and machine operators/ users. This responsibility lies with the user or their machine/process system integrator.

System integrator/designer must ensure the complete system is safe and designed according to the relevant safety standards. Inovance Technology and Authorized Distributors can provide recommendations related to the Servo Drive to ensure long term safe operation.

The installer of the Servo Drive is responsible for complying with all relevant regulations for wiring, circuit fuse protection, earthing, accident prevention and electromagnetic (EMC regulations). In particular fault discrimination for preventing fire risk and solid earthing practices must be adhered to for electrical safety (also for good EMC practice). Within the European Union, all machinery in which this product is used must comply with required directives.

#### **Electrical Installation - Safety**

Electrical shock risk is always present within a Servo Drive including the output cable leading to the motor terminals. Where dynamic brake resistors are fitted external to the Servo Drive, care must be taken with regards to live contact with the brake resistors, terminals which are at high DC voltage and potentially lethal. Cables from the Servo Drive to the dynamic brake resistors should be double insulated as DC voltages are typically 600 to 700 VDC.

Mains power supply isolation switch should be fitted to the Servo Drive. The mains power supply must be disconnected via the isolation switch before any cover of the Servo Drive can be removed or before any servicing work is undertaken stored charge in the DC bus capacitors of the PWM inverter is potentially lethal after the AC supply has been disconnected. The AC supply must be isolated at least 10 minutes before any work can be undertaken as the stored charge will have been discharged through the internal bleed resistor fitted across the DC bus capacitors.

Whenever possible, it is good practice to check DC bus voltage with a VDC meter before accessing the inverter bridge. Where the Servo Drive input is connected to the mains supply with a plug and socket, then upon disconnecting the plug and socket, be aware that the plug pins may be exposed and internally connected to DC bus capacitors (via the internal bridge rectifier in reversed bias). Wait 10 minutes to allow stored charge in the DC bus capacitors to be dissipated by the bleed resistors before commencing work on the Servo Drive.

#### **Electrical Shock Hazard**

Ensure the protective earthing conductor complies with technical standards and local safety regulations. Because the leakage current exceeds 3.5 mA in all models, IEC 61800-5-1 states that either the power supply must be automatically disconnected in case of discontinuity of the protective earthing conductor or a protective earthing conductor with a cross-section of at least 10 mm<sup>2</sup> (Cu) or 16 mm<sup>2</sup> (Al) must be used. Failure to comply may result in death or serious injury.

When using an earth leakage circuit breaker, use a residual current operated protective device (RCD) of type B (breaker which can detect both AC and DC). Leakage current can cause unprotected components to operate incorrectly. If this is a problem, lower the carrier frequency, replace the components in question with parts protected against harmonic current, or increase the sensitivity amperage of the leakage breaker to at least 200 mA per drive.

Factors in determining leakage current:

- Size of the Servo Drive
- Servo drive carrier frequency
- Motor cable type and length
- **FMI/RFI filter**

#### ■ **Approvals**

Certification marks on the product nameplate indicate compliance with the corresponding certificates and standards.

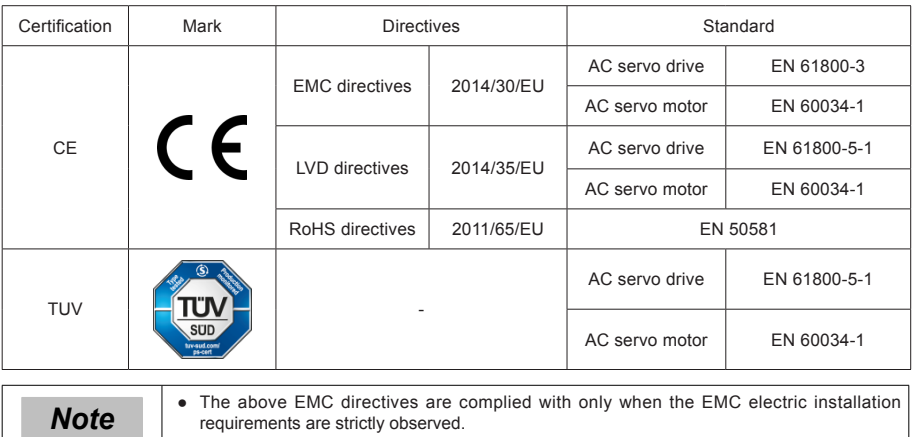

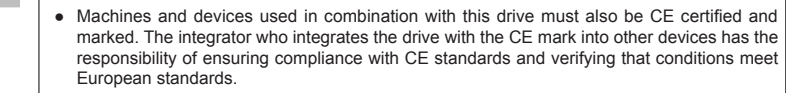

The installer of the drive is responsible for complying with all relevant regulations for wiring, circuit fuse protection, earthing, accident prevention and electromagnetic (EMC regulations). In particular fault discrimination for preventing fire risk and solid earthing practices must be adhered to for electrical safety (also for good EMC practice).

● For more information on certification, consult our distributor or sales representative.

## <span id="page-5-0"></span>Chapter 1 Product Information

### 1.1 Servo Drive

#### 1.1.1 Designation Rules and Nameplate

Figure 1-1 Designation rules and nameplate of servo drive

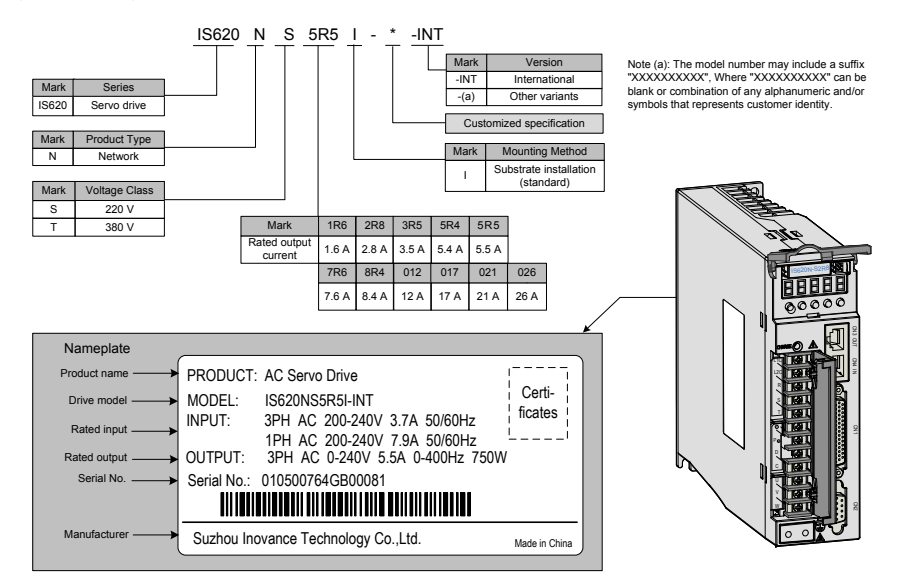

#### 1.1.2 Specifications of Servo Drive

#### **Electrical Specifications**

#### ■ **Single-phase 220 V**

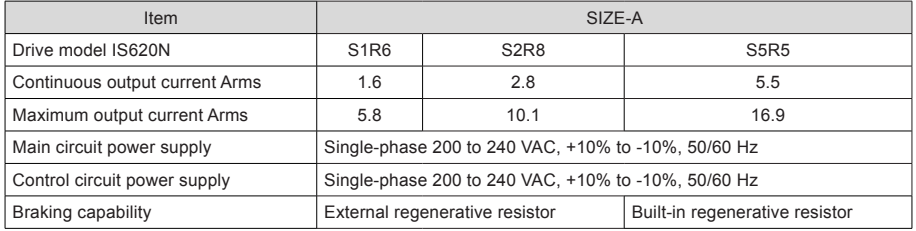

#### <span id="page-6-0"></span>■ **Three-phase 220 V**

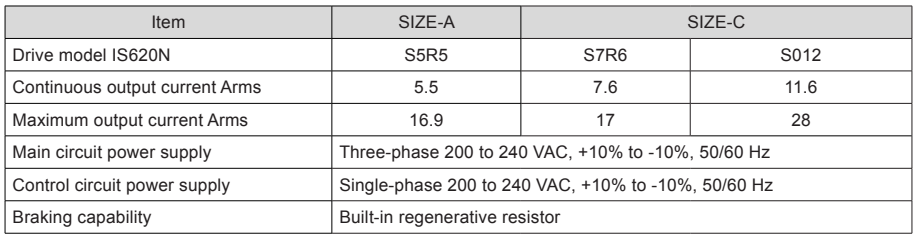

#### ■ **Three-phase 380 V**

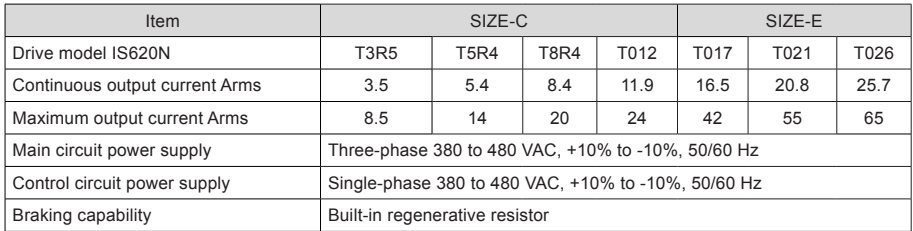

### 1.1.3 Physical Appearance and Mounting Dimensions of Servo Drive

SIZE A: IS620NS1R6I, IS620NS2R8I, IS620NS5R5I

SIZE C: IS620NS7R6I, IS620NS012I, IS620NT3R5I, IS620NT5R4I, IS620NT8R4I, IS620NT012I SIZE E: IS620NT017I, IS620NT021I, IS620NT026I

Figure 1-2 Physical appearance and mounting dimensions of servo drive

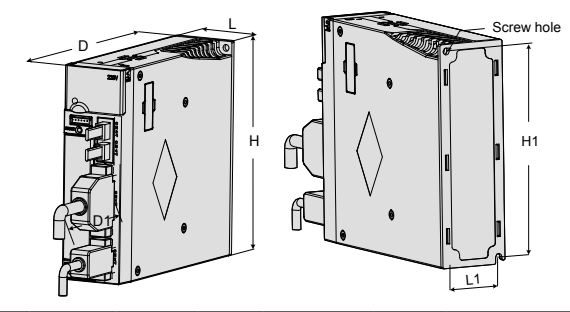

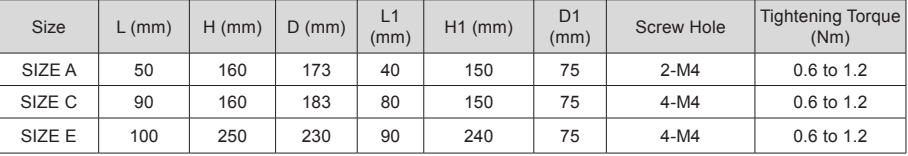

#### 1.1.4 Specifications of Regenerative Resistor

- 6 -

1

<span id="page-7-0"></span>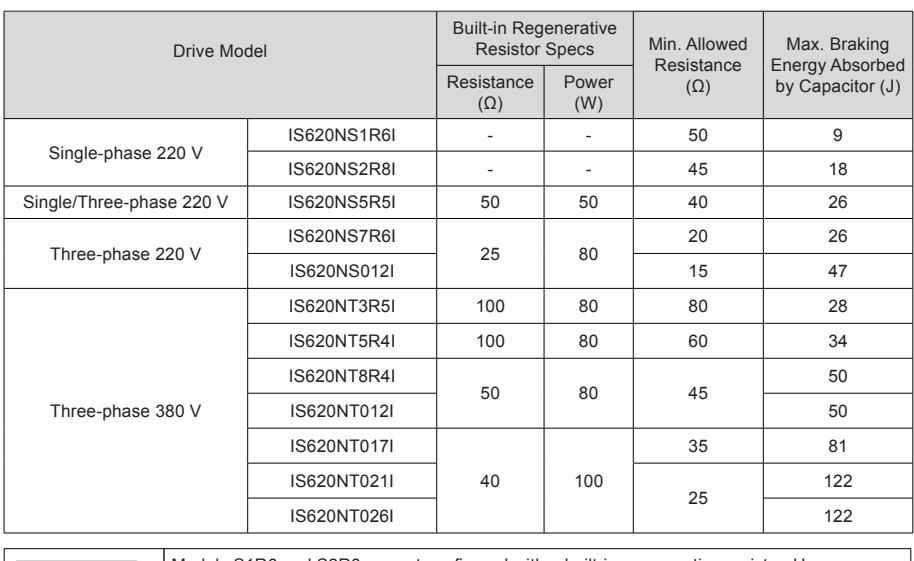

**Note** Models S1R6 and S2R8 are not configured with a built-in regenerative resistor. Use an external regenerative resistor if necessary. external regenerative resistor if necessary.

For use for the external regenerative resistor, refer to the IS620N Advanced User Guide.

#### 1.2 Servo Motor

#### <span id="page-8-0"></span>1.2.1 Designation Rules and Nameplate

Figure 1-3 Designation rules and nameplate of servo motor

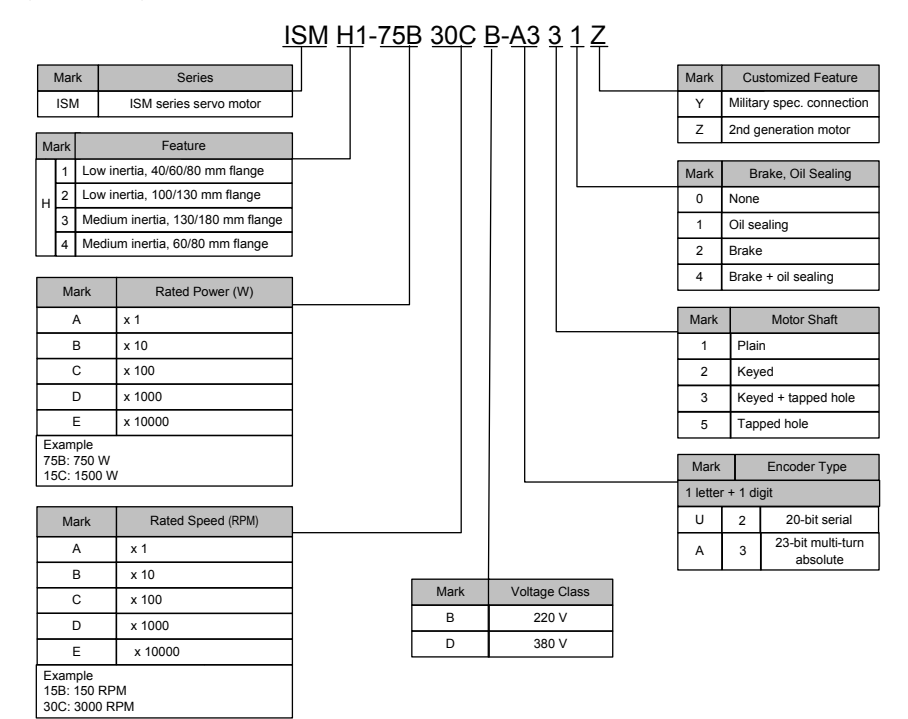

Nameplate **INOVANCE** Product name **AC Servo Motor** IEC60034 Model:ISMH1-75B30CB-A331Z Model Parameters-0.75 kW 220 V 3000 r/min 2.39 N·m 250 Hz 4.8 A Duty S1 Ins. F 3PHAC IP65 Motor code Motor Code: 14101 Weight: 2.7 kg Manufacturer-Suzhou Inovance Technology Co., Ltd. Made in China SN:01120275\*\*\*\*\*\*\*\*Serial No.

## <span id="page-9-0"></span>1.2.2 Specifications of Servo Motor

#### **Motor Mechanical Characteristics**

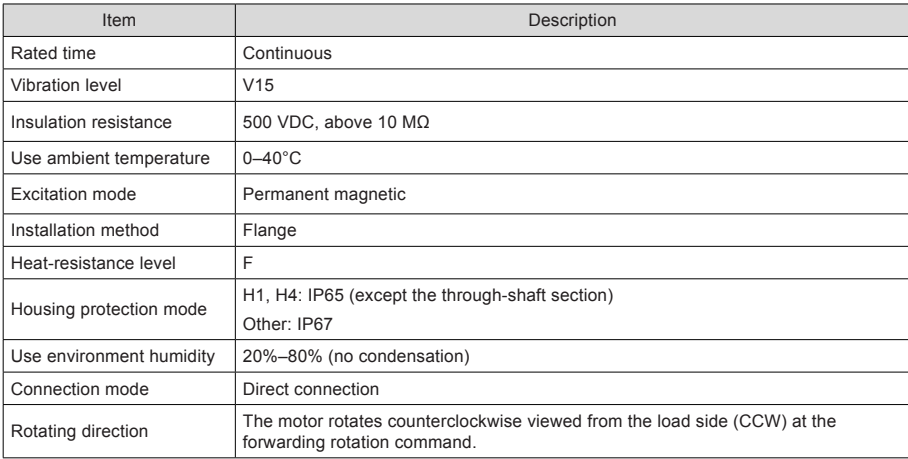

#### **Motor Ratings**

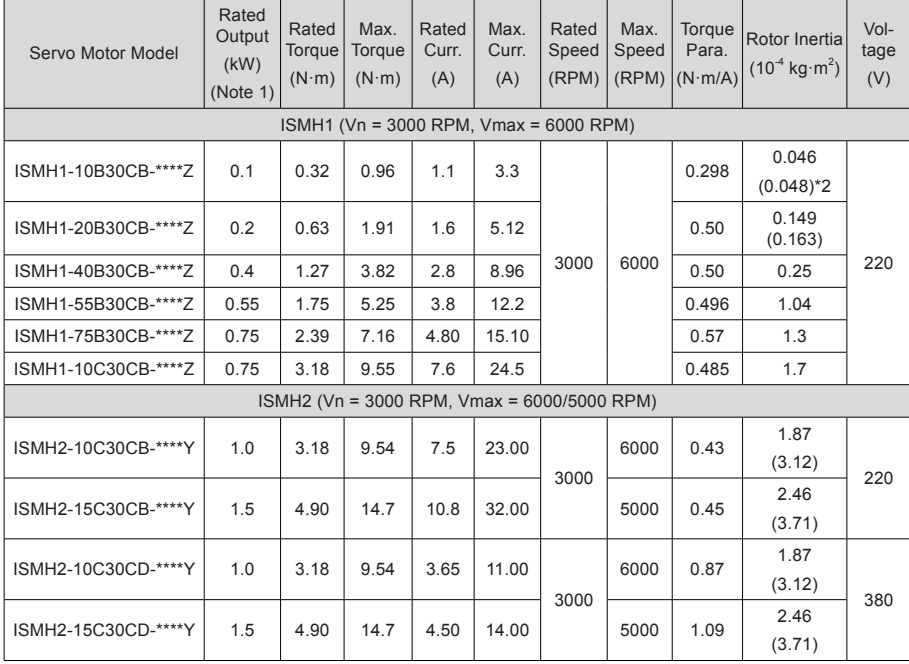

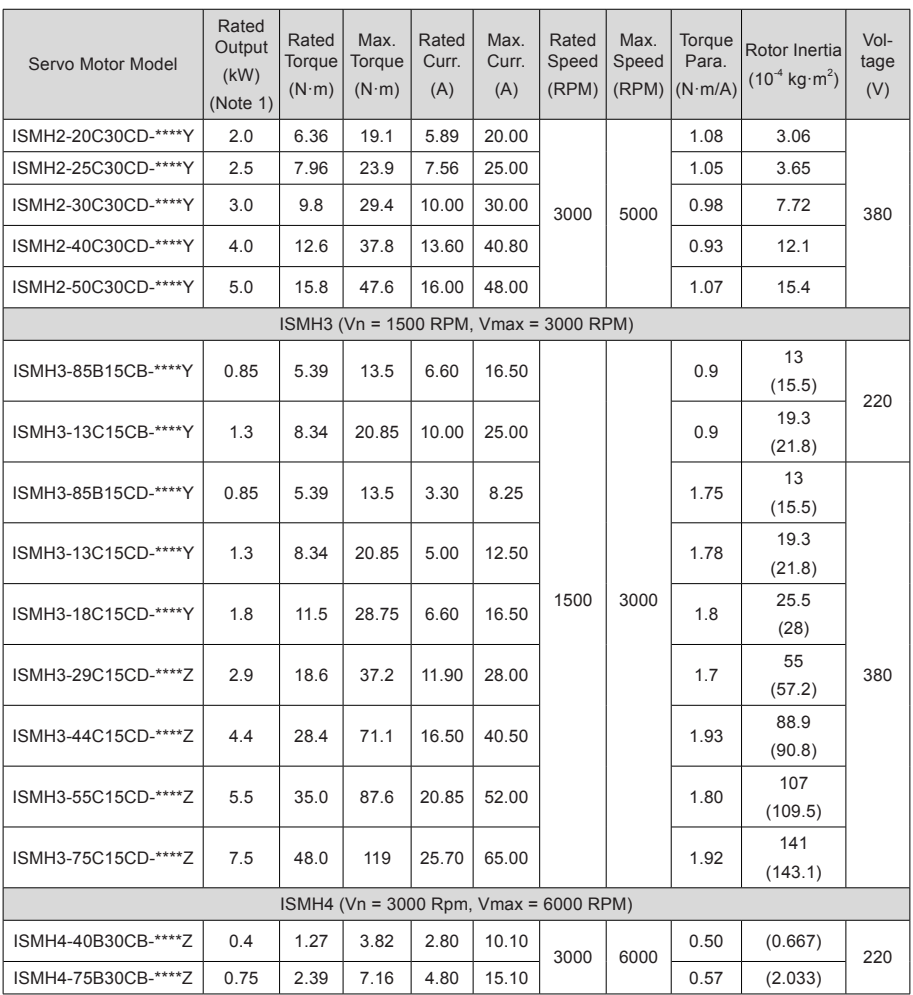

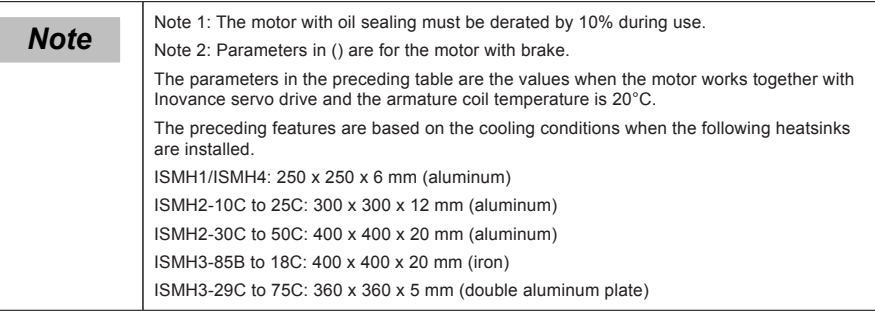

### <span id="page-11-0"></span>1.2.3 Mounting Dimensions of Servo Motor

#### **ISMH1 Series Motor**

100 W, 200 W, 400 W, 550 W, 750 W, 1.0 kW

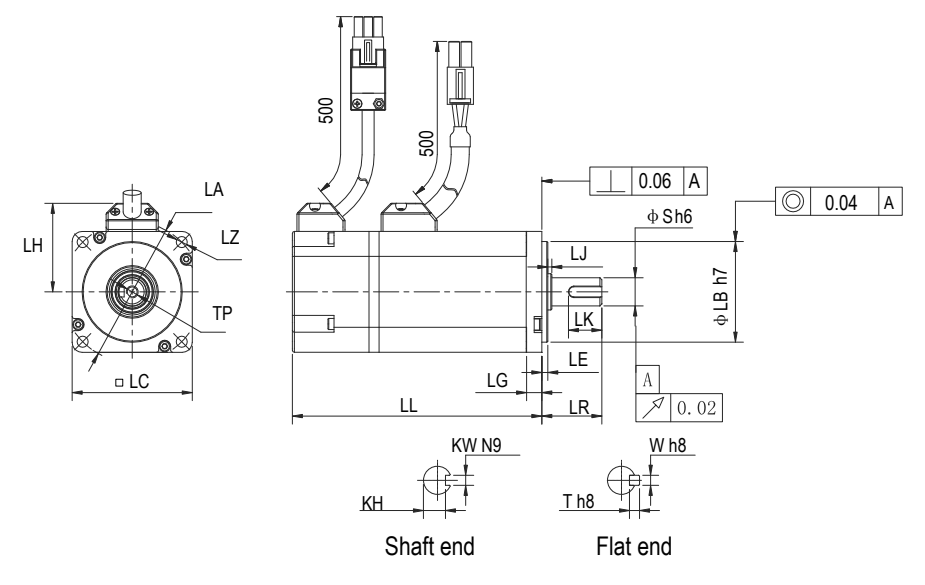

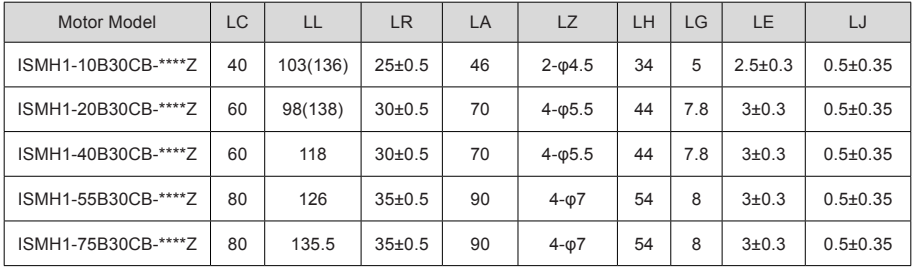

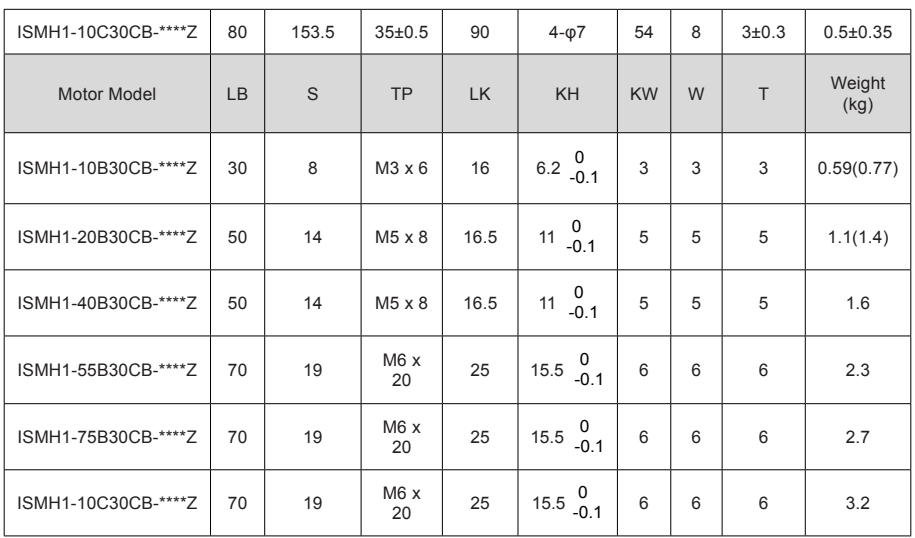

**Note** The unit is mm, and () indicates the servo motor with brake.

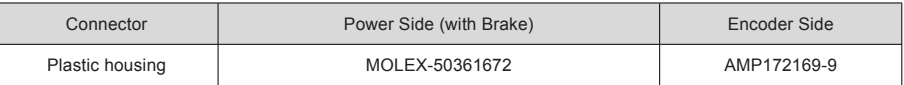

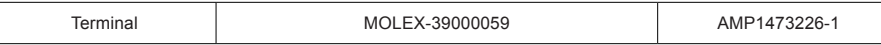

#### **ISMH2 series**

1) 1.0 kW, 1.5 kW, 2.0 kW, 2.5 kW, 3.0 kW, 4.0 kW, 5.0 kW

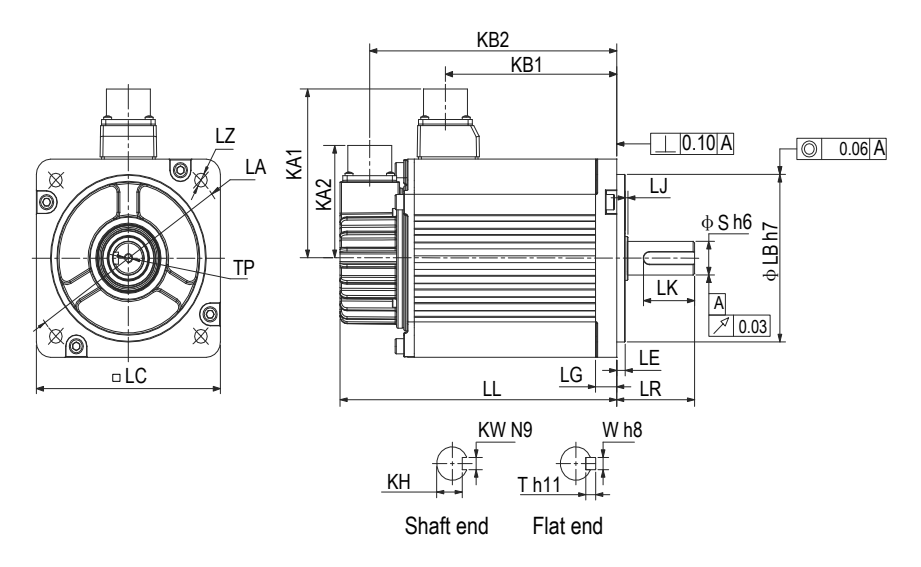

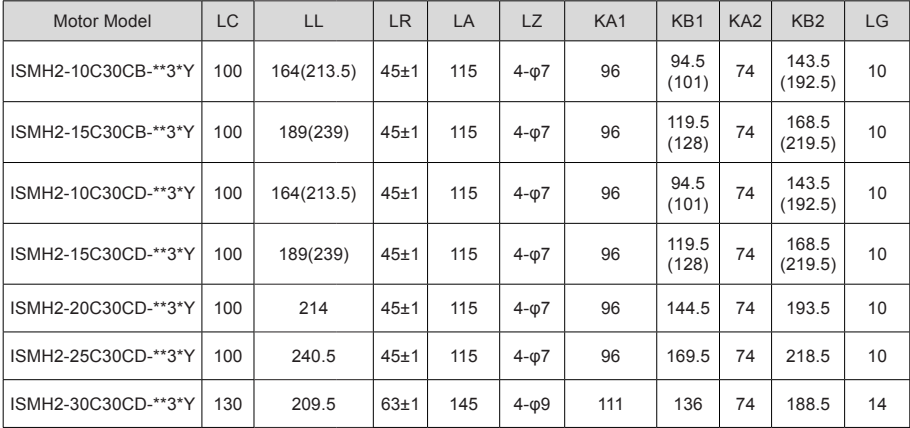

1

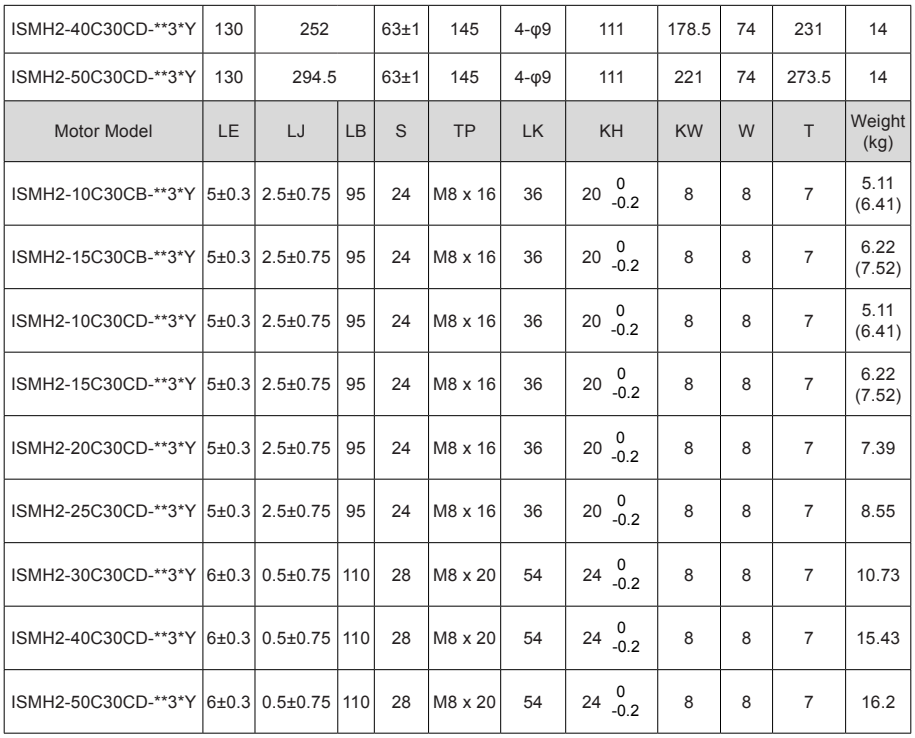

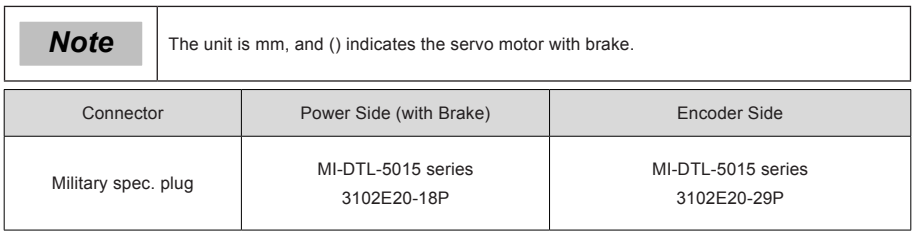

**r** 

h

#### **ISMH3 series**

1) 850 W, 1.3 kW, 1.8 kW

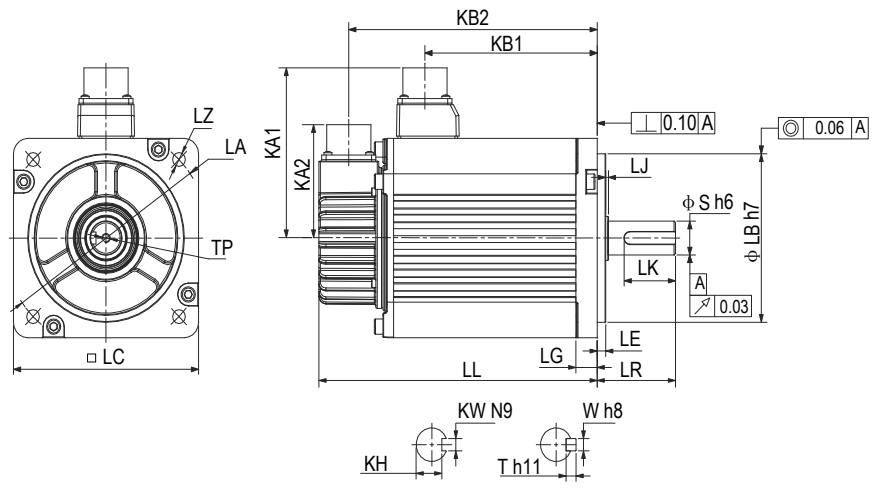

Shaft end Flat end

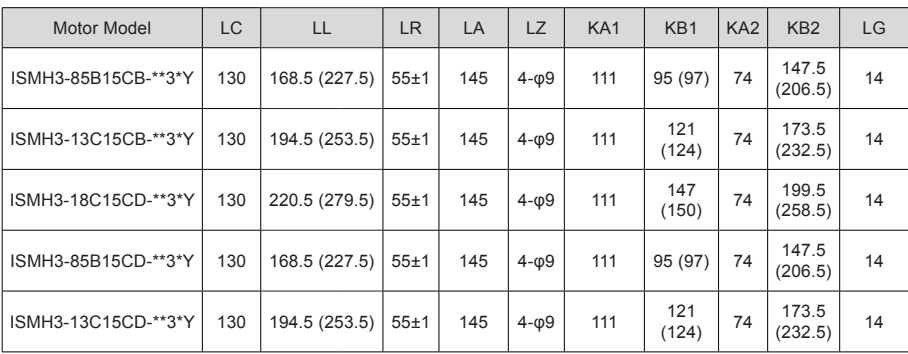

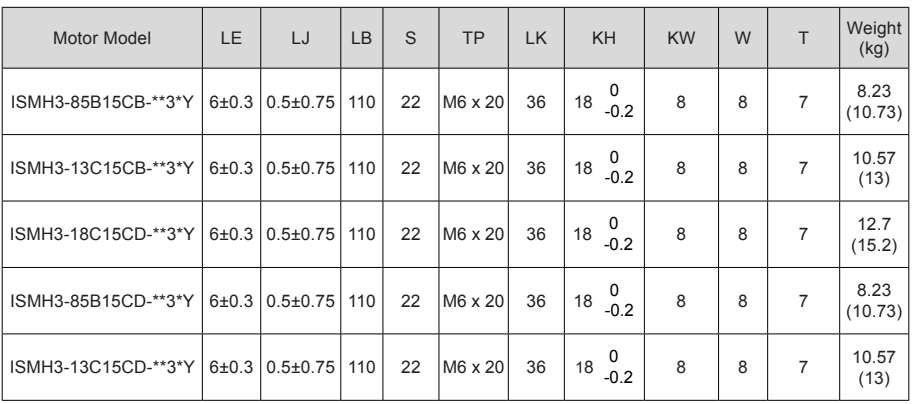

**Note** The unit is mm, and () indicates the servo motor with brake.

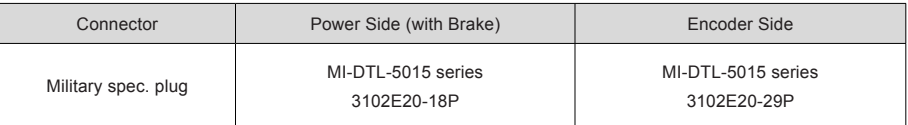

2) 2.9 kW, 4.4 kW, 5.5 kW, 7.5 kW

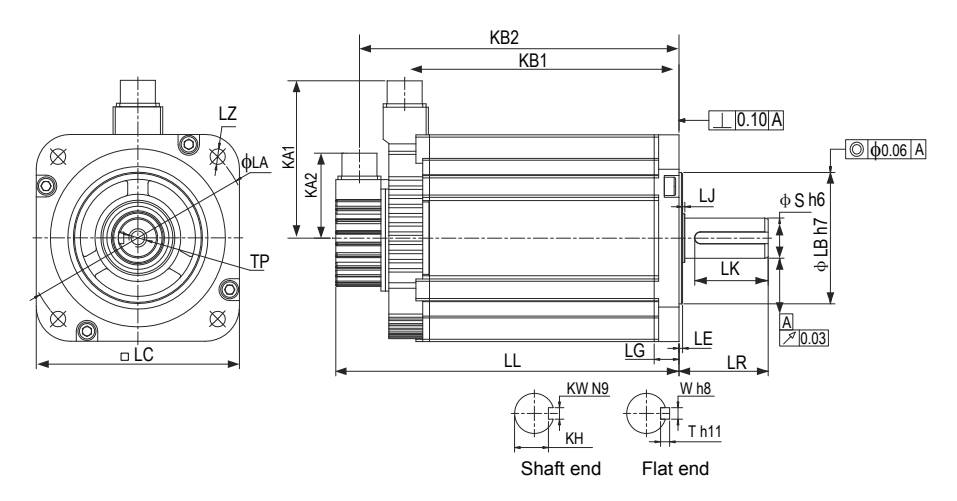

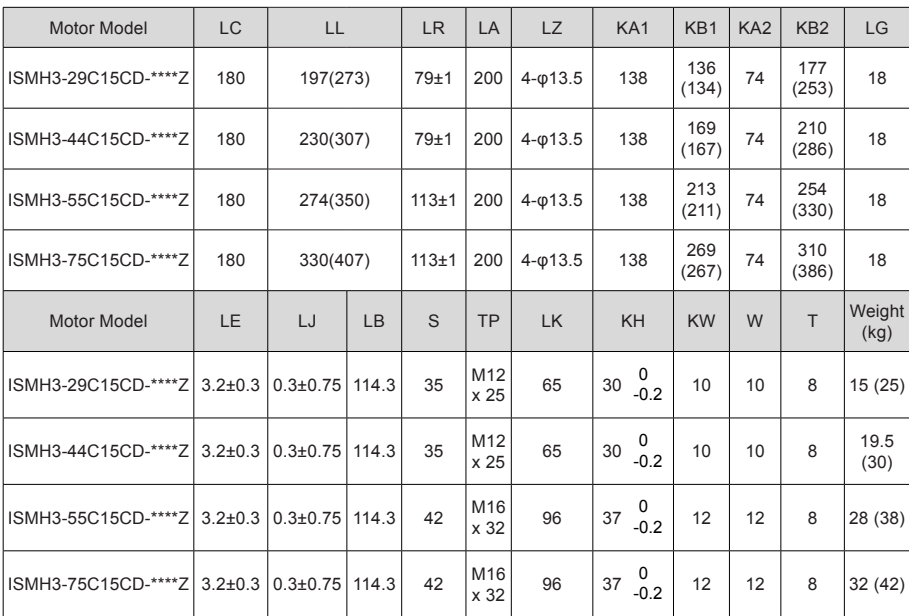

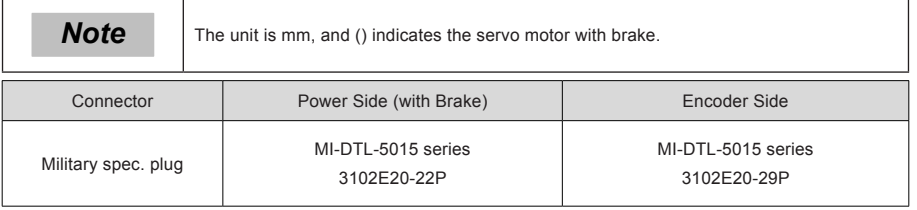

#### **ISMH4 series**

1) 400 W, 750 W

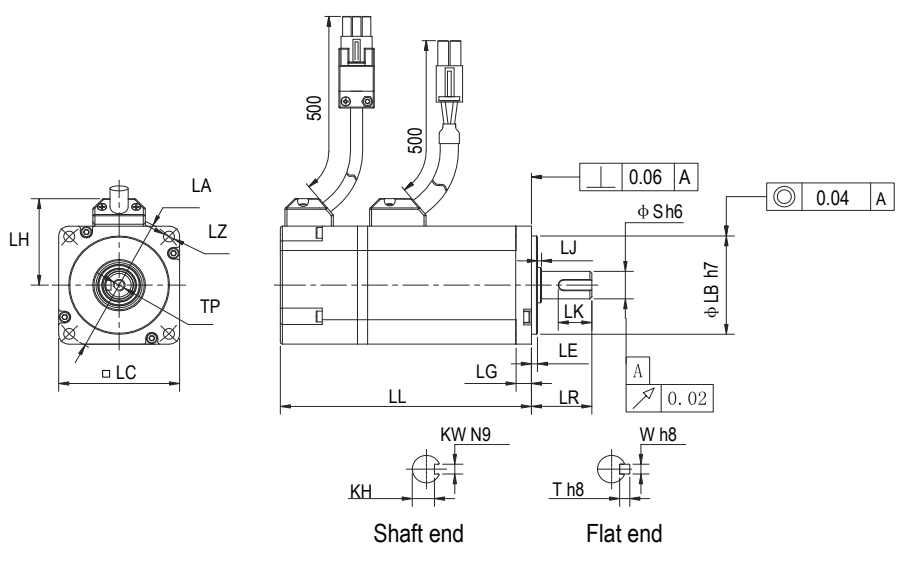

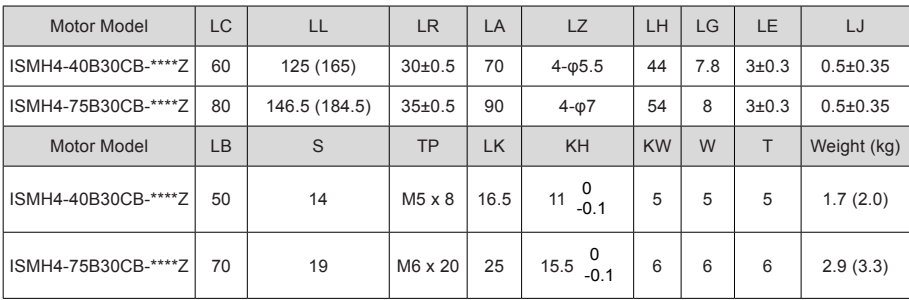

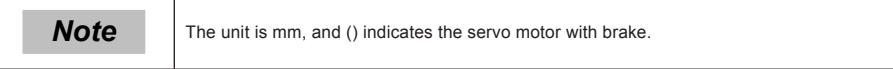

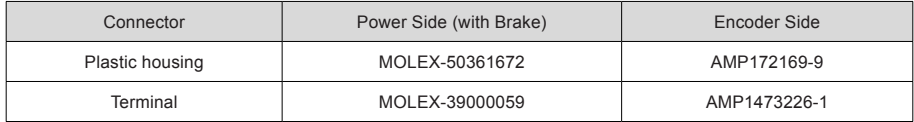

## <span id="page-19-0"></span>1.3 Servo System Configuration

#### **220 V:**

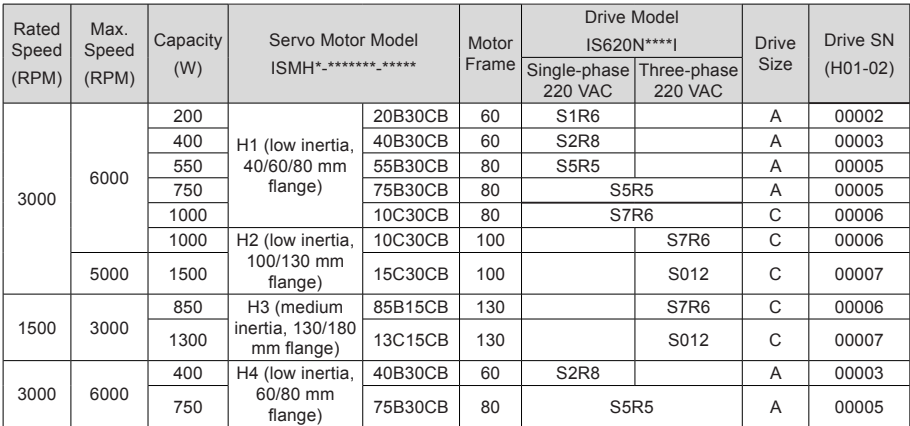

#### **380 V:**

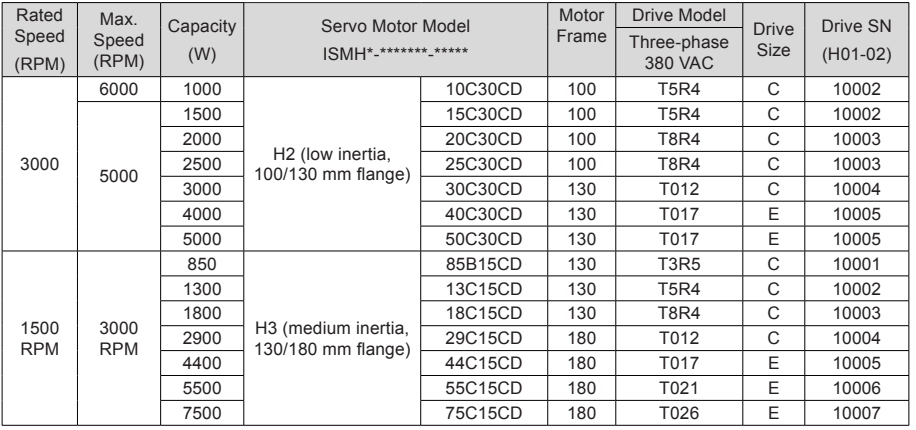

## <span id="page-20-0"></span>1.4 Environment

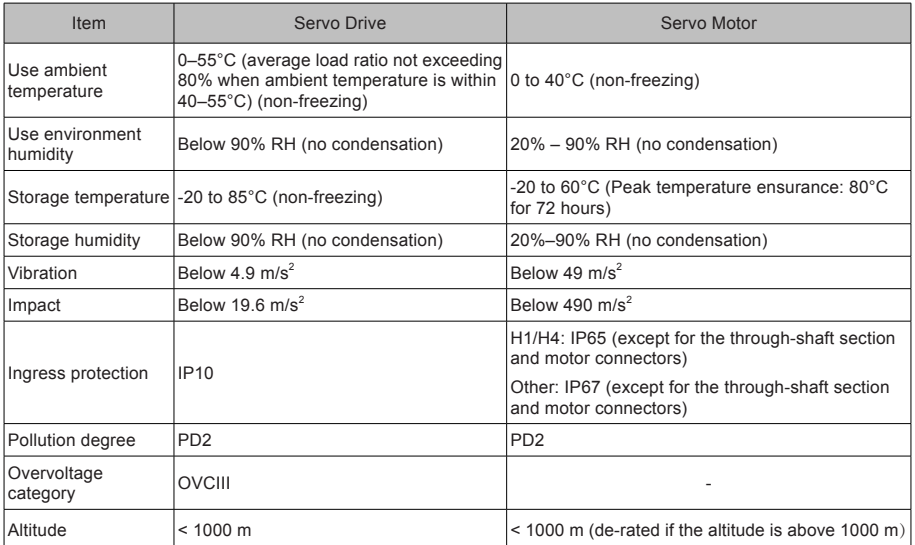

## <span id="page-21-0"></span>Chapter 2 Wiring

## 2.1 Servo System Wiring

Figure 2-1 Wiring example of single-phase 220 V system

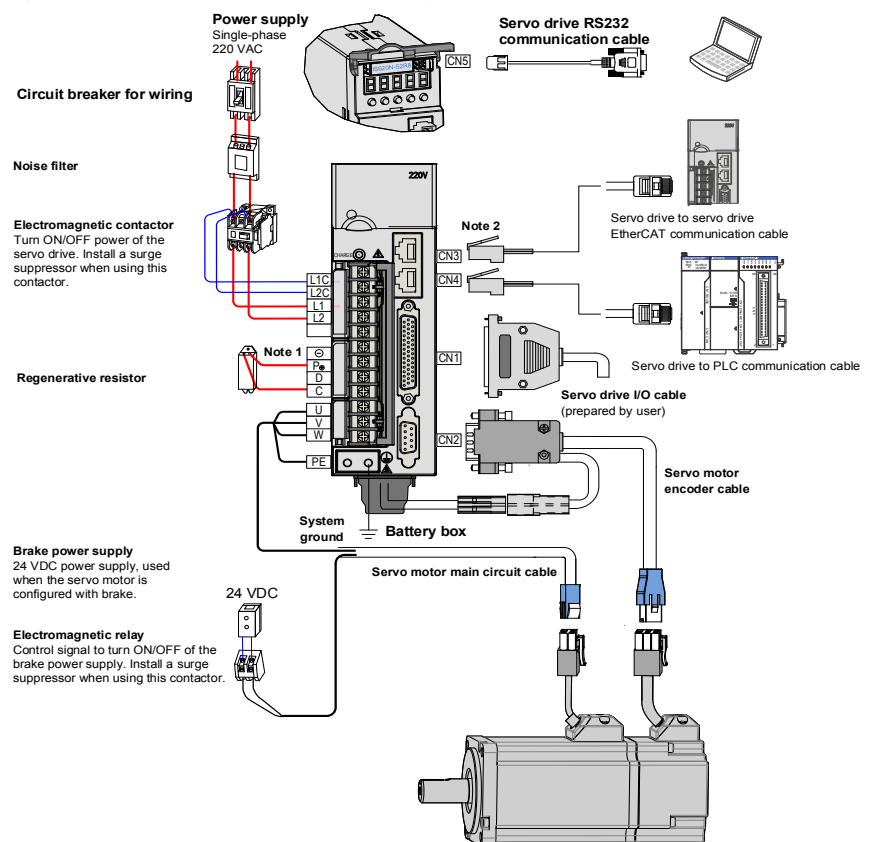

The servo drive is directly connected to an industrial power supply, with no isolation such as transformer. In this case, a fuse or circuit breaker must be connected on the input power supply to prevent cross electric accidents in the servo system. The servo drive is not configured with the built-in protective grounding circuit. Thus, connect a residual current device (RCD) against both overload and short-circuit or a specialized RCCB combined with protective grounding.

It is forbidden to run or stop the motor by using the electromagnetic contactor. As a high-inductance device, the motor generates instantaneous high voltage, which may damage the contactor.

Pay attention to the power capacity when connecting an external control power supply or 24 VDC, especially when the power supply is for powering up multiple drives or brakes. Insufficient power supply will lead to lack of supply current, thus causing failure of the drives or brakes. The brake shall be powered up by a 24 VDC

power supply. The power must match the motor model and meets the brake requirements.

 **1. Remove the jumper between terminals**  $P_{\oplus}$  **and D of the servo drive when connecting a connecting a** regenerative resistor. 2. CN3 and CN4 are identical communication ports with the same pin definition, and either can be used.

#### Figure 2-2 Wiring example of three-phase 220 V/380 V system

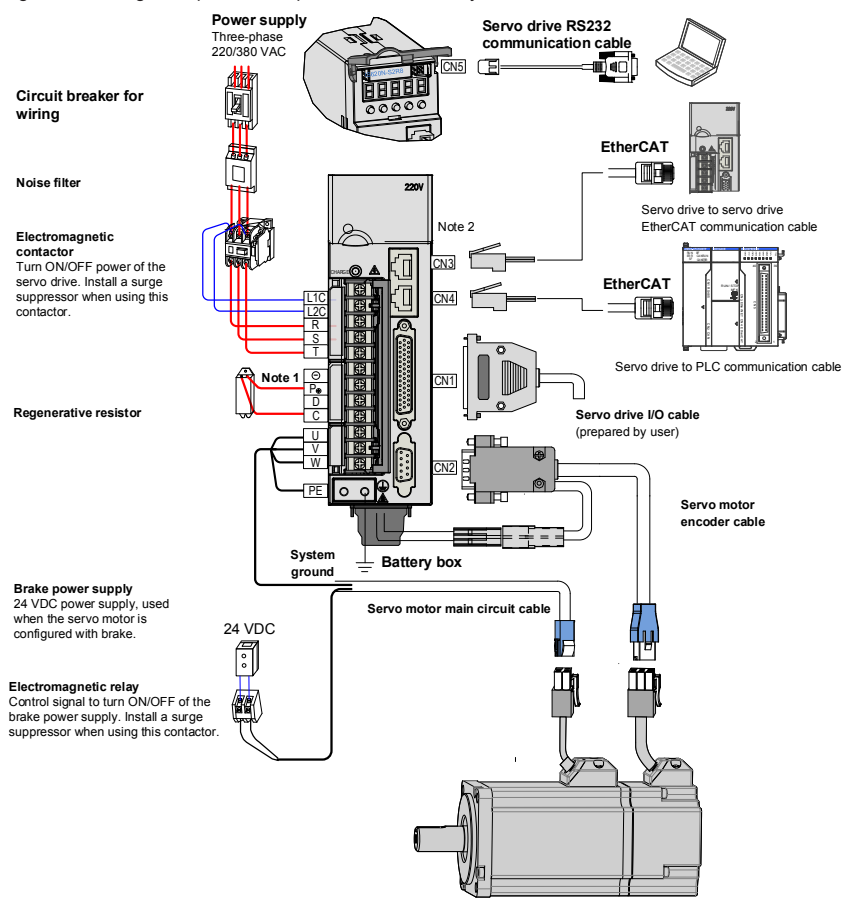

The servo drive is directly connected to an industrial power supply, with no isolation such as transformer. In this case, a fuse or circuit breaker must be connected on the input power supply to prevent cross electric accidents in the servo system. The servo drive is not configured with the built-in protective grounding circuit. Thus, connect a RCD against both overload and short-circuit or a specialized RCD combined with protective grounding.

It is forbidden to run or stop the motor by using the electromagnetic contactor. As a high-inductance device, the motor generates instantaneous high voltage, which may damage the contactor.

Pay attention to the power capacity when connecting an external control power supply or 24 VDC, especially when the power supply is for powering up multiple drives or brakes. Insufficient power supply will lead to lack of supply current, thus causing failure of the drives or brakes. The brake shall be powered up by a 24 VDC

power supply. The power must match the motor model and meets the brake requirements.

<span id="page-23-0"></span>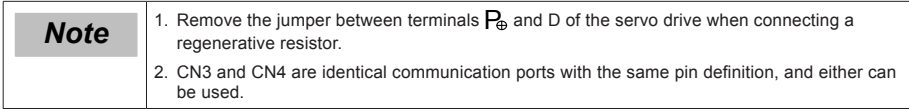

## 2.2 General Wiring Diagram

#### Figure 2-3 General wiring diagram

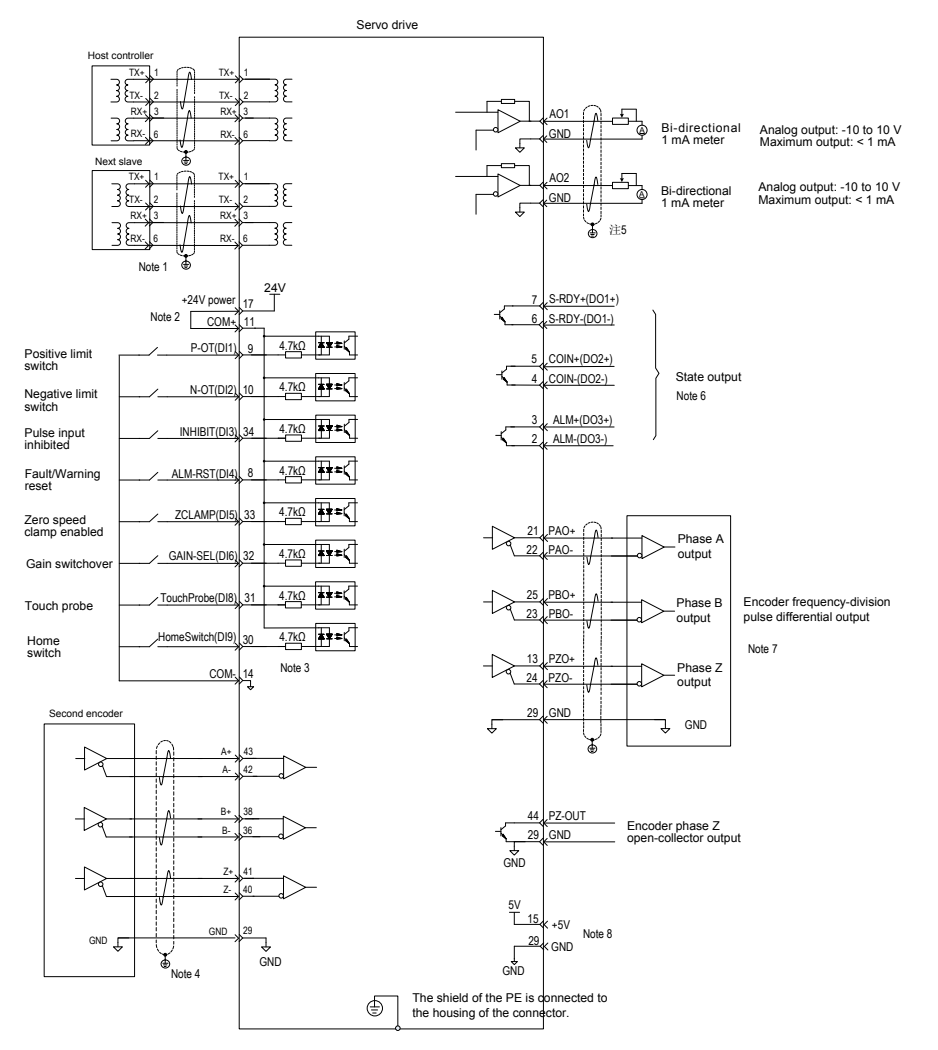

Pay attention to the precautions:

● The double-layer shielded 100M-Ethernet enhanced category 5 or better network cable is recommended. Both direct-through or crossover Ethernet cables are allowable.

- <span id="page-24-0"></span>● Internal +24V power supply, voltage range: 20–28 V, maximum output current: 200 mA
- DI8 and DI9 are high-speed DIs. Use them according to their functions allocated.
- Use the shielded twisted-pair for fully closed-loop control, with both ends of the shield tied to PE. Connect GND and signal ground of the host controller reliably.
- Use the shielded twisted-pair for AO circuit, with both ends of the shield tied to PE.
- Customers need to prepare the power supply for DOs, with voltage range 5–24 V. The DO terminals support 30 VDC voltage and 50 mA current to the maximum.
- Use the shielded twisted-pair as the encoder frequency-division cables, with both ends of the shield tied to PE. Connect GND and signal ground of the host controller reliably.
- he internal +5 V power supply supports a maximum of 200 mA current.

#### 2.3 Cable Model

#### **Servo Motor Power Cable and Encoder Cable**

#### ■ **Models Without Brake**

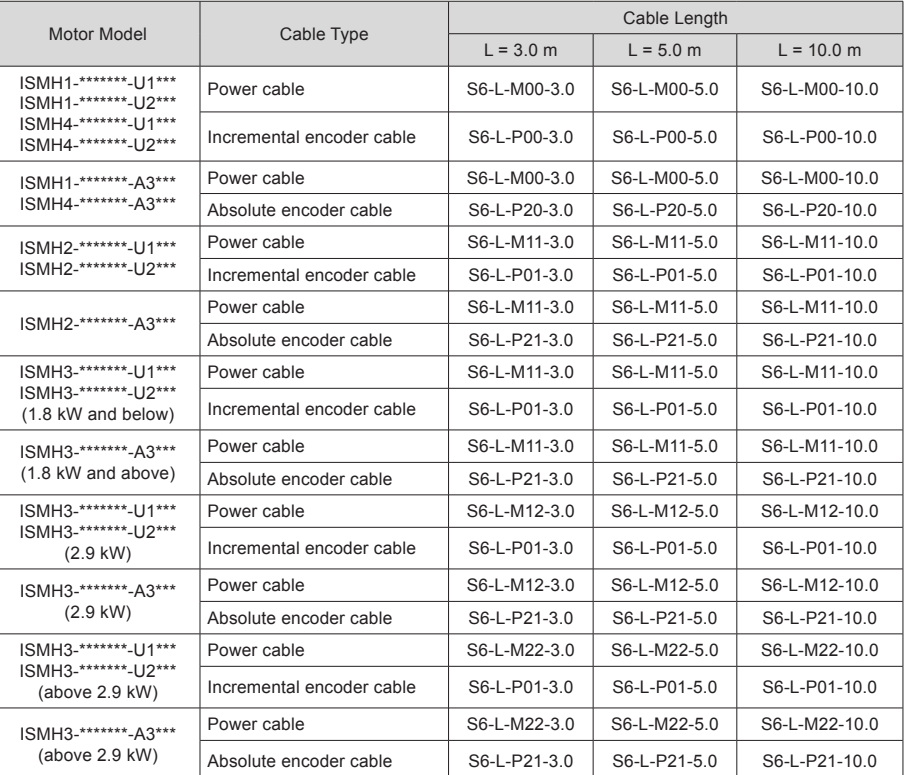

#### ■ **Models with Brake**

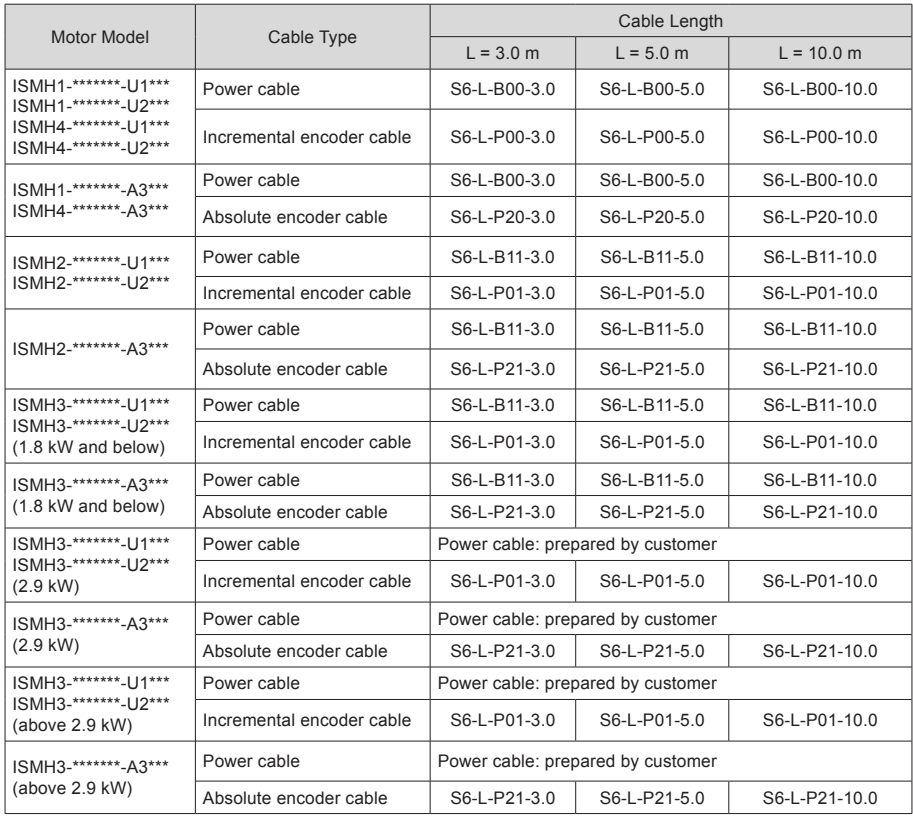

**Note** The servo motor encoder cable includes CN1 connector; if you select Inovance matching cables, the connector kit is not required.

#### ■ **Connector Kit**

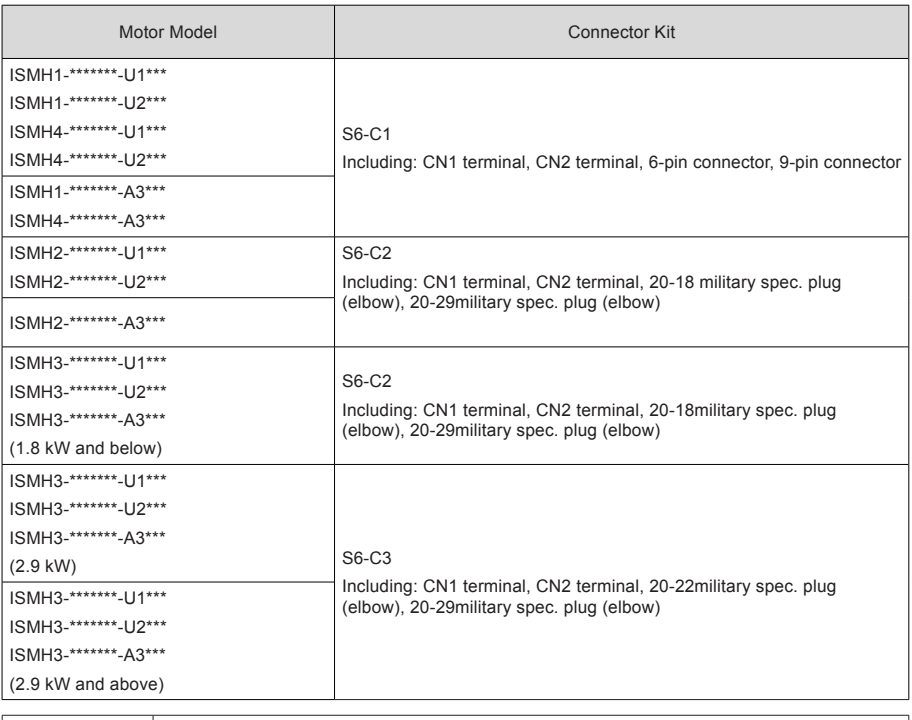

**Note** If you prepare cables yourself rather than use Inonvace matching cables, the connector kit is required.

#### ■ **Battery Kit of Absolute Encoder Motor**

If Inovance absolute encoder motor is used, the optional battery kit S6-C4 (battery, battery box) is required besides the matching cables.

#### **Communication Cable**

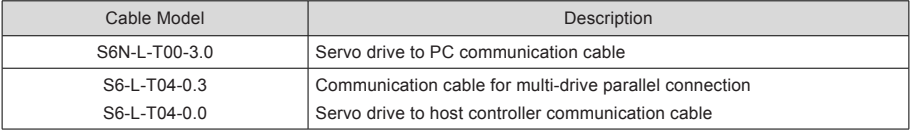

## <span id="page-27-0"></span>2.4 Connection Between Servo Drive and Servo Motor

Figure 2-4 Terminal arrangement of IS620N

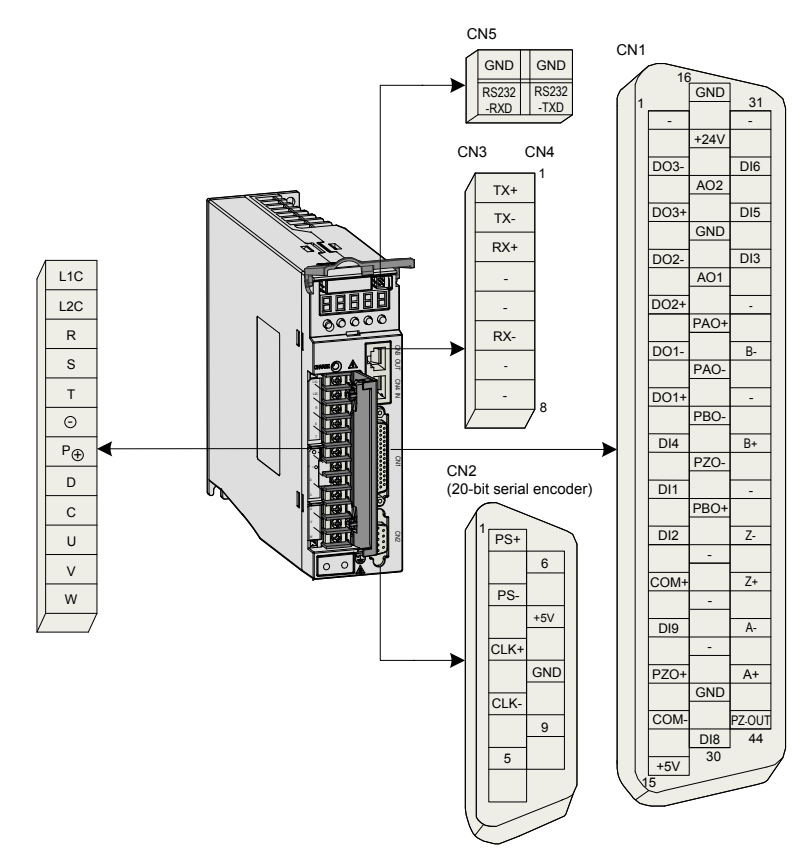

The preceding figure shows arrangement of the terminals in the servo drive.

#### <span id="page-28-0"></span>2.4.1 Main Circuit

Figure 2-5 Terminal block arrangement of SIZE A (SIZE C)

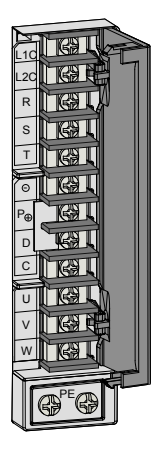

Table 2-1 Names and functions of main circuit terminals of SIZE A (SIZE C)

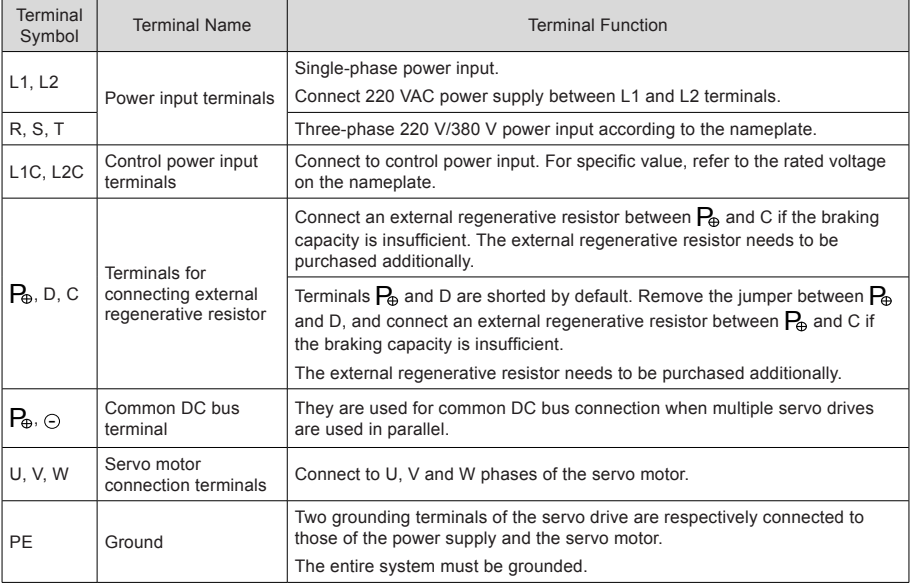

Figure 2-6 Terminal block arrangement of SIZE E

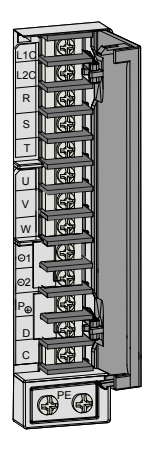

Table 2-2 Names and functions of main circuit terminals of SIZE E

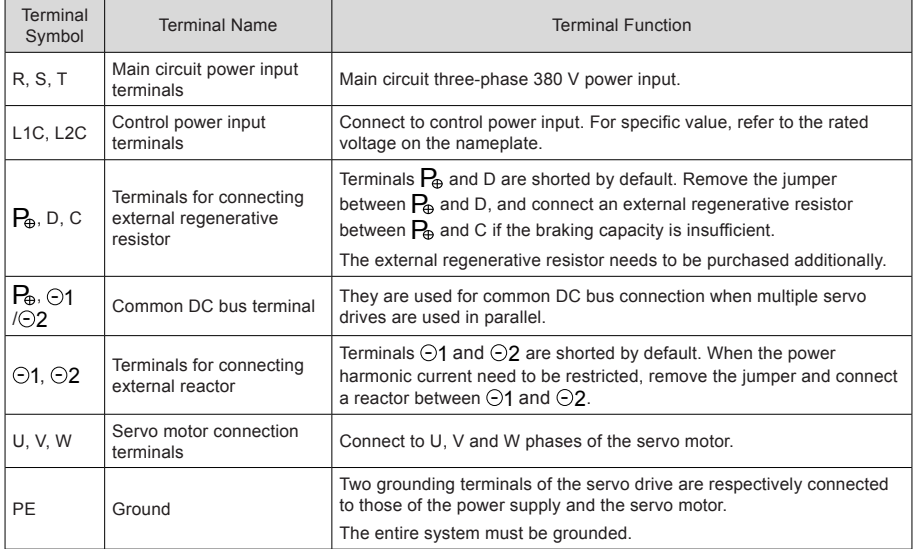

#### **Servo Motor Cables**

Table 2-3 Connectors of cables on servo motor side

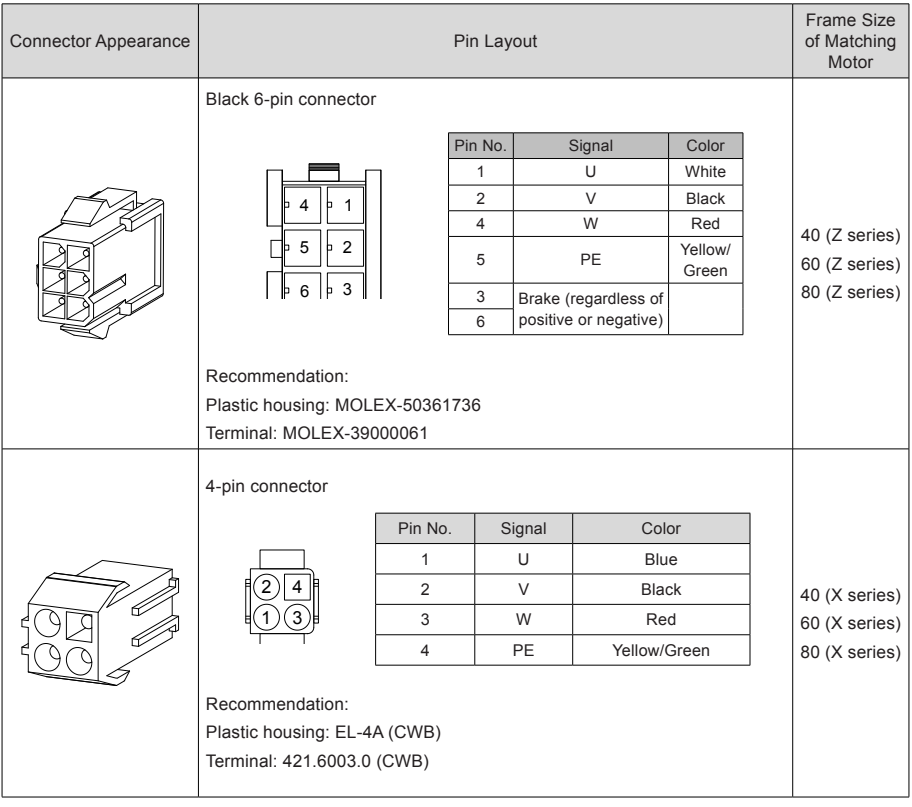

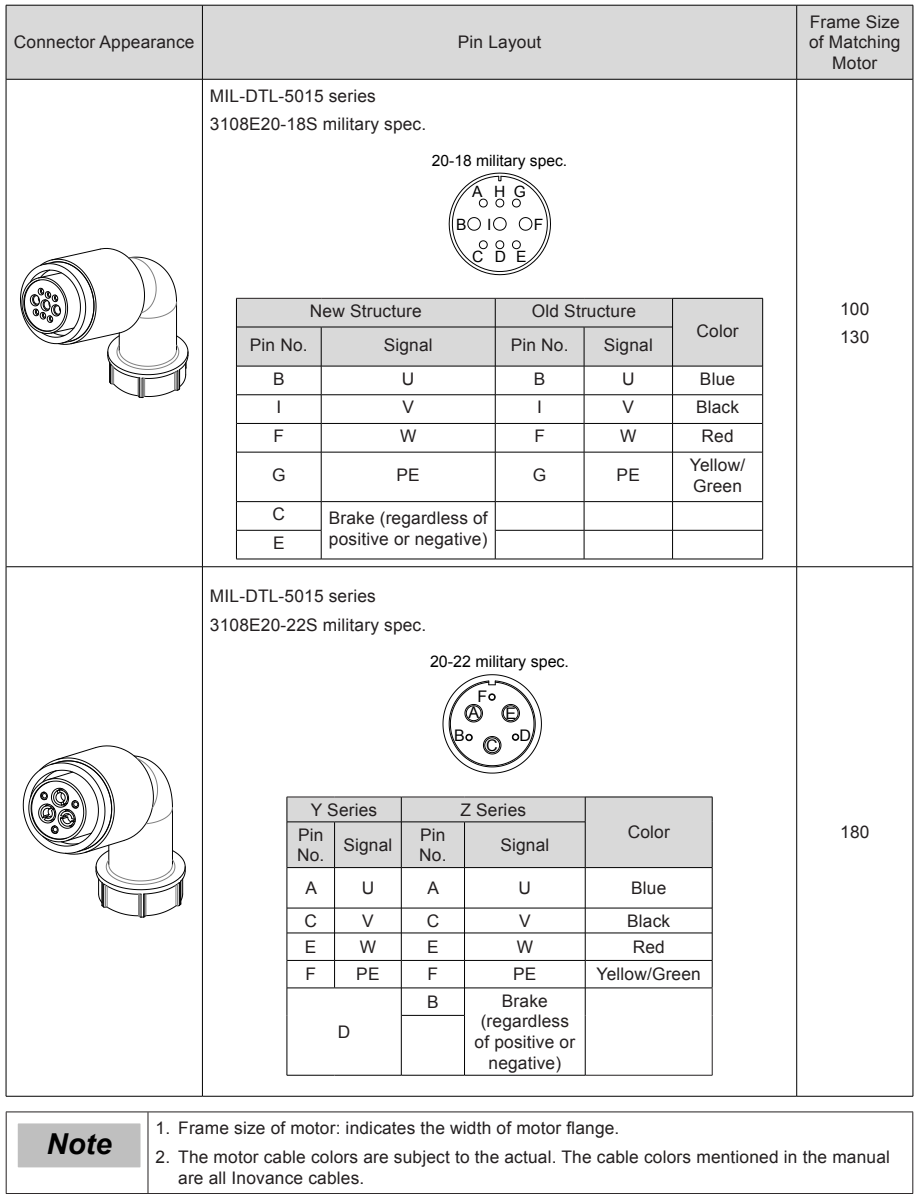

#### <span id="page-32-0"></span>2.4.2 Servo Motor Encoder

#### Serial Incremental Encoder

Figure 2-7 Example of connecting encoder signal cables T

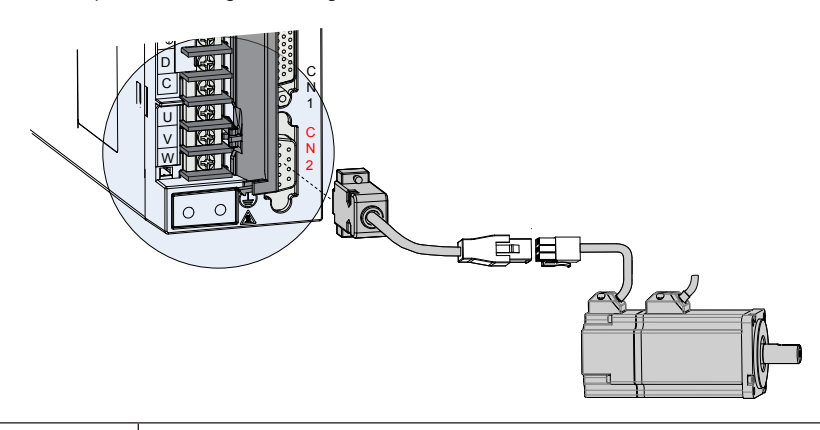

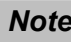

*Note* The encoder cable colors are subject to the actual. The cable colors mentioned in the manual are all Inovance cables.

#### Table 2-4 Connectors of 20-bit encoder cables on servo drive side

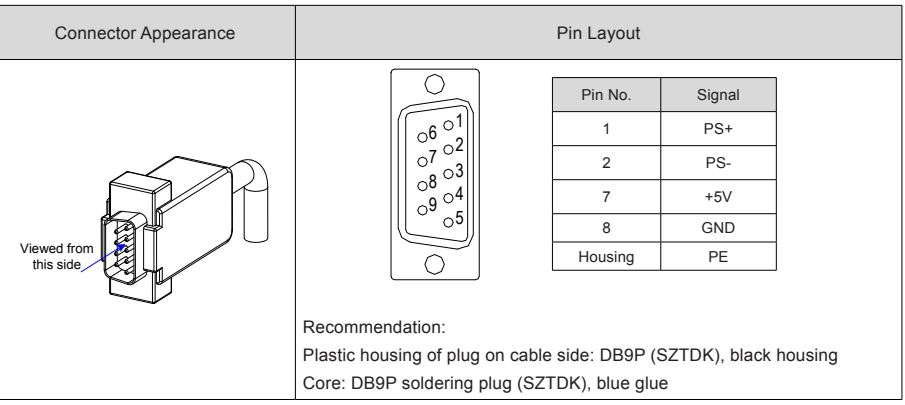

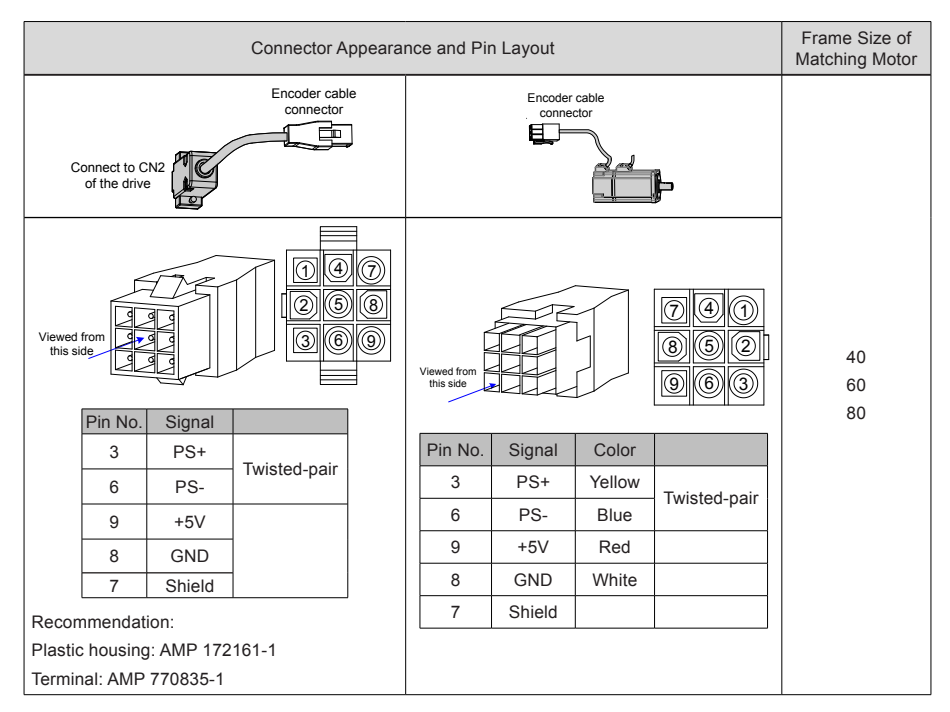

Table 2-5 Connectors of 20-bit encoder cables (9-pin connector)

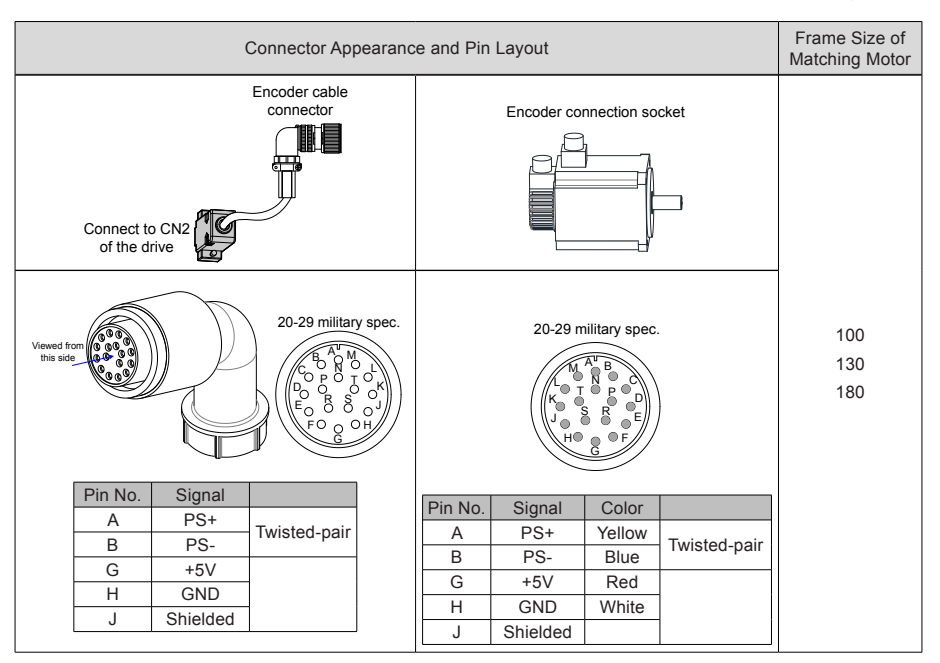

Table 2-6 Connectors of 20-bit encoder cables (MIL-DTL-5015 series 3108E20-29S military spec. plug)

Table 2-7 Pin connection relation of IS620N series 20-bit encoder cables

| DB9 on Servo Drive Side |         | <b>Function Description</b>   | Motor Side |                      |
|-------------------------|---------|-------------------------------|------------|----------------------|
|                         |         |                               | 9-pin      | 20-29 Military Spec. |
| Signal                  | Pin No. |                               | Pin No.    | Pin No.              |
| $PS+$                   |         | Serial communication signal + | 3          | A                    |
| PS-                     | 2       | Serial communication signal - | 6          | B                    |
| $+5V$                   |         | Encoder +5V power supply      | 9          | G                    |
| <b>GND</b>              | 8       | Encoder +5V power ground      | 8          | Н                    |
| PE                      | Housing | Shield                        |            | ٠                    |

Observe the following precautions when wiring the encoder:

- Ground the servo drive and shielded layer of the servo motor reliably. Otherwise, the servo drive will report a false alarm.
- Do not connect cables to the reserved pins.
- To determine the length of the encoder cable, consider voltage drop caused by the cable resistance and signal attenuation caused by the distributed capacitance. It is recommended to use twisted-pair cable of size 26AWG or above (as per UL2464 standard) and with a length within 10 m.

Table 2-8 Recommended cable sizes

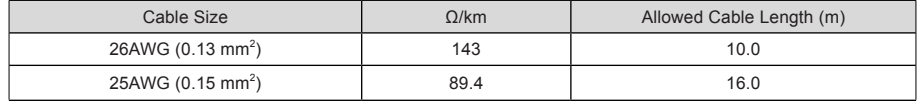

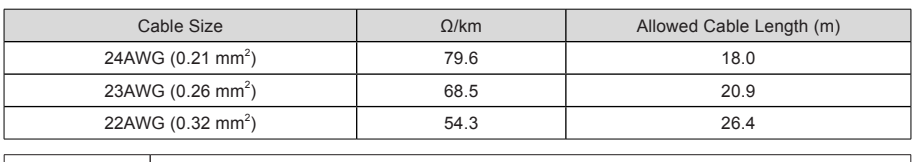

**Note** If the cables of above 22AWG are required, contact Inovance.

#### **Absolute Encoder**

Figure 2-8 Signal and battery wiring example of absolute encoder

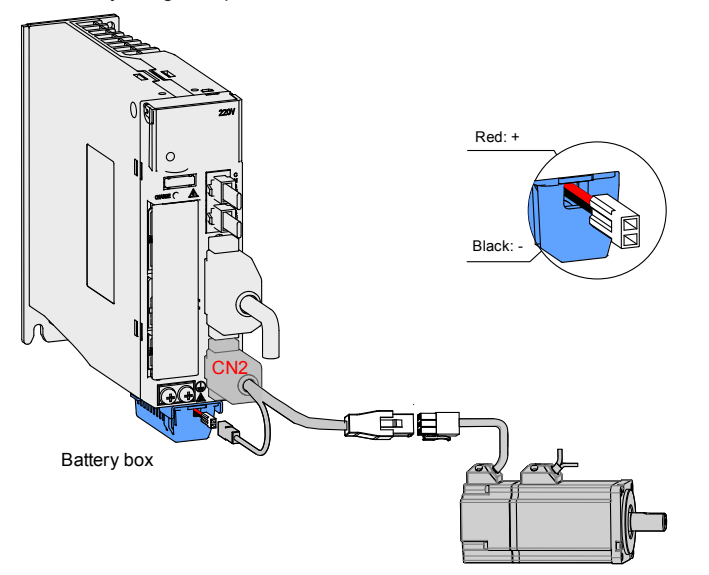

**Note** Store the battery box in required ambient temperature and ensure the battery is in reliable<br>contact and has sufficient capacity to avoid position information loss of the encoder.

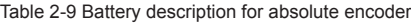

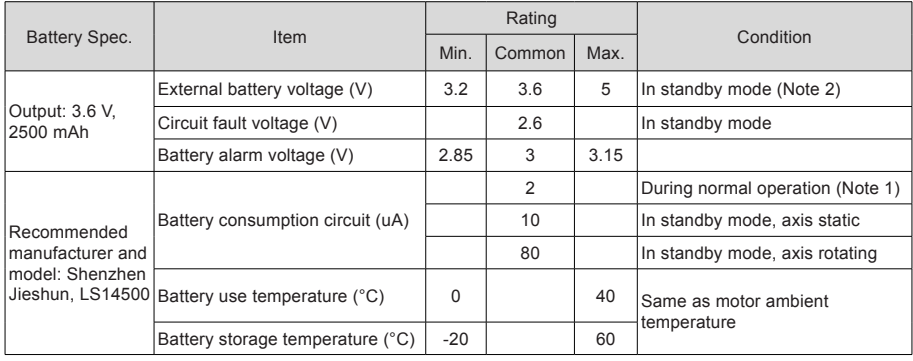
The preceding data is measured in the 20°C ambient temperature.

### **Precautions of Battery Box**

Er.731 (encoder battery fault) is tripped when the battery is connected for the first time. Set 200D-15h to 1 to reset the fault and perform the homing operation.

When the detected battery voltage is smaller than 3.0 V, Er.730 (encoder battery warning) is tripped. Replace the battery as follows:

Step 1. Power on the servo drive, and make it in non-running state.

Step 2. Replace the battery (every two years).

Step 3. The servo drive automatically resets Er.730. If there is no other warning, run the servo drive in normal state.

After power-off of the servo drive, if you replace the battery and power on the servo drive again, Er.731 occurs and an abrupt change occurs in the multi-turn data. Set 200D-15h to 1 to reset the fault and perform the homing operation again.

During power-off of the servo drive, ensure the maximum motor speed does not exceed 6000 RPM so that the encoder position can be recorded correctly.

Store the battery in required temperature and ensure reliable contact and sufficient electricity. Failure to comply may cause loss of the encoder position.

Table 2-10 Connectors of absolute encoder cables (9-pin connector)

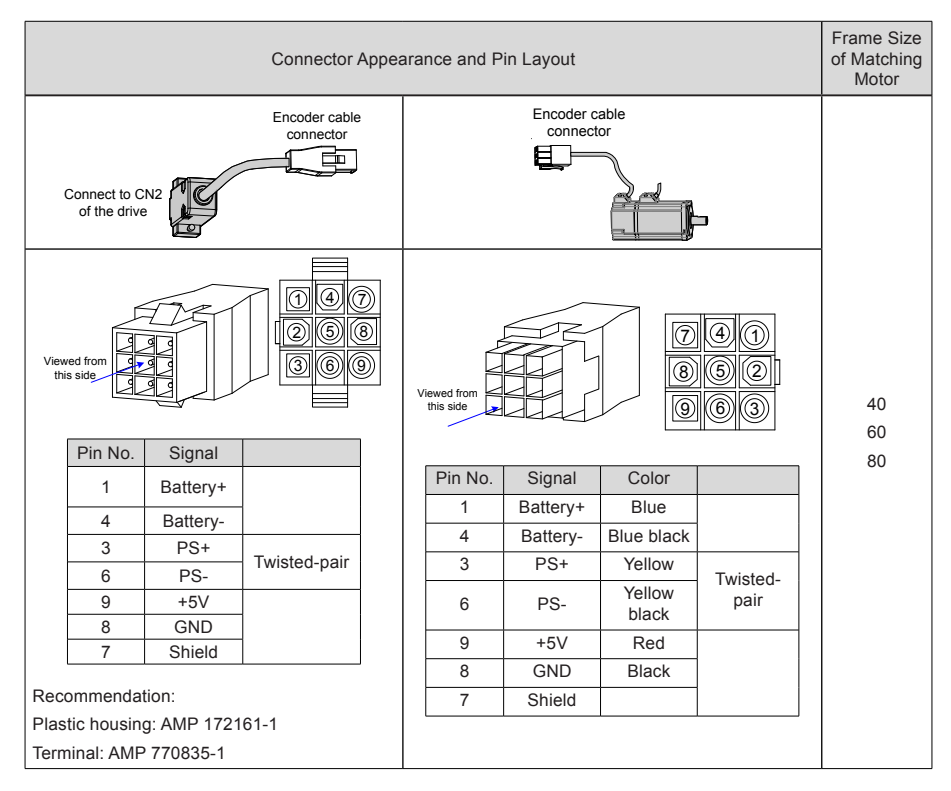

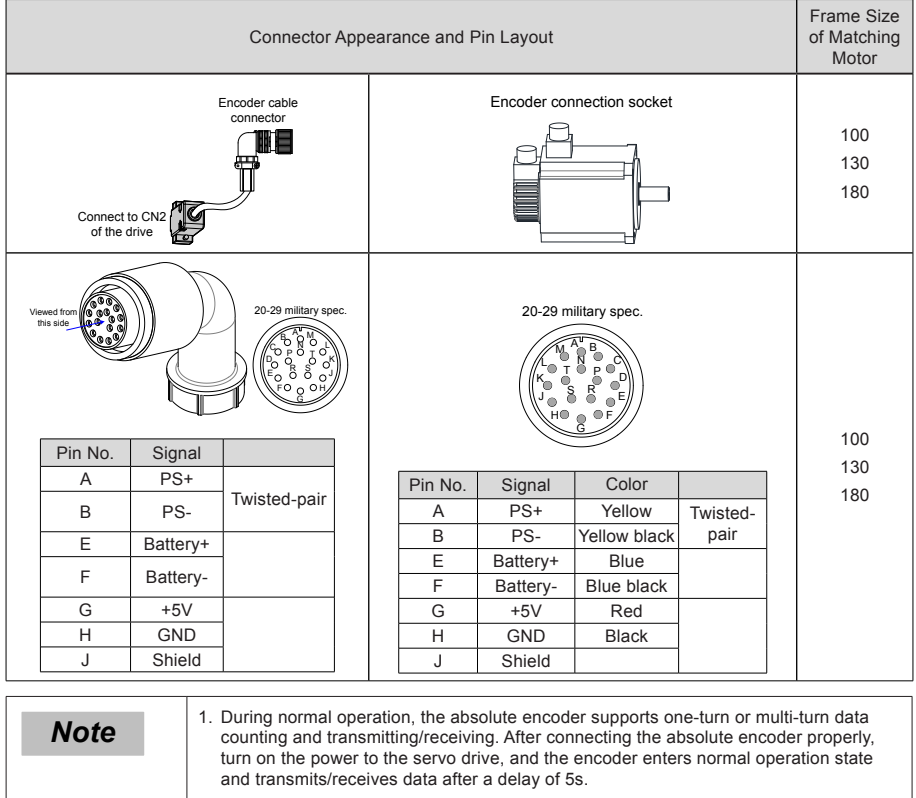

Table 2-11 Connectors of absolute encoder cables (MIL-DTL-5015 series 3108E20-29S military spec. plug)

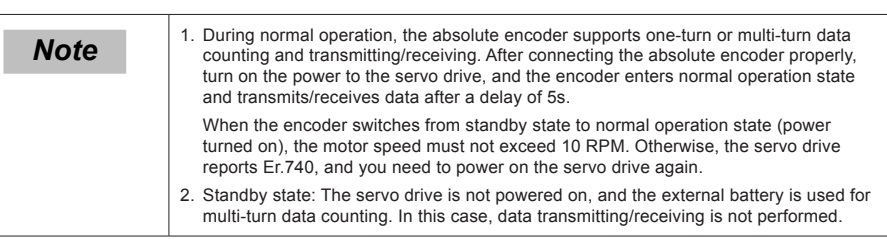

## 2.4.3 Control Signal Terminal Connector CN1

Figure 2-9 Pin layout of control circuit terminal connector of servo drive

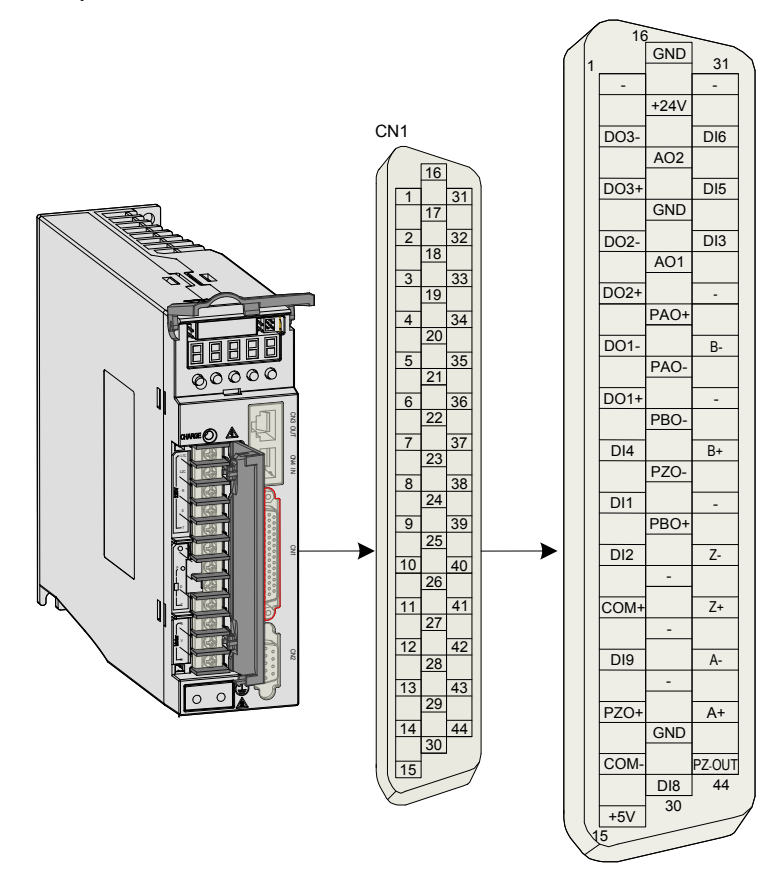

## **DI/DO Signals**

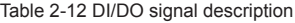

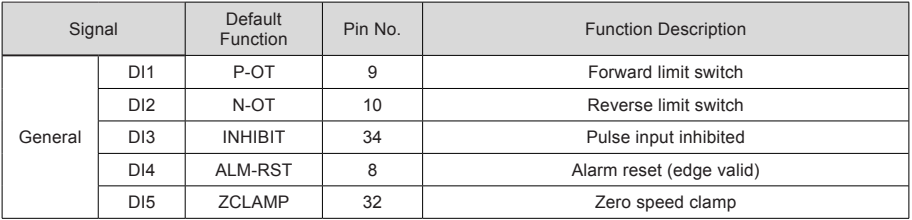

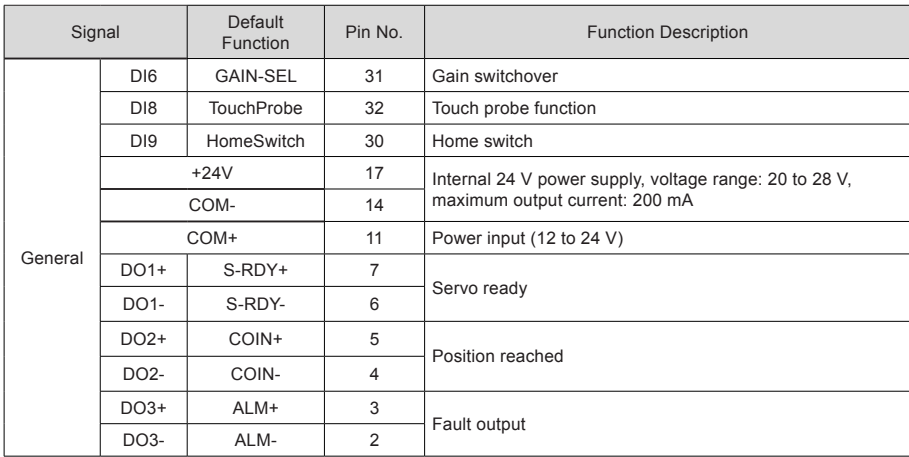

## **Fully Closed-loop Feedback Signals**

The following part describes the input terminals of the external encoder.

Table 2-13 Fully closed-loop feedback signals

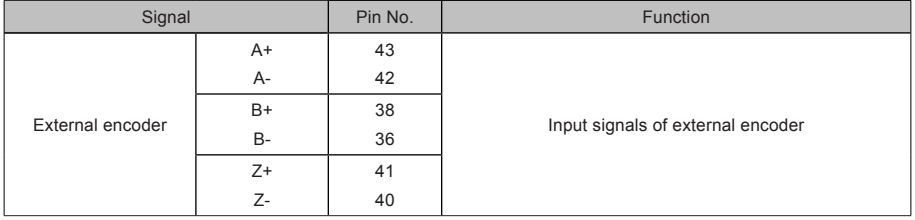

### **Encoder Frequency-Division Signals**

Table 2-14 Encoder frequency-division output signal specifications

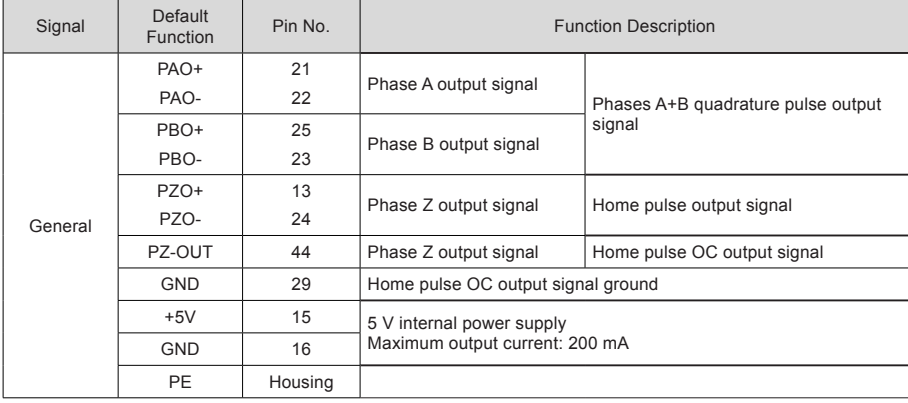

The encoder frequency-division output circuit outputs OC signals via the differential drive. Generally, it provides feedback signals to the host controller in the closed-loop position control system. A differential or optocoupler circuit shall be used in the host controller to receive feedback signals. The maximum output current is 20 mA.

## 2.4.4 Communication Signal Terminal Connectors CN3/CN4

The CN3/CN4 terminal connectors are EtherCAT network ports, where CN4(IN) is connected to the host controller, and CN3(OUT) is connected to the next slave.

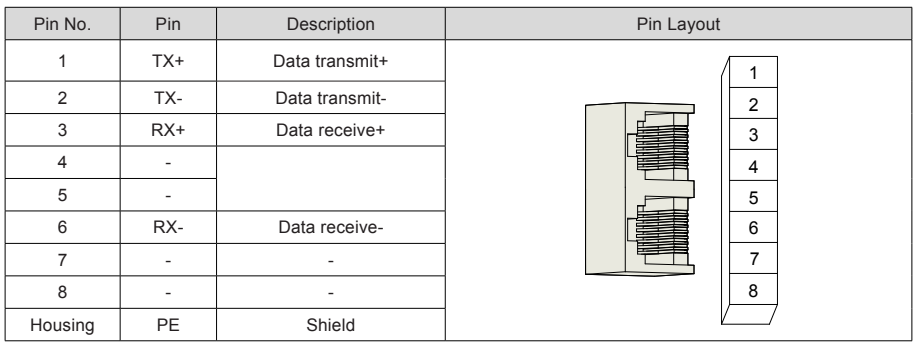

Table 2-15 Pin definition of communication signal terminal connectors CN3/CN4

## 2.4.5 Communication Signal Terminal Connector CN5

The following figure shows pin layout of the terminal connector CN5 for background communication and online upgrade.

Figure 2-10 CN5 connector

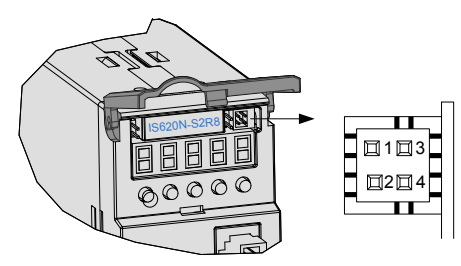

Table 2-16 Pin definition of connector CN5

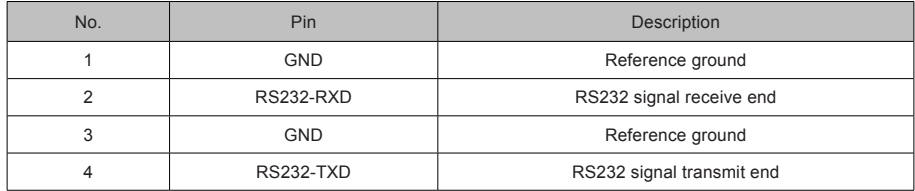

# Chapter 3 Operation and Display

## 3.1 Introduction to Keypad

Figure 3-1 Diagram of the keypad

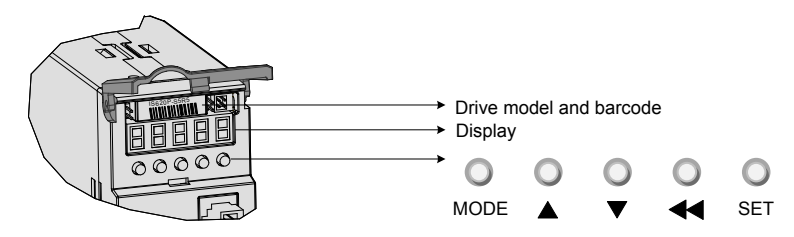

The keypad on the servo drive consists of the 5-digit 7-segment LEDs and keys. The keypad is used for display, parameter setting, user password setting and general functions operations. When the keypad is used for parameter setting, the functions of the keys are described as follows.

Table 3-1 Functions of keys on the keypad

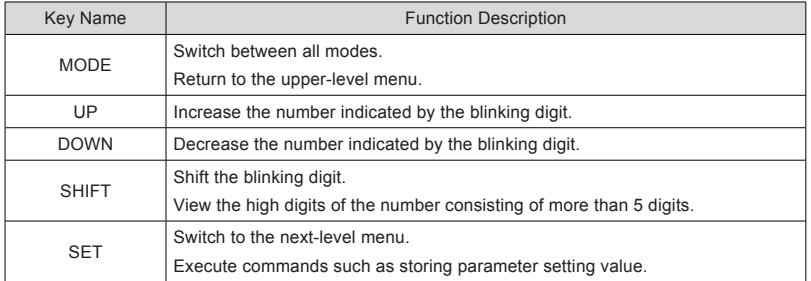

## 3.2 Keypad Display

The keypad can display the running status, parameter, faults, and monitored information during running of the servo drive.

- Status display: Displays the current servo drive status, such as servo ready or running.
- Parameter display: Displays function codes and their values.
- Fault display: Displays the fault and warnings occurring in the servo drive.
- Monitoring display: Displays the current running parameters of the servo drive.

### 3.2.1 Conversion Between Keypad Display and Host Controller Operation Objects

The mapping relationship between the parameter No. (decimal) displayed on the keypad and the object dictionary operated on the host controller (hexadecimal, "index" and "sub-index") is as follows:

Object dictionary index = 0x2000 + parameter group No.

Object dictionary sub-index = hexadecimal offset in the parameter group No. + 1

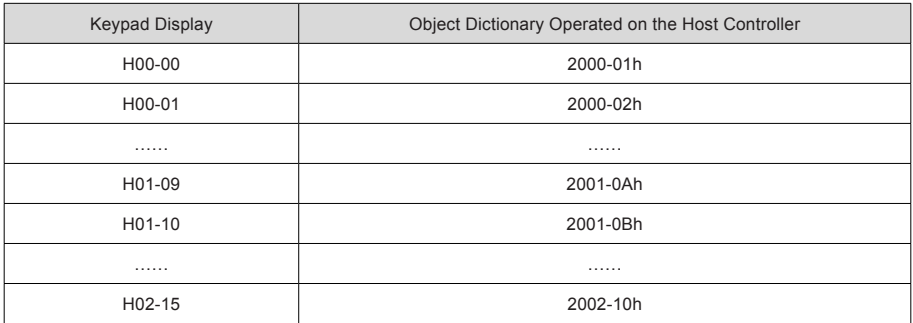

The following parts only describes parameter display and setting on the keypad, and you need to make conversion when performing operations through commissioning software on the host controller.

### 3.2.2 Display Switchover

Figure 3-2 Switching between different display

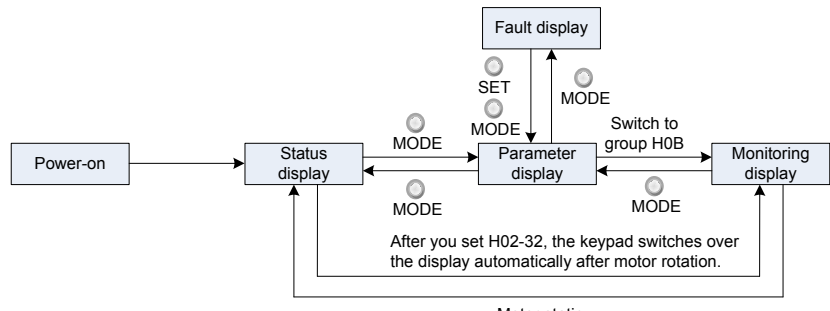

Motor static

- After the power is on, the keypad enters the status display mode.
- Press key MODE to switch over between different modes, as shown in the preceding figure.
- In status display mode, set 2002-21h and select the monitored parameters. When the motor rotates, the keypad automatically switches over to monitoring display. After the motor becomes stopped, the keypad automatically restores to status display.
- In parameter display mode, set 2002-21h and select the parameters to be monitored, and the keypad switches over to the monitoring display mode.
- Once a fault occurs, the keypad immediately enters the fault display mode, and all 5-digit LEDs blink. Press key SET to stop blinking, and then press key MODE to switch over to the parameter display mode.

## 3.3 Parameter Setting

There are two methods of setting parameters:

- On the host controller (preferred)
- Via the keypad

Note that parameters are set in hexadecimal on the host controller, and in decimal on the keypad.

For details on the parameters, refer to the IS620N Advanced User Guide. The following figure shows the keypad operation of switching the position control mode to the speed control mode after the power is on.

Figure 3-3 Keypad operation of parameter setting

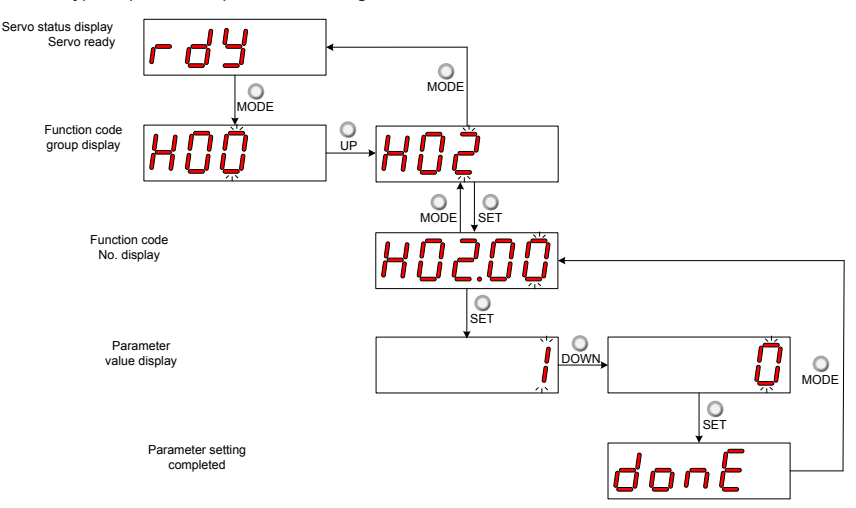

- MODE: Switch the display mode and return to the upper-level menu.
- UP/DOWN: Increase or decrease the value of the current blinking digit.
- SHIFT: Shifting the blinking digit.
- SET: Store the current setting value or switch to the next-level menu.

After parameter setting is completed, that is, "Done" is displayed, press key MODE to return to the parameter group display (H02-00).

## 3.4 User Password

After the user password function (H02-30) is enabled, only the authorized user has the parameter setting rights; other operations can only view the parameters.

### **Setting User Password**

The following figure shows the operation procedure of setting the password to "00001".

Figure 3-4 Keypad operation of user password setting

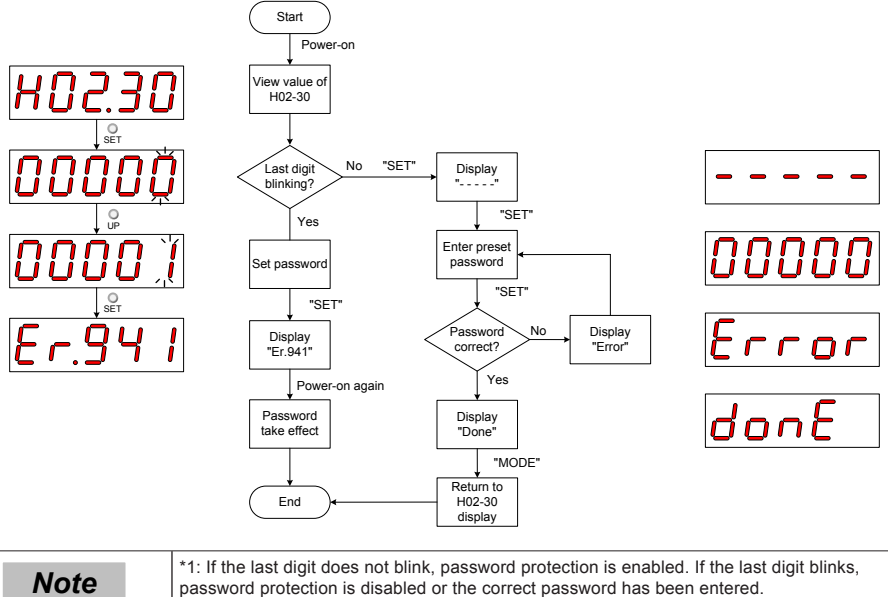

3

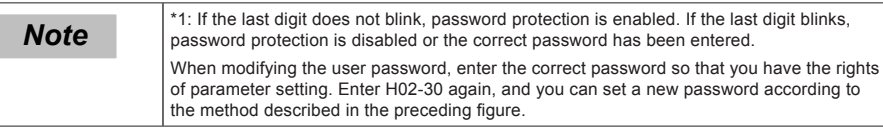

### **Canceling User Password**

Enter the existing user password, and set H02-30 to "00000". Then, the user password is cancelled.

# Chapter 4 Quick Setup

## 4.1 Inovance PLC AM600 as Master

The AM600 EtherCAT master can control a single or multiple IS620N servo drives. The following part separately describes how to control a single and two IS620N servo drives.

### 4.1.1 Controlling a Single Drive

1. Start the software, and create an AM600 project. Select AM600-CPU1608TP.

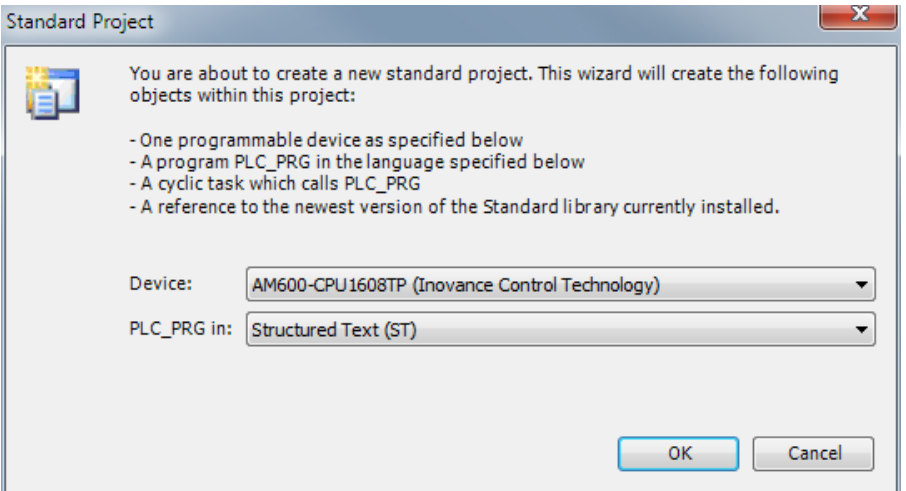

2. Add an IS620N slave. Open Network Configuration, and add a slave.

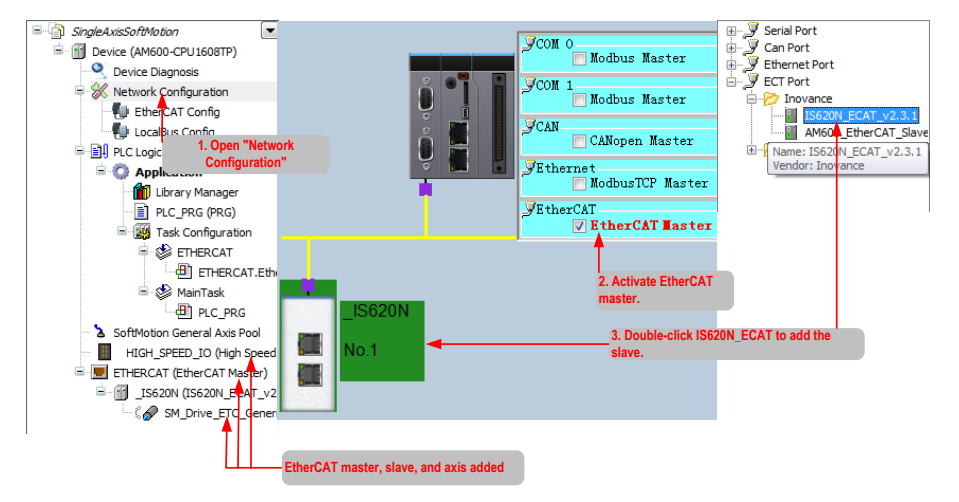

3. Add a program for controlling IS620N axis position motion.

Right-click Application, and select Add Object > POU.

In the dialog box displayed, enter the program name, select Program, and select Structured Text (ST).

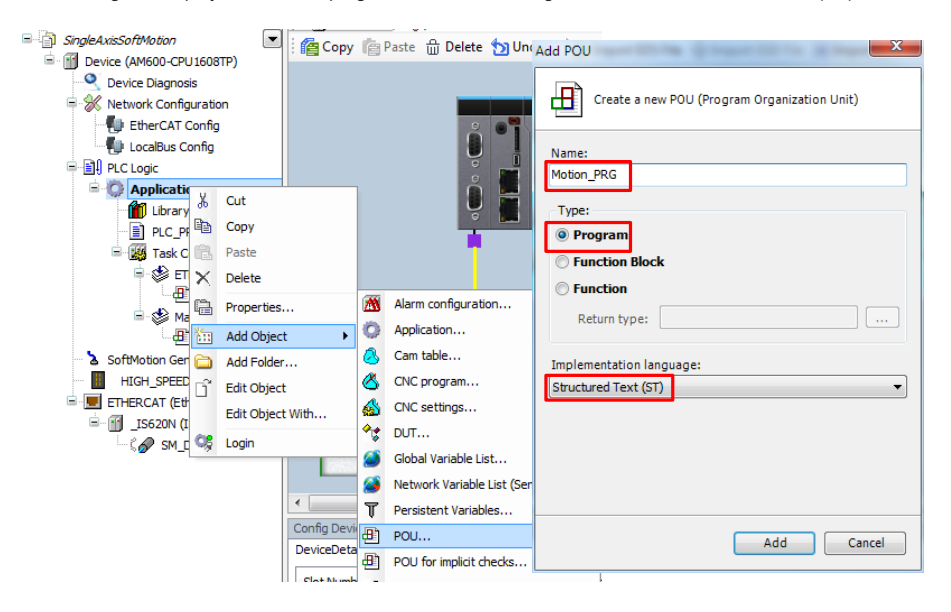

4. Compile the statements for controlling the axis directional motion.

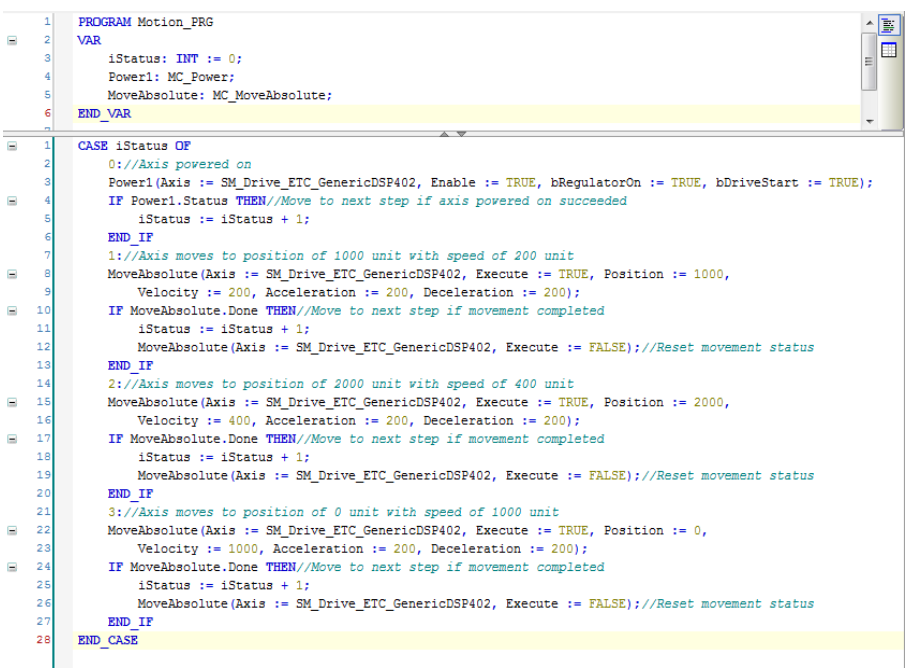

a. The system provides the motion control library (motion control commands) for you to compile the motion control program. You can add the motion control commands via the Input Assistant.

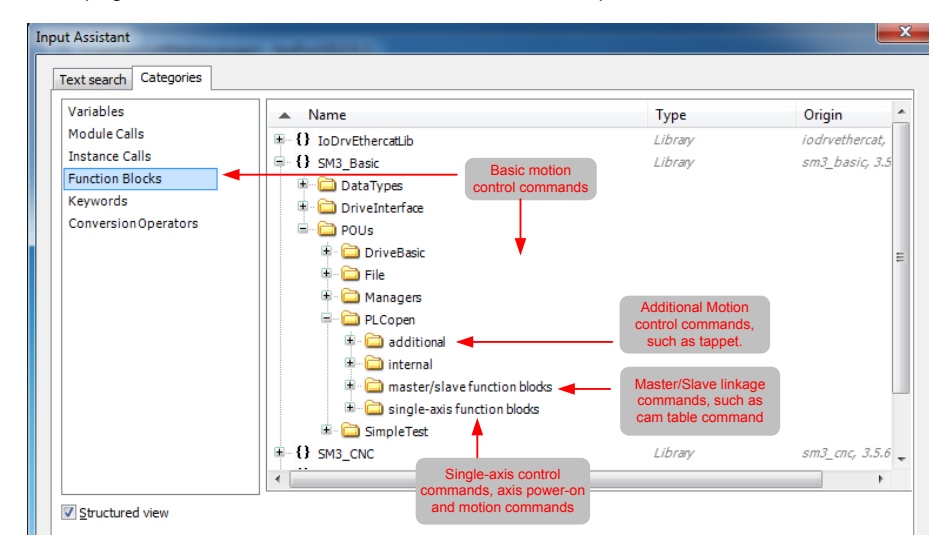

4

b. When the slave is added, the servo axis in the program is automatically added. A function block instance with the same axis name is also added, as displayed in the Input Assistant.

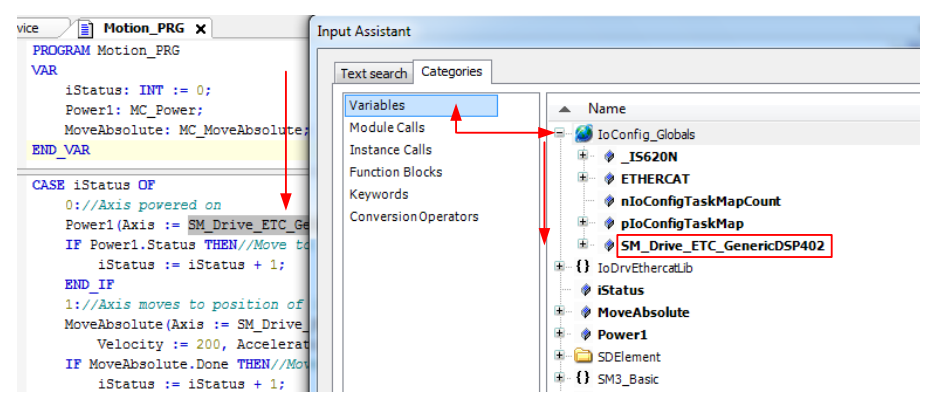

#### Function Description

In state 0, the axis is powered on through function block MC\_POWER instance Power1. The axis enters state 1 after power-on.

In state 1, the axis moves to 1000 unit position at 200 unit speed through function block MC\_MoveAbsolute instance MoveAbsolute. After moving to the target position, the axis enters state 2.

In state 2, the axis moves to 2000 unit position at 400 unit speed through function block MC\_MoveAbsolute instance MoveAbsolute. After moving to the target position, the axis enters state 3.

In state 3, the axis moves to 0 unit position at 1000 unit speed through function block MC\_MoveAbsolute instance MoveAbsolute. After moving to the target position, the axis enters state 1. The axis moves in this procedure cyclically. "unit" (position, velocity, acceleration/deceleration) involved in the function block will be described in the IS620N servo axis parameters in step 5.

5. Configure the IS620N servo axis parameters.

The axis configuration interface includes two tabs, basic configuration and scaling/mapping configuration.

On the basic configuration tab page, the axis type, curve, and min and max position limits can be configured. On the scaling/mapping tab page, the scaling relationship between increment, motor turns, gear output turns, and units in application can be configured.

Basic configuration tab page:

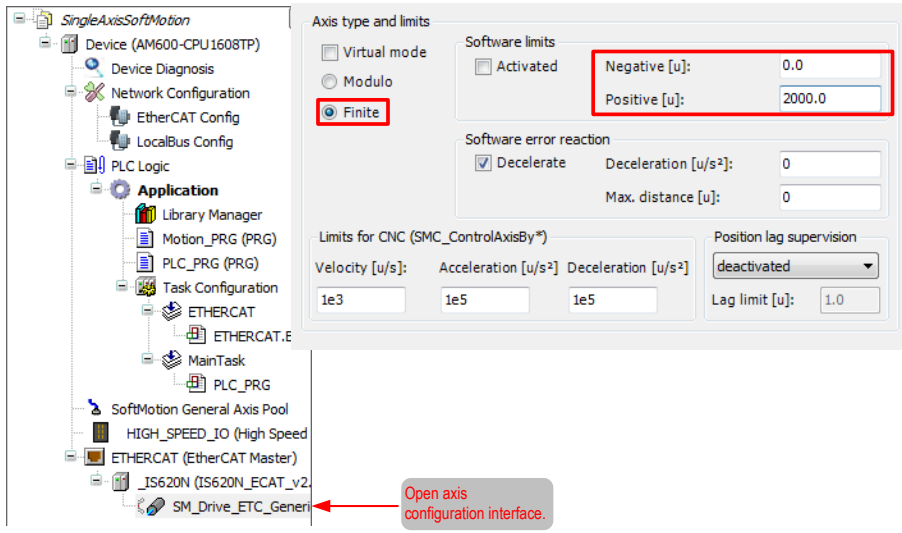

The axis in linear movement, the maximum position is 2000.

Scaling/Mapping tab page:

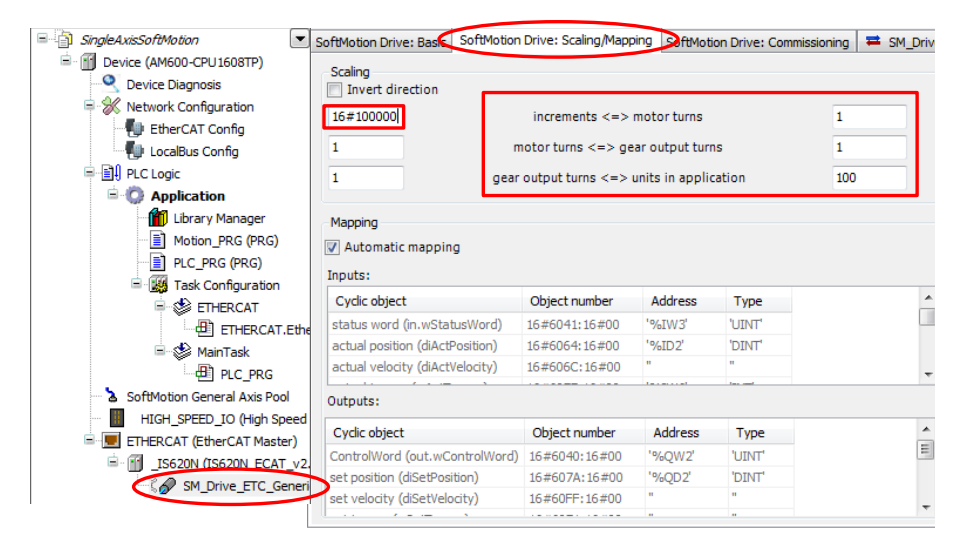

In this example, the ratio of pulse increment and motor revolutions is 16#100000:1, that is, the pulses per each revolution is 100000 in hexadecimal, which must be consistent with the encoder PPR. The ratio of each revolution and gear ratio is 1:1. The relationship between gear ratio and unit in the applicable is 1:100, that is, 100 units in the program corresponds to 1 servo drive revolution, 1 gear output, and 16#100000 output pulses.

6. Add the axis control program to the EtherCAT task configuration.

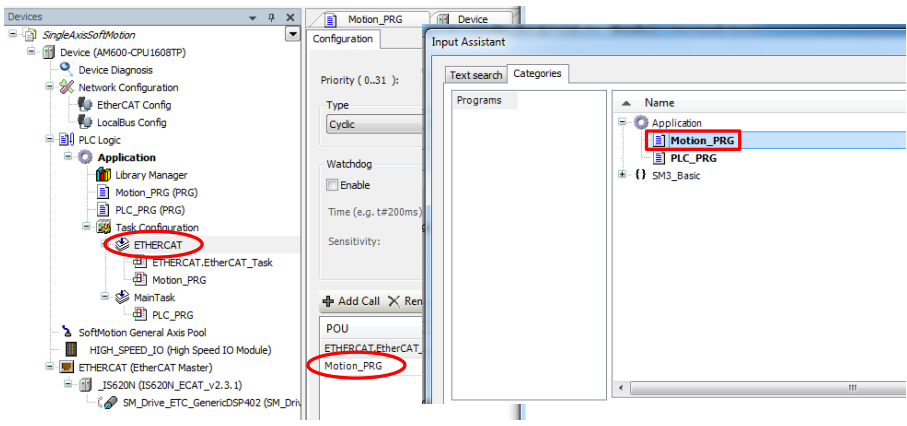

7. Download the program and perform commissioning.

The program takes effect after being downloaded to the PLC and run.

Step 1. On the Device interface, scan the PLC, and select the PLC for downloading.

Step 2. Click the download icon.

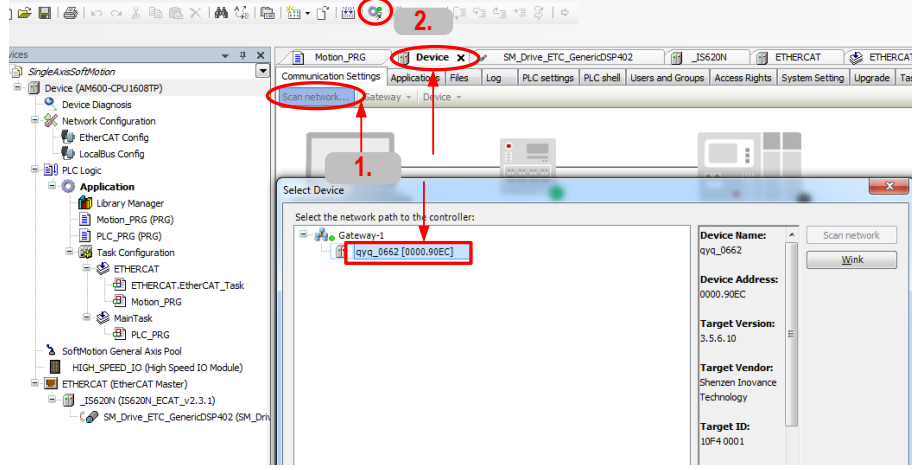

After downloading, the axis running status can be viewed on the axis basic configuration tab page.

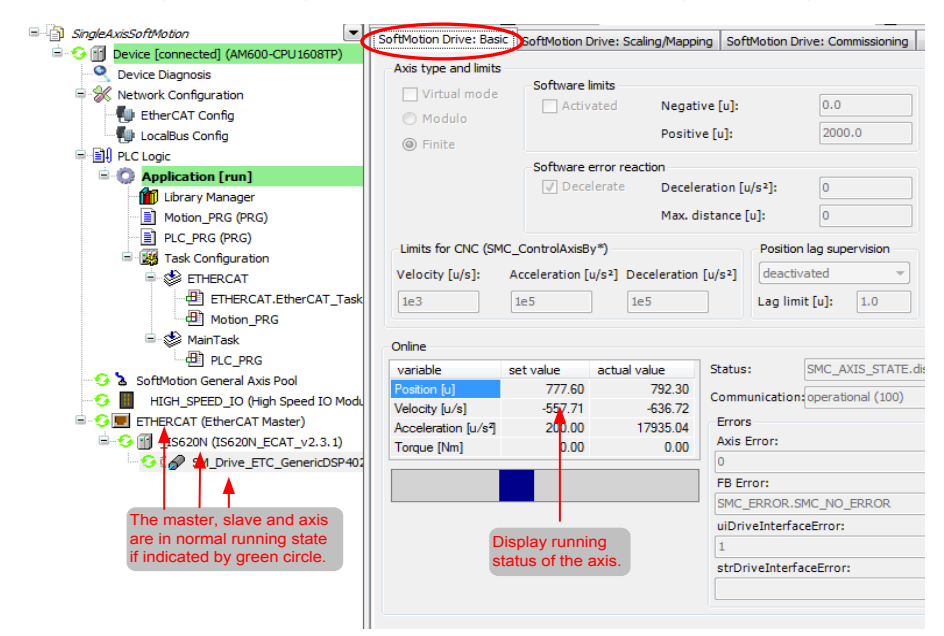

On the programming interface, you can also see the instance value of the online motion control function block .

```
CASE iStatus 1 OF
       0: // Axis powered on
i.
       Power1(Axis := SM Drive ETC GenericDSP402, Enable TRUE := TRUE, bRegulatorOn TRUE := TRUE, bDriveStart TRUE := TRUE):
       IF Power1.Status TRUE THEN//Move to next step if axis powered on succeeded
\sim\frac{1}{1} := \frac{1}{1} := \frac{1}{1} := \frac{1}{1} := \frac{1}{1} := \frac{1}{1} := \frac{1}{1} := \frac{1}{1} := \frac{1}{1} := \frac{1}{1} := \frac{1}{1} := \frac{1}{1} := \frac{1}{1} := \frac{1}{1} := \frac{1}{1} := \frac{1}{1} := \frac{1}{1} := 
\qquad \qquad \oplusRMD TP
       1: \sqrt{7}Axis moves to position of 1000 unit with speed of 200 unit
       MoveAbsolute (Axis := SM_Drive_ETC_GenericDSP402, Execute TRUE := TRUE, Position 1E+03 > := 1000,
ó
            Velocity \boxed{200} = 200, Acceleration \boxed{200} = 200, Deceleration \boxed{200} = 200);
\blacksquareIF MoveAbsolute.Done FASE THEN//Move to next step if movement completed
\simiStatus 1 := iStatus 1 + 1;
\overline{a}MoveAbsolute(Axis := SM Drive ETC GenericDSP402, Execute TRUE := FALSE);//Reset movement status
       END IF
       2://Axis moves to position of 2000 unit with speed of 400 unit
\qquad \qquad \circMoveAbsolute (Axis := SM_Drive_ETC_GenericDSP402, Execute TRUE := TRUE, Position 1E+03 \blacktriangleright := 2000,
            Velocity 200 := 400, Acceleration 200 := 200, Deceleration 200 := 200);
ò
       IF MoveAbsolute.Done FARS THEN//Move to next step if movement completed
            iStatus 1 := iStatus 1 + 1;
\oplus\bulletMoveAbsolute (Axis := SM Drive ETC GenericDSP402, Execute TRUE := FALSE) ;//Reset movement status
       END IF
       3://Axis moves to position of 0 unit with speed of 1000 unit
       MoveAbsolute (Axis := SM_Drive_ETC_GenericDSP402, Execute TRUE := TRUE, Position 1E+03 > := 0,
\overline{a}Velocity 200 := 1000, Acceleration 200 := 200, Deceleration 200 := 200);
       IF MoveAbsolute.Done FALSE THEN//Move to next step if movement completed
\blacksquareö
            iStatus 1 := 1;
\overline{a}MoveAbsolute (Axis := SM_Drive_ETC_GenericDSP402, Execute TRUE := FALSE);//Reset movement status
       END IF
END CASERETURN
```
Analysis on the axis control program based on step 5:

The program includes three states. In state 1, the axis moves for 1000 unit, 1000/100 = 10 revolutions, 1000/200 = 5 seconds; in state 2, also 10 revolutions, 1000/400 = 2.5 seconds; in state 3, 20 revolutions,  $2000/1000 = 2$  seconds.

4

### 4.1.2 Controlling Two Drives

1. Start the software, and create an AM600 project.

Choose Project > Standard Project. Select AM600-CPU1608TP from the Device drop-down list, and click OK. As the same step with the Controlling a Single Drive.

2. Add two IS620N slaves. Open Network Configuration, and add two slaves.

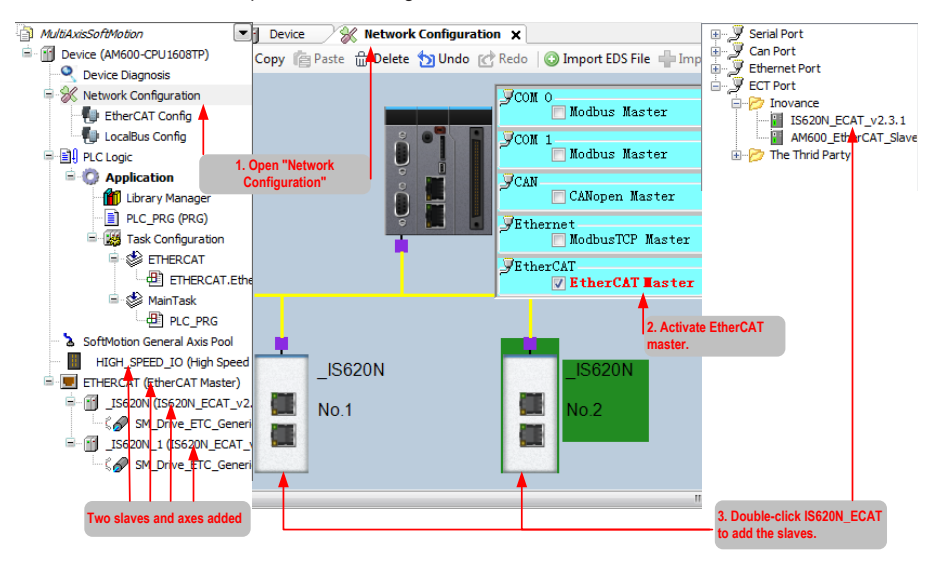

The SM\_Drive\_GenericDSP402 axis of the \_IS620N slave is the master axis; the SM\_Drive\_ GenericDSP402\_1 axis of the LIS620N\_1 slave is the slave axis; the master axis controls the motion curve of the slave axis.

3. Add a cam for controlling the axis motion relationship of two drives.

Right-click Application, and select Add Object > Cam table. In the dialog box displayed, enter the name of the cam table.

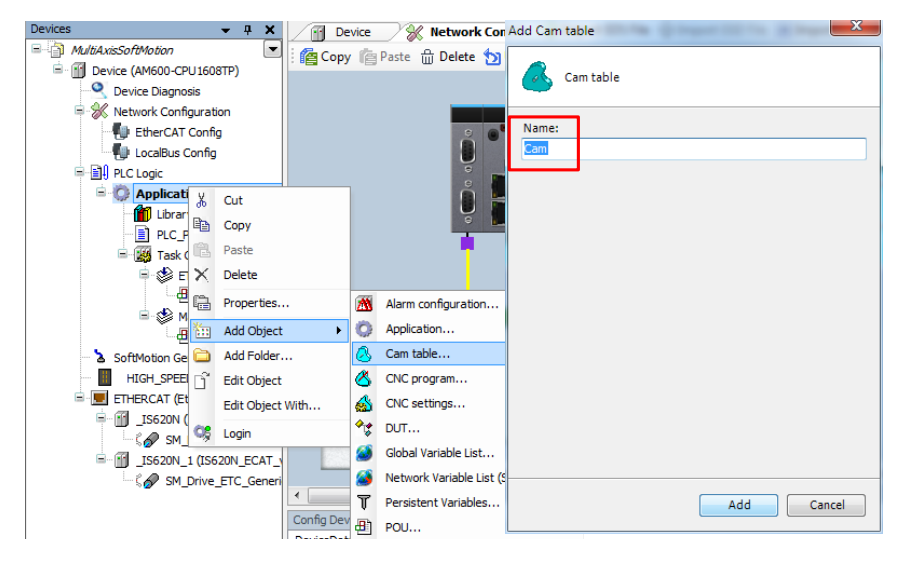

4. Add the cam table.

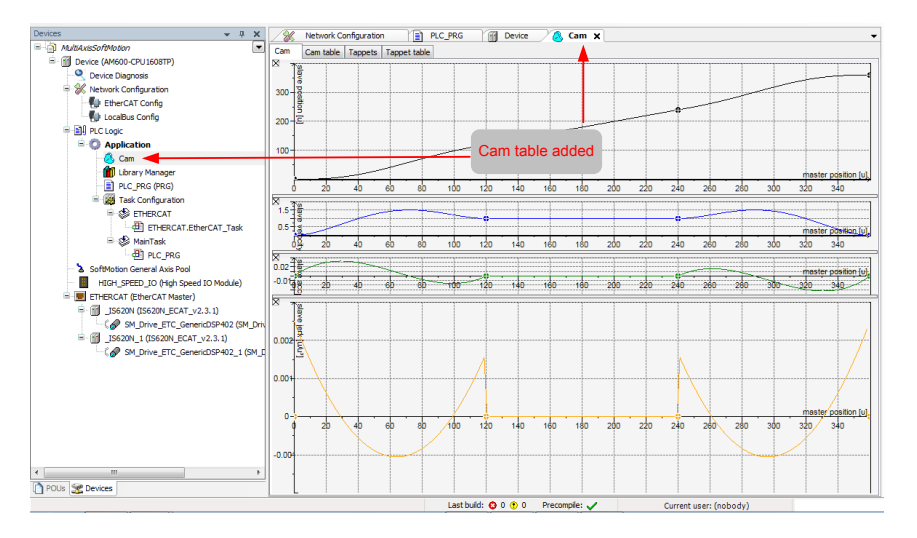

5. Set the attributes of the cam table.

Right-click Cam, and select Properties. In the dialog box displayed, set the start and end positions of the master and slave on the Cam tab page.

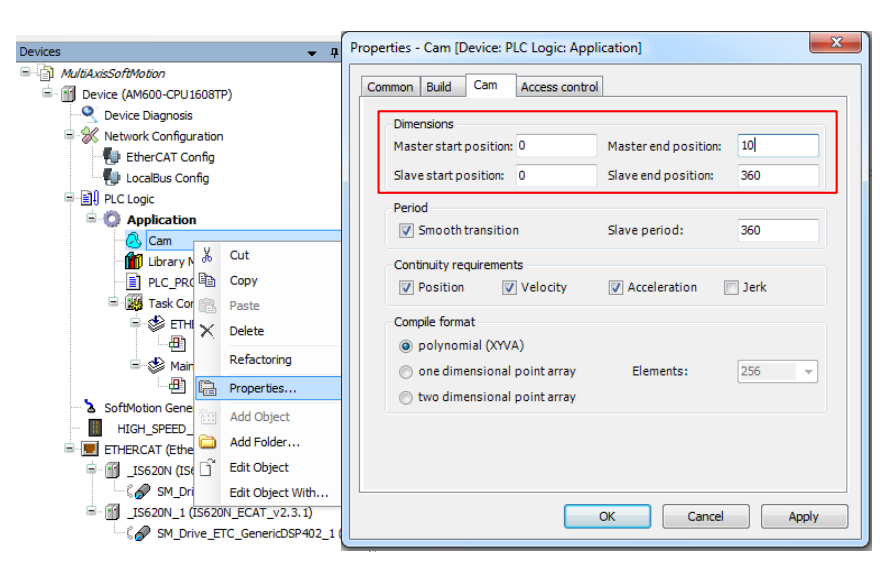

The attributes of the cam table include master/slave axis start position and cycle.

6. Set the master/slave axis control curve of the cam table. Add control points for the cam table and select the curve type between two control points.

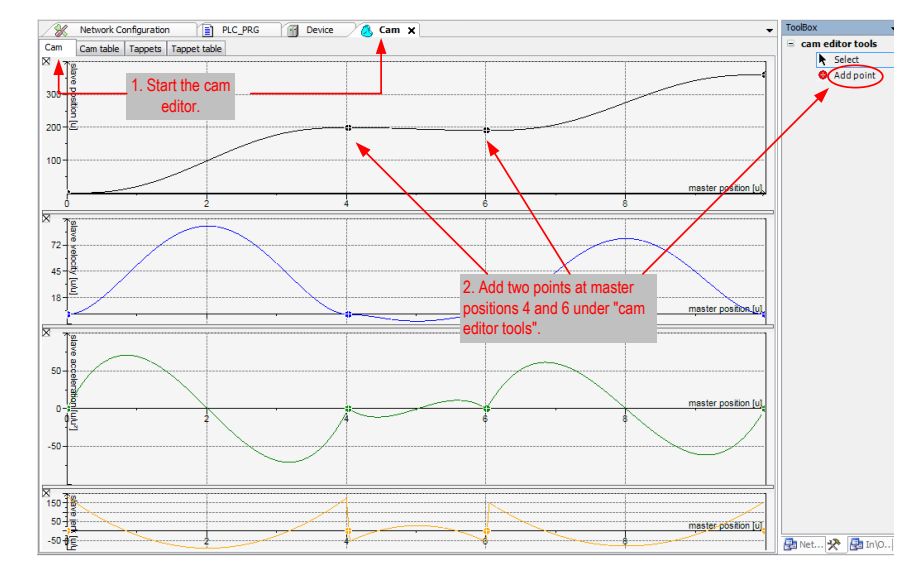

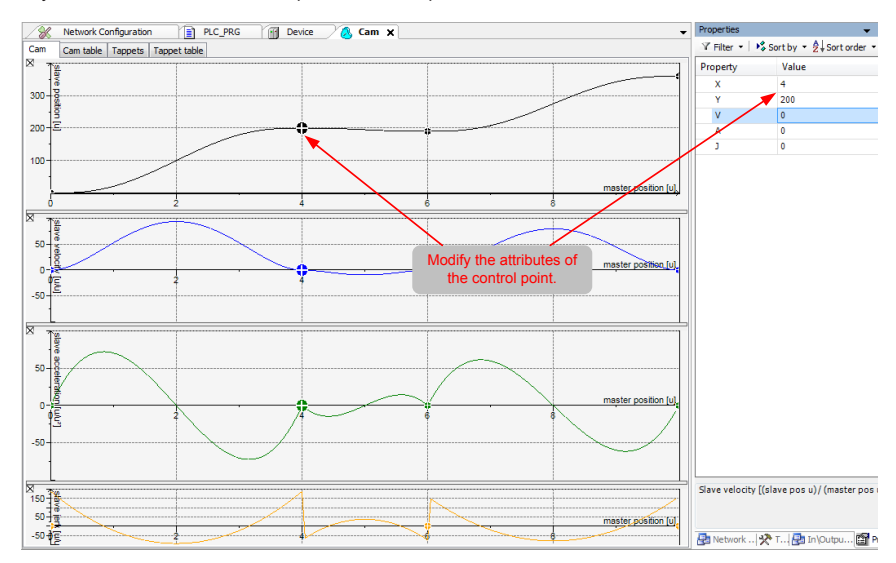

Modify the attributes of each control point on the Properties interface.

7. Set the tappet of the cam table.

Step 1. On the Tappet tab page, add a tappet in master axis position 8.

Step 2. Set the tappet to "invert" type in both directions.

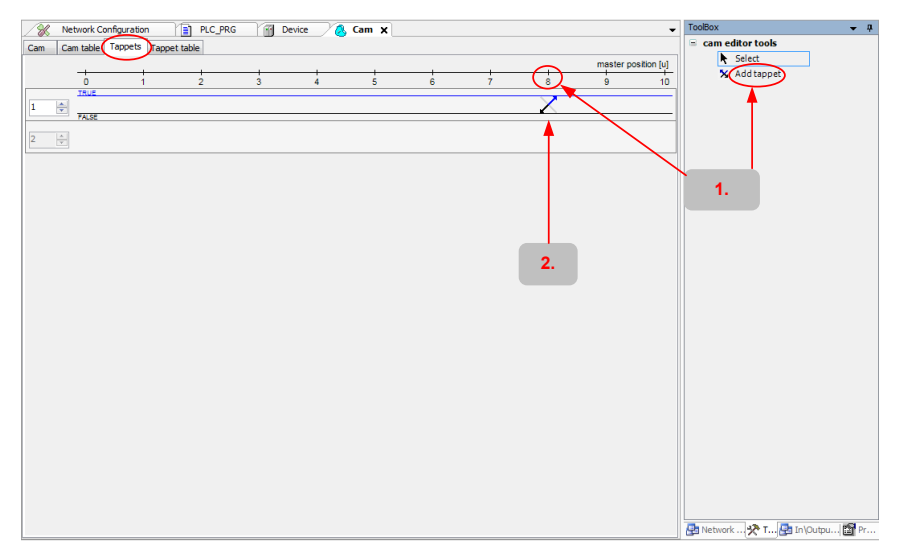

8. Add a program for controlling IS620N axis position linkage.

Right-click Application, and select Add Object > POU.

In the dialog box displayed, enter the program name, select Program, and select Function Block Diagram (FBD).

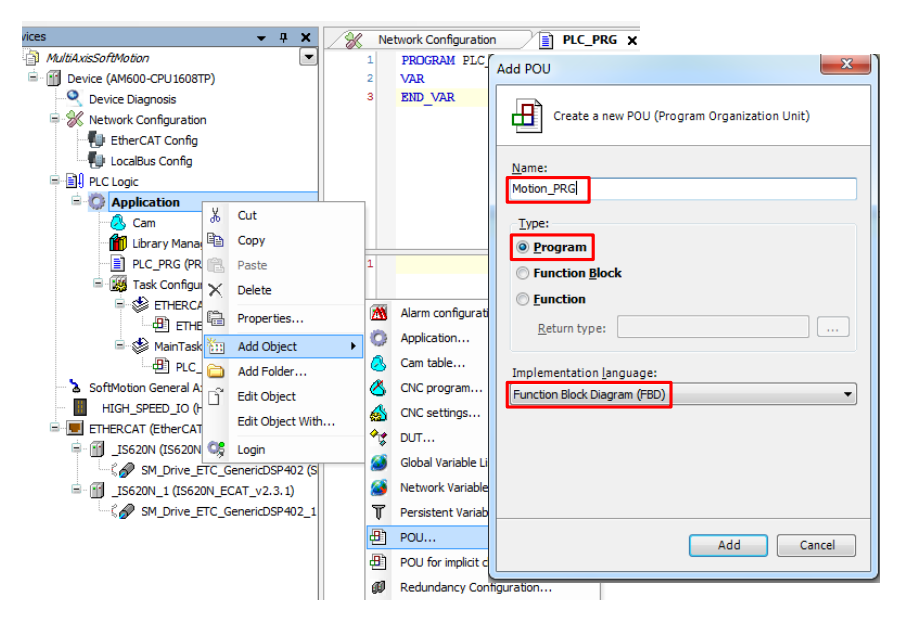

9. Execute linkage of two IS620N axes in the program.

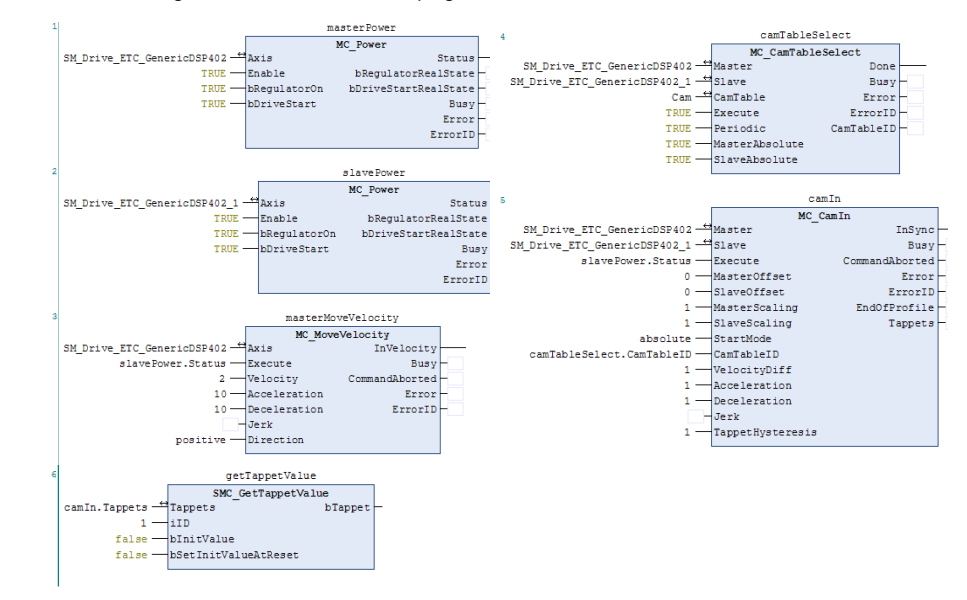

For details on the motion control commands, see the descriptions in section 4.1.1.

Function Description

The program first powers on the master axis and slave axis through function block MC\_POWER instances masterPower and slavePower. After the slave axis is powered on successfully, the master axis starts to move at average speed of 2 units per second through function block MC\_MoveVelocity instance masterMoveVelocity.

The master axis causes the slave axis to move due to their linkage according to the cam table. After the linkage cam table between the master and slave axes is configured through function block MC\_ CamTableSelect instance camTableSelect, the slave execute linkage through function block MC\_CamIn instance camIn.

When the master axis moves, obtain the tappet status through function block SMC\_GetTappetValue instance getTappetValue and perform the next operation based on the tappet status.

10. Configure the IS620N servo axis parameters.

The axis configuration interface includes two tabs, basic configuration and Scaling/Mapping configuration. On the basic configuration tab page, the axis type, curve, and min and max position limits can be configured. On the Scaling/Mapping tab page, the unit relationship between the number of pulses, motor revolutions, and gear output can be configured.

Modify the parameters of the master and slave axes marked in the following figure.

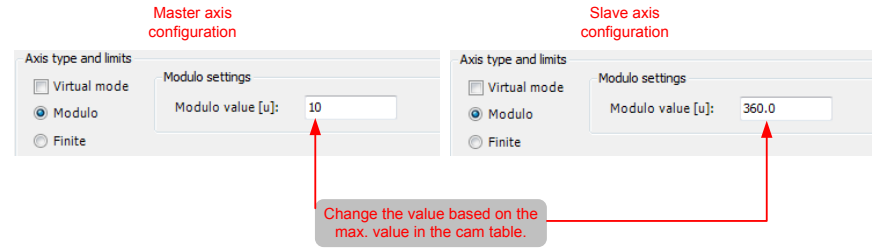

Master and slave axis type: modulus, indicating that axis motion is rotation type. Modulus value of master axis: 10, modulus value of slave axis: 360

Scaling/Mapping tab page:

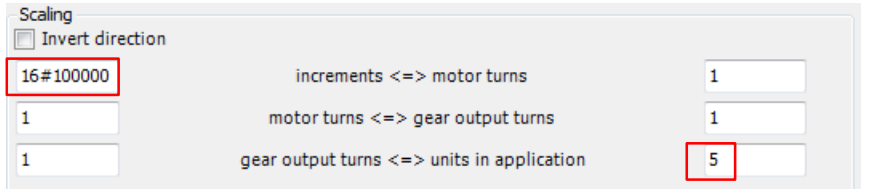

In this example, the ratio of pulse increment and motor revolutions is 16#100000:1, that is, the pulses per each revolution is 100000 in hexadecimal, which must be consistent with the specifications of the servo drive.

The ratio of each revolution and gear ratio is 1:1.

The relationship between gear ratio and unit in the applicable is 1:5, that is, 5 units in the program corresponds to 1 servo drive revolution, 1 gear output, and 16#100000 output pulses.

4

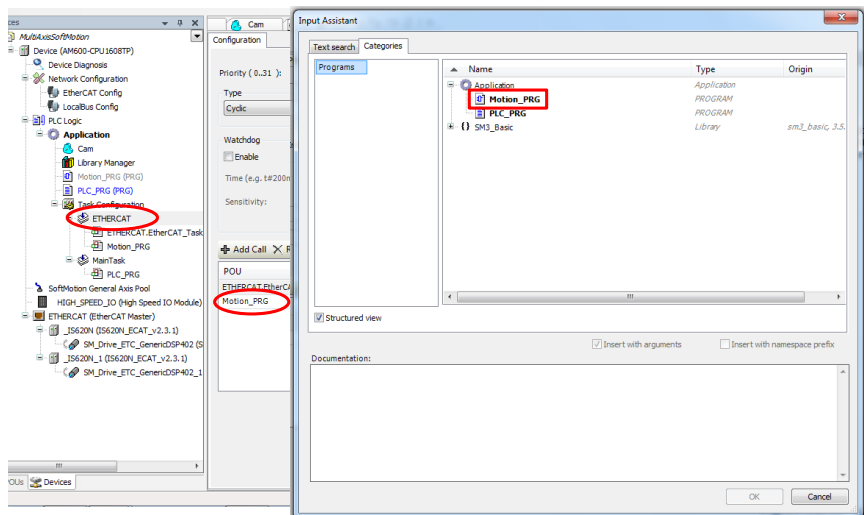

11. Add the axis control program to the EtherCAT task configuration.

12. Download the program and perform commissioning.

The process of downloading the program is the same as step 7 in section 4.1.1.

After downloading, the axis running status can be viewed on the axis basic configuration tab page.

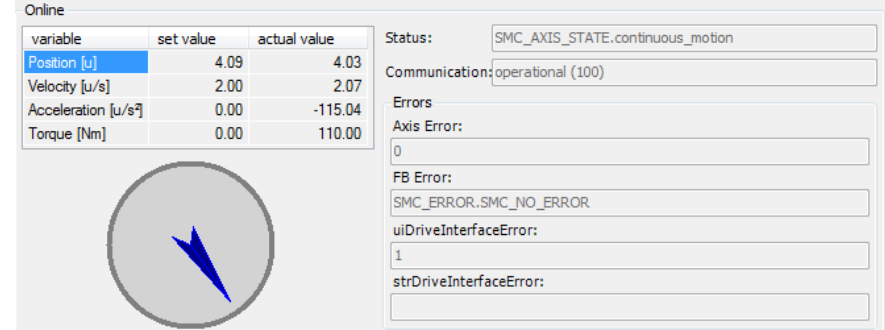

Master axis online state

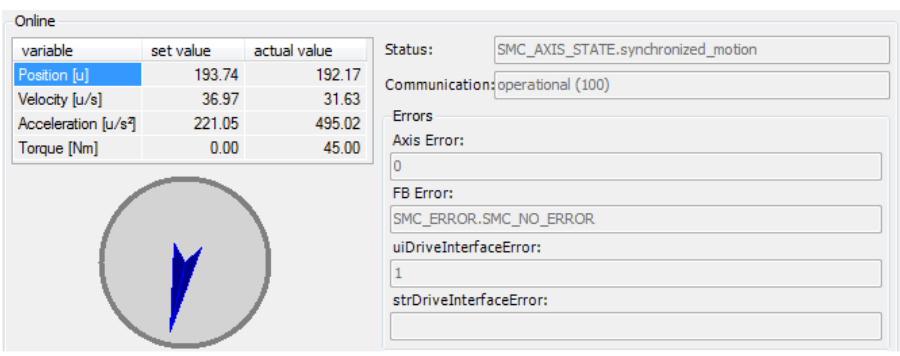

#### Slave axis online state

On the programming interface, the instance value of the online motion control function block can also be viewed.

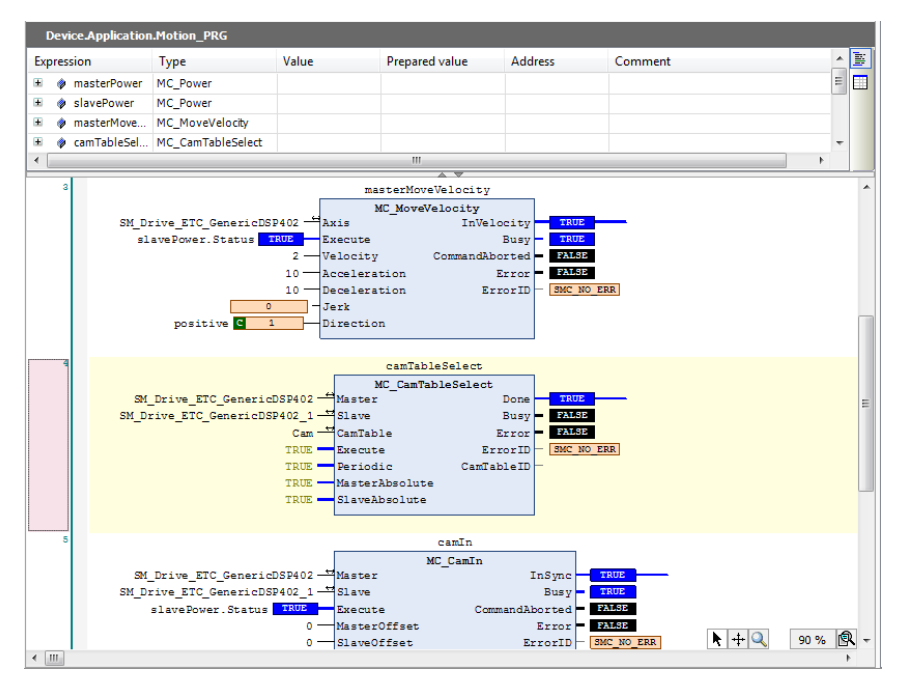

Analysis on the axis control program based on step 10:

The master axis moves at the speed of 2 units per second; it takes  $5/2 = 2.5$  s for each revolution; it takes 10/2 = 5s for the master axis to move to the end position. The slave axis runs according to the cam table. The tappet outputs a signal each time when the master runs to 8-unit position according to the cam table, and this signal inverts the last output signal.

4.2 Omron PLC NJ501 as Master

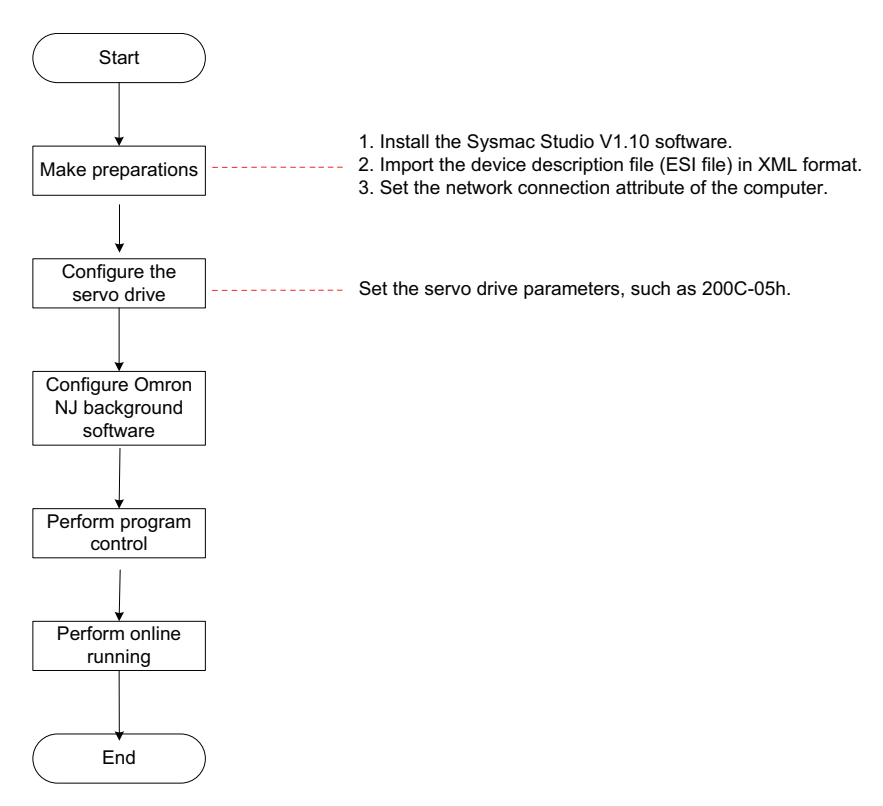

### 4.2.1 Making Preparations

1. Install the Sysmac Studio software of V1.10 or later version.

Note that Sysmac studio V1.03 or later version cannot recognize a third-party servo drive.

Sysmac Studio V1.09 patched version, V1.10 and later versions do not check whether the manufacturer ID in the XML file is consistent with that in the program, and all IS620N XML files can be used.

Sysmac Studio V1.05 to V1.09 check whether three parameters in group 1018h in the XML file are consistent with those in the program. Sysmac Studio V1.1, V1.9, V2.1 and later versions do not have this problem.

2. Import the device description file. Version V2.5 or later is recommended.

Use the device description file of IS620N-Ecat v2.5.xml or later version, and store the file in the path: OMRON\Sysmac Studio\IODeviceProfiles\EsiFiles\UserEsiFiles.

If the file is stored in this path for the first time, the Sysmac Studio software must be restarted.

3. Set the network connection attribute of the computer.

If the computer and the NJ controller is directly connected through a USB cable, skip this step.

If the computer and the NJ controller is connected through Ethernet connection, set the TCP/IP attribute of the computer, as shown in the following figure.

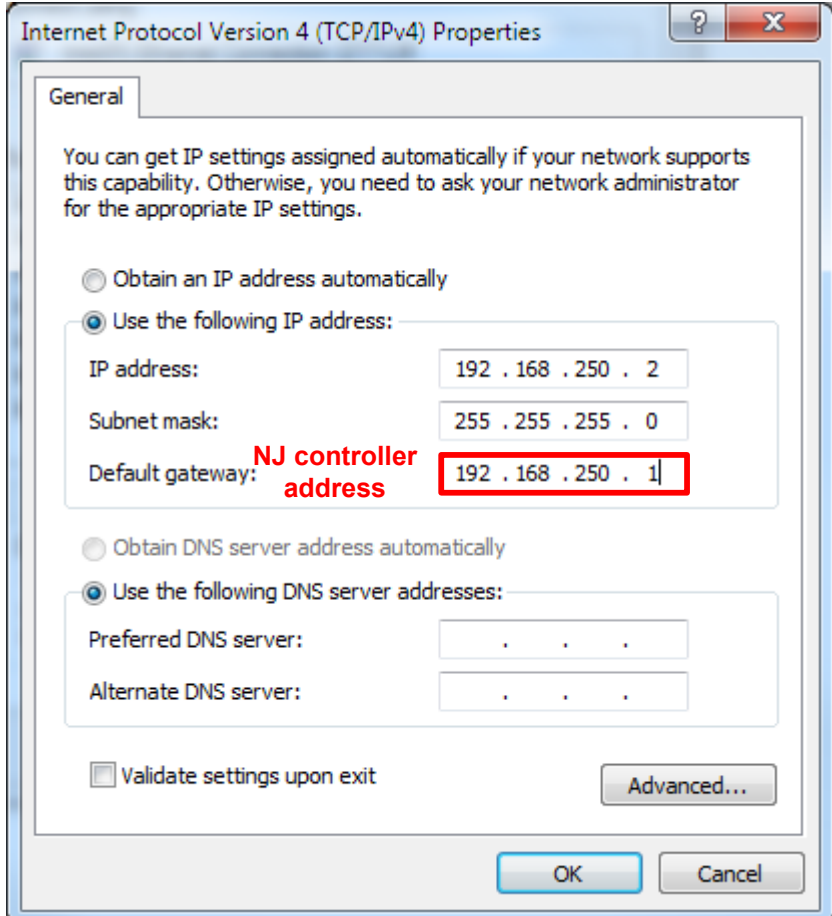

Note that the IP address is same as the NJ controller address in the first three segments, and the last segment must not be 0.

## 4.2.2 Configuring the Servo Drive

1. Check the software version of the servo drive.

Recommended version:

IS620N board software MCU version 2001-01h = 0102.0 or later version

IS620N board software FPGA version 2001-02h = 0112.0 or later version

#### 2. Set related parameters of the servo drive.

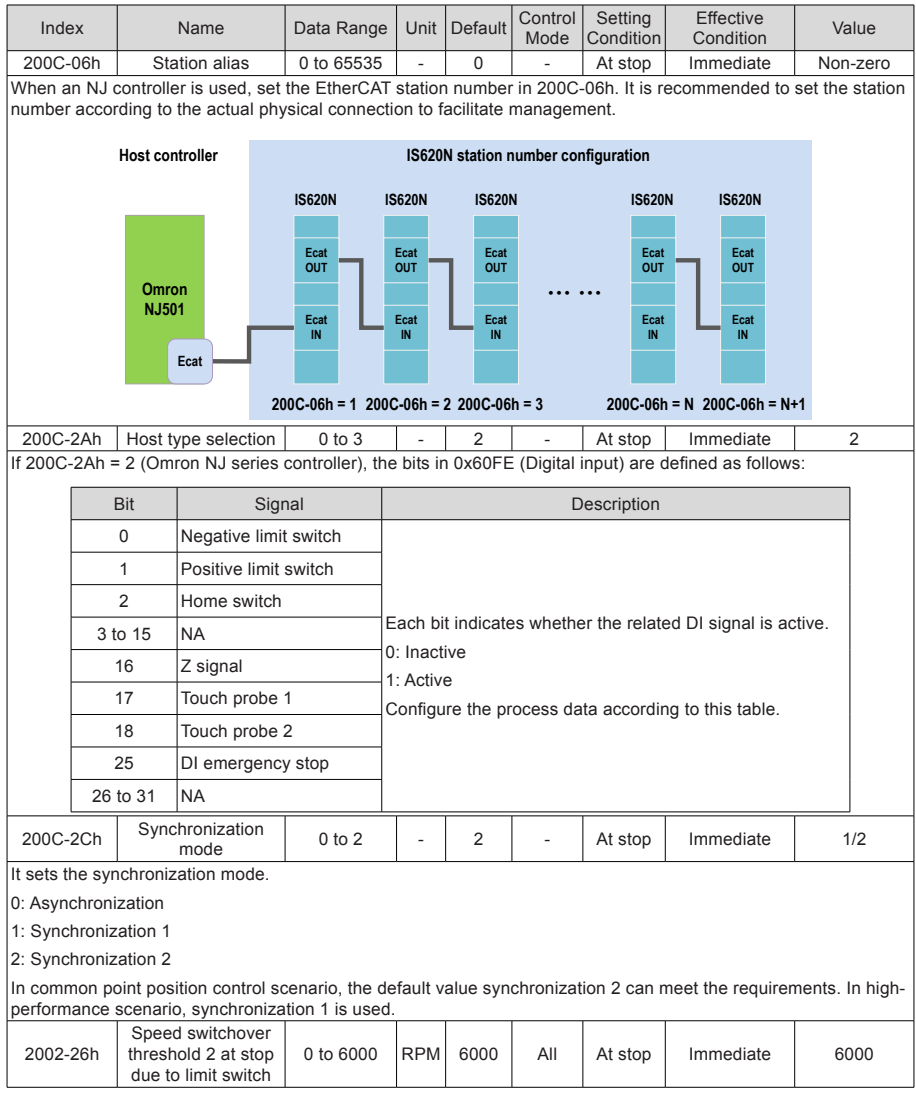

3. Networking

The IS620N is connected to the NJ controller through a network cable. If there is only one servo drive, the NJ controller must be connected to PORT0 (marked with "CN4 IN") of the servo drive. If there are multiple servo drives, the network cable must be firstly connected to CN4 IN and lead out from CN3 OUT. Note that the OUT interface of the last servo drive can be empty.

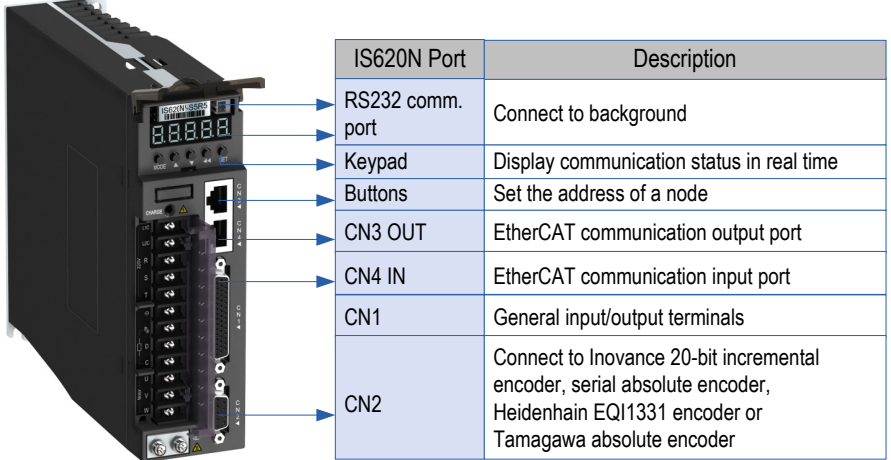

## 4.2.3 Configuring Omron NJ Software

1. Create a project.

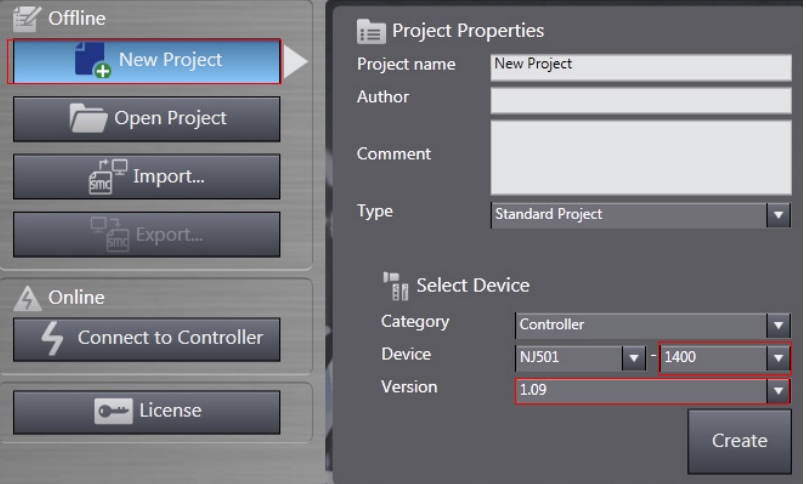

Device: Set it according to the actual NJ controller model.

Version: 1.09 or later version

2. Perform communication setting.

After navigating to the main interface, choose Controller > Communication Setting, and set the connection mode between the computer and the NJ controller.

Select Direct Connection via USB, and click USB Communication Test. After the test is successful, go to the next step.

Select Direct Connection via Ethernet, set the NJ controller IP address 192.168.250.1, and click Ethernet Communication Test. After the test is successful, go to the next step.

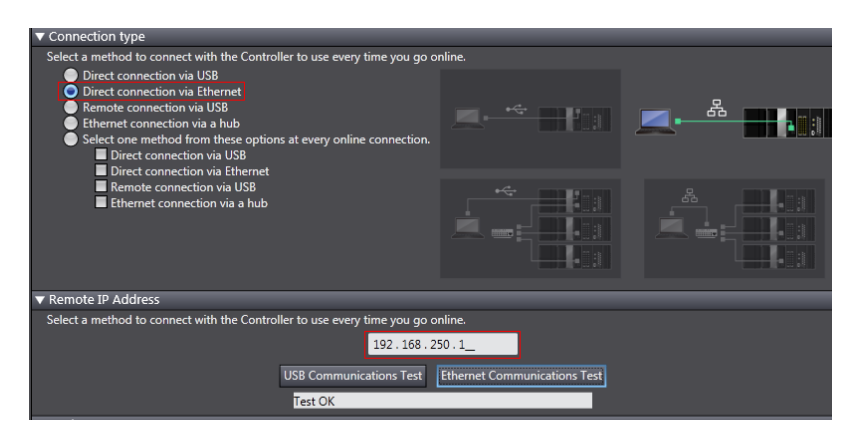

- 3. Scan devices.
- 1) Switch the controller to the online running mode.

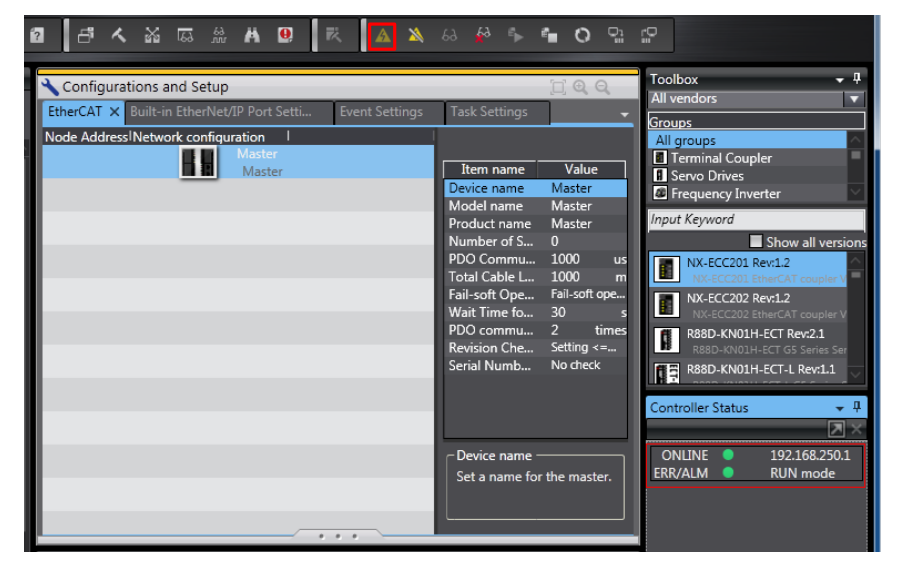

Observe the controller status in the lower right corner: ONLINE, RUN mode.

A prompt is displayed if it is a new NJ controller.

In the displayed dialog box, click Yes.

2) Add slaves.

Choose Configurations and Setup > EtherCAT, right-click Master, and select Compare and Merge with Actual Network Configuration. Then, the controller automatically scans all slaves in the network; if there is a slave with station number 0, the controller will reports an error. After scanning is completed, click Apply actual network configuration, and the slaves are added.

The added slaves can be viewed on the main interface.

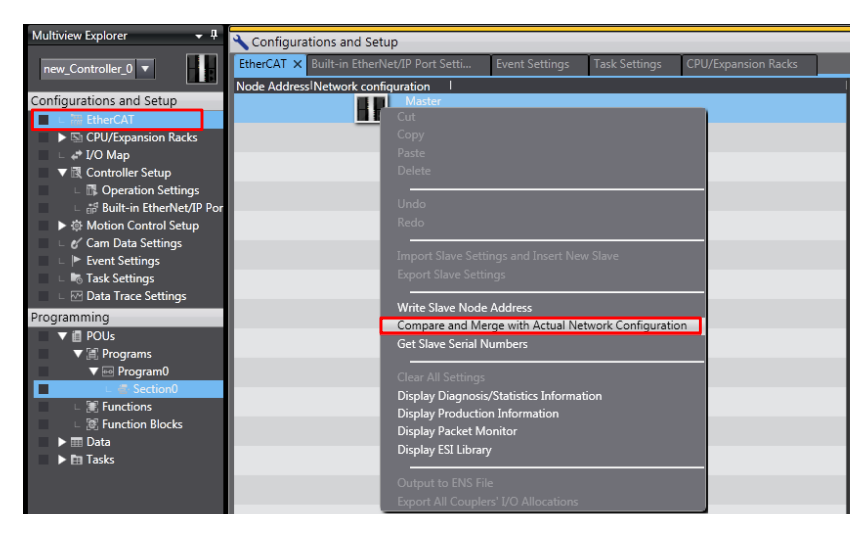

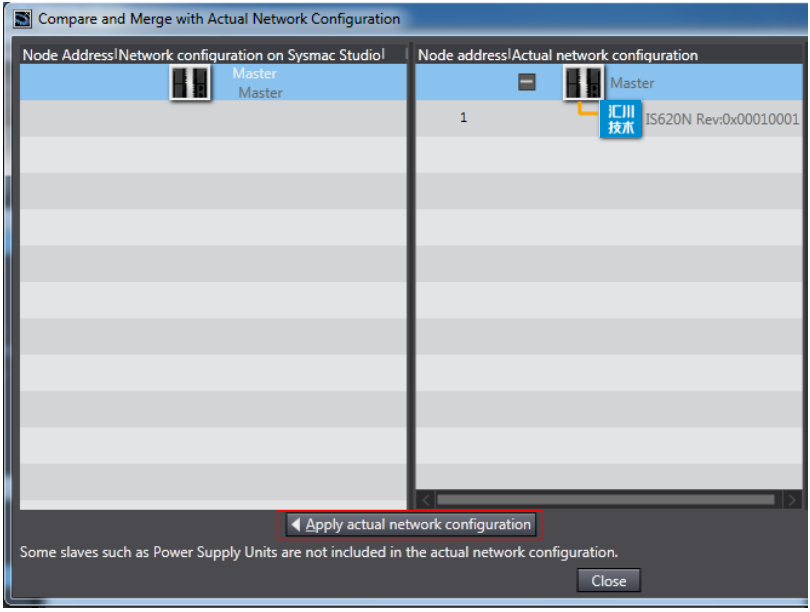

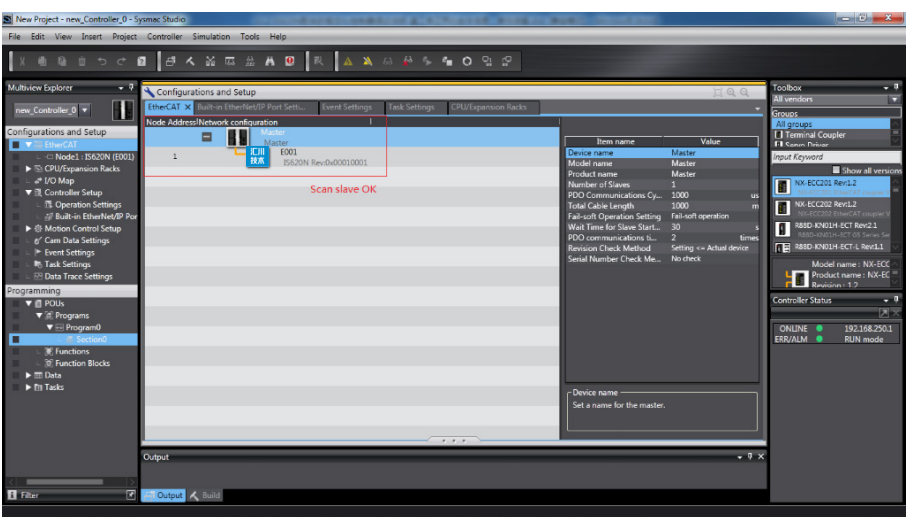

#### 4. Set the parameters.

Switch the controller to offline mode, set PDO mapping, axis parameters, and DC clock.

### 1) PDO mapping

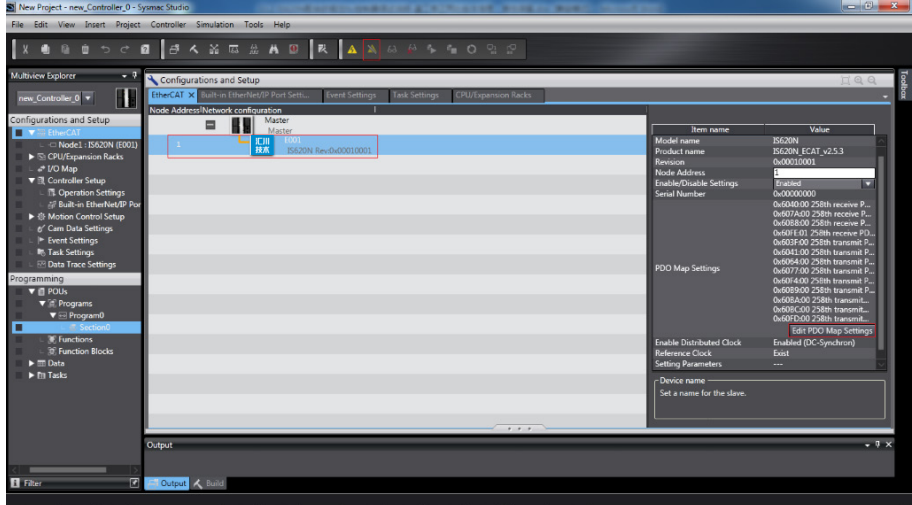

The default PDOs in the XML file of the IS620N V2.3 are 261st RPDO and 259th TPDO, the same as the PDOs used by the NJ controller, and the mapping objects in the XML file corresponds to those in the NJ controller.

The PDOs (261st RPDO and 259th TPDO) are also recommended for an XML file of other version.

If other PDOs are used, 1st RPDO and 1st TPDO of the IS620N can be configured according to user requirements.

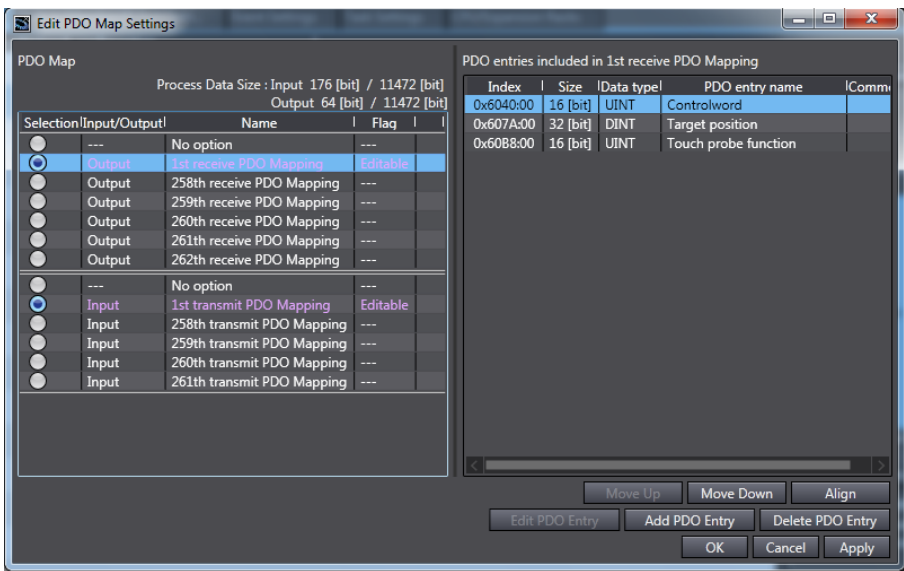

When the 1st RPDO and 1st TPDO are used, modify the PDO mapping objects by clicking Add PDO Entry and Delete PDO Entry.

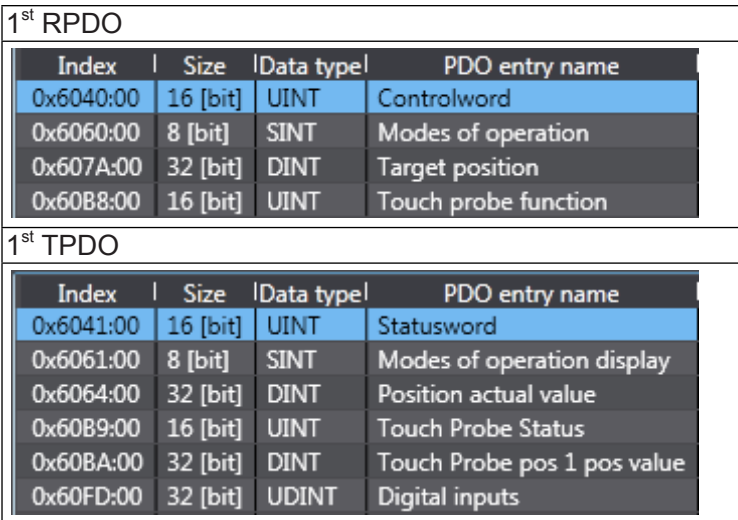

#### 2) Axis parameters

Under Motion Control Setup, right-click Axis Settings, and select Add > Axis Settings.

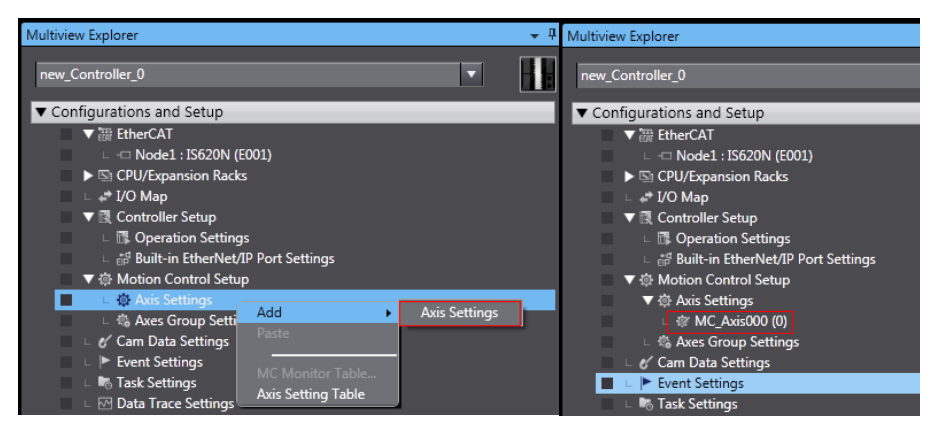

Click MC\_Axis000 to rename the axis.

a. Basic axis setting

Double-click MC\_Axis000. On the Axis Basic Settings interface, configure the IS620N device.

#### Axis assignment

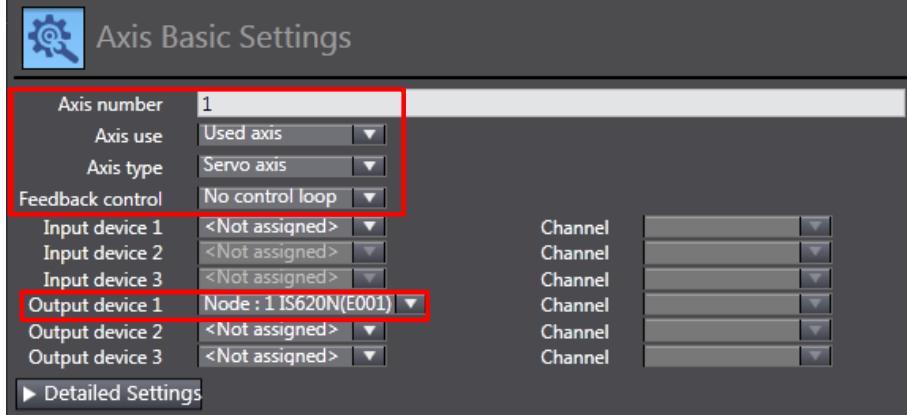

Axis number: Ethernet station number of the servo drive, 200C-06h value.

Axis use: Used axis

Axis type: Servo axis

Output device 1: actually used servo drive

#### Detailed setting

According to the PDO mapping objects selected in step 4, assign the output parameters (controller to device) and input parameters (device to controller). Note that the object name, node number, and index number must be set correctly. Each mapping object selected in step 4 must be assigned correctly with the parameters. Otherwise, an error will be reported.

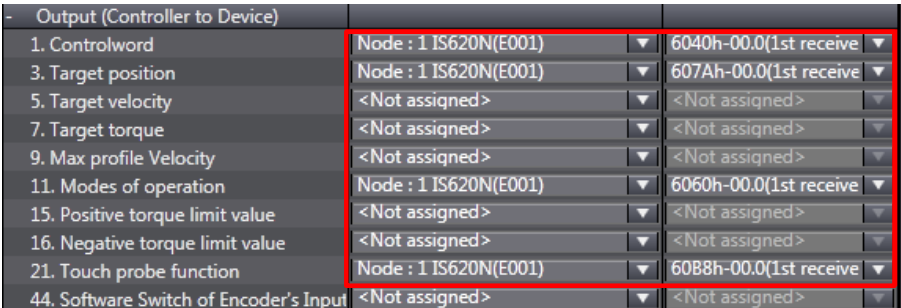

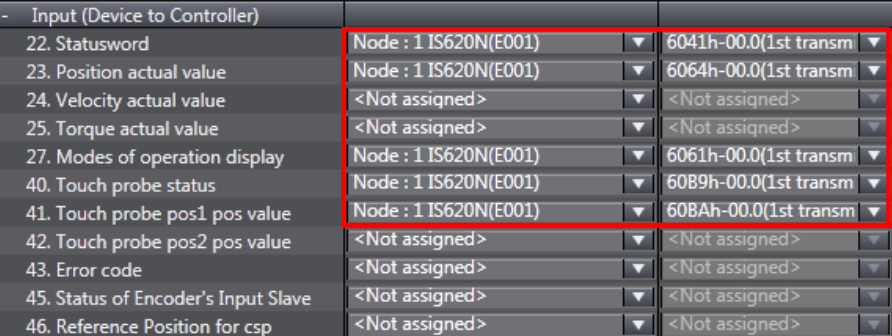

60FDh must be mapped to objects by bit. The mapping must be consistent with that in the Omron NJ controller.

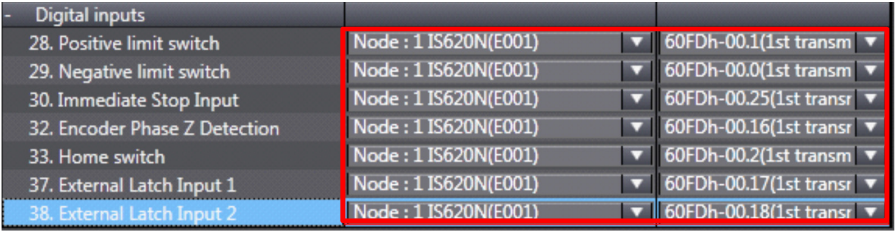

**Note** The axis configuration of the IS620N needs to be performed manually when the Omron NJ controller is used.

### b. Unit conversion setting

Correctly set the reference pulses per motor revolution according to the actually used motor resolution, for example, 1048576 pulses per revolution for 20-bit motor. The travel per motor revolution need not be changed from its default value. The effect is similar to that the host controller makes electronic gear ratio conversion, and the servo drive need not make the conversion again.

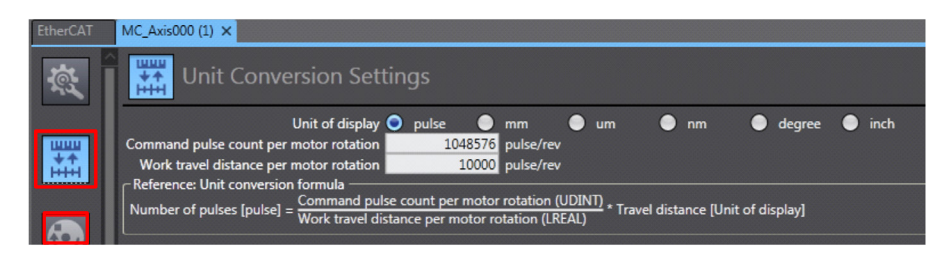

Select an appropriate value in Unit of display according to the actual load unit. All position parameters in the host controller calculated based on the gear ratio are displayed in this unit.

#### c. Operation setting

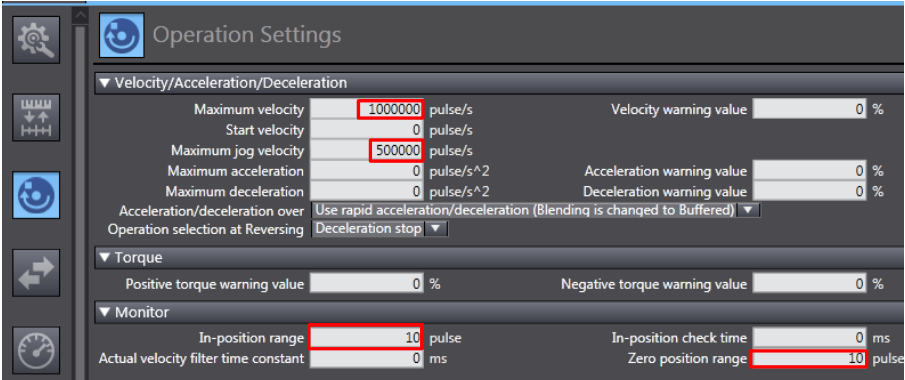

Velocity/Acceleration/Deceleration: Set the maximum speed of the load according to actual conditions. If the motor speed converted from the setting exceeds 6000 RPM, the host controller will prompt a setting error with a red square.

If the acceleration/deceleration is 0, the running curve is produced with the maximum acceleration or deceleration. If there is no special requirement, this parameter may not be set.

Torque: If the warning value is set to 0, the system does not give a warning. If there is no special requirement, this parameter may not be set.

Monitor: Set In-position range and Zero position range based on actual motor and mechanical conditions. If the setting is too small, positioning or homing may not be implemented.

### d. Limit setting

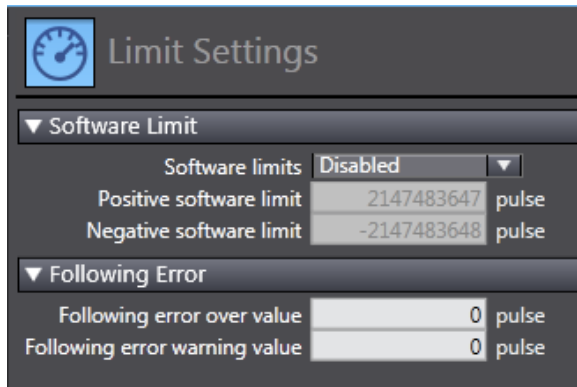

Use the soft limit function to make the software limit takes effect after homing by host the controller.

### e. Homing setting

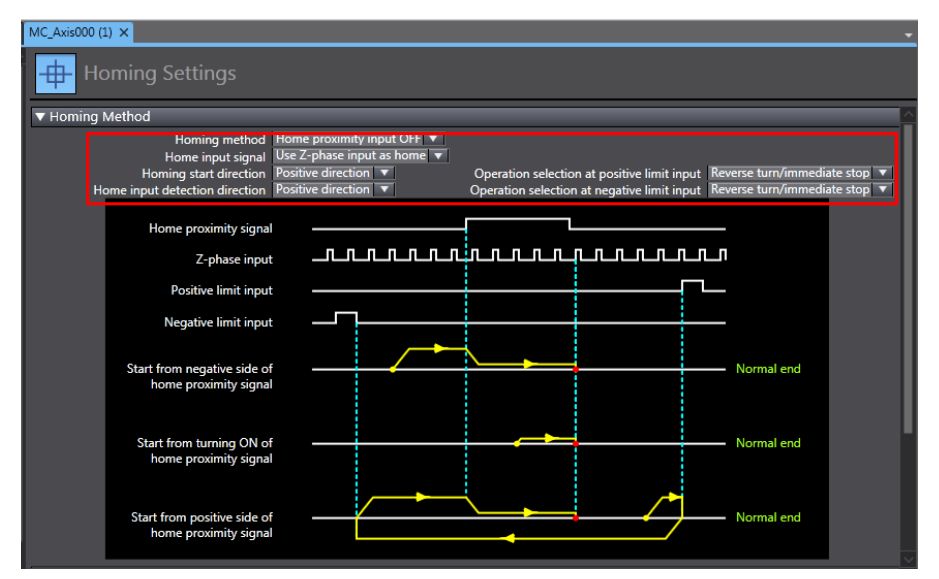

The homing mode affects working between the servo drive and the host controller. Set it properly according to the following table.

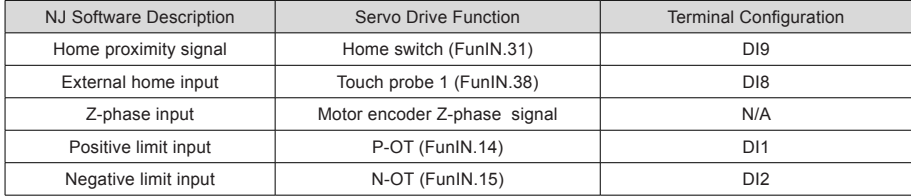
Select the homing mode of the host controller and set the homing speed, acceleration, and home offset based on actual mechanical conditions.

**Note** | Phase Z signal and external home switch signal shall not be used at the same time.

Homing function:

Function block: MC\_Home and MC\_HomeWithParameter

1. Set the MC\_Home parameter in the above figure and the MC\_HomeWithParameter parameter in the function block.

2. The two function blocks both include 10 homing modes.

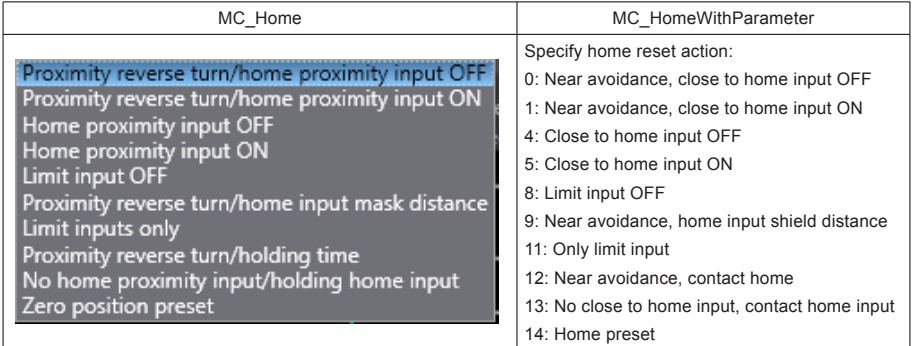

Home proximity input OFF: The host controller searches for the home signal after reaching the falling edge of the home near switch.

Home proximity input ON: The host controller searches for the home signal after reaching the rising edge of the home near switch.

Near avoidance/Proximity reverse turn: If the home near signal is ON when homing is enabled, the host controller reverses the running direction immediately after reaching the falling edge of the home near signal.

Home input mask/Shield distance: The host controller shields the homing signal within a set distance after receiving the home near signal (for example, edge change of home near signal), and starts to receive the home signal outside this distance.

Holding time/Contact time: The host controller shields the homing signal within a set time period after receiving the home signal (for example, edge change of home near signal), and starts to receive the home signal after this period.

Zero position preset/Home preset: The host controller uses the current position as the home and the motor does not act. The host controller writes the home offset to the position reference and actual reference.

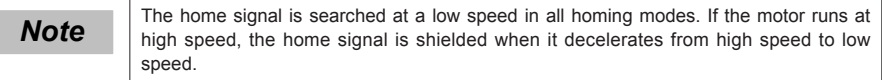

f. Other setting

Select the device optionally according to actual requirements.

3) DC clock setting

The default clock is 1 ms.

In offline state, the synchronization clock can be modified by changing the period of primary periodic task on the Task Settings interface. The synchronization clock is specified in PDO communication period in the NJ controller.

The modification takes effect after you power-on the system again and switches it to the online state.

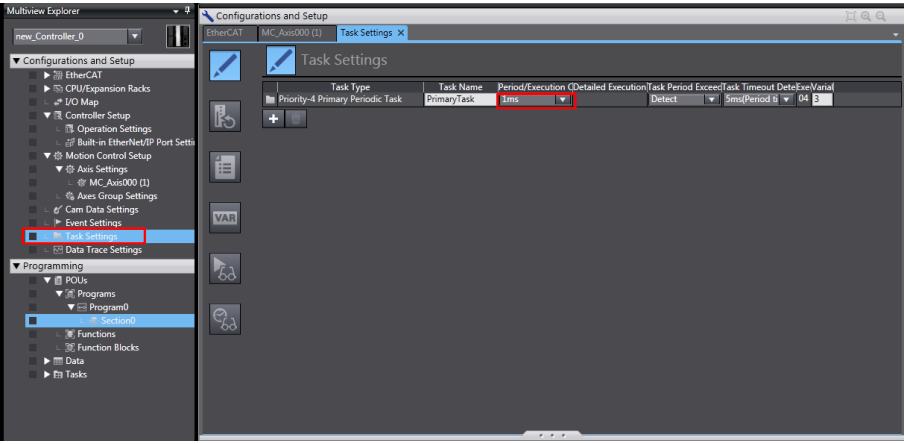

#### 5. Program control

After the configuration is completed, enable running of the servo drive via the PLC program. When function block MC\_POWER is used, it is recommended to add the axis servo status bit MC\_Axis000.DrvStatus.Ready. MC Axis000 is the axis name. This prevents the situation that communication configuration is not ready but the PLC program is running.

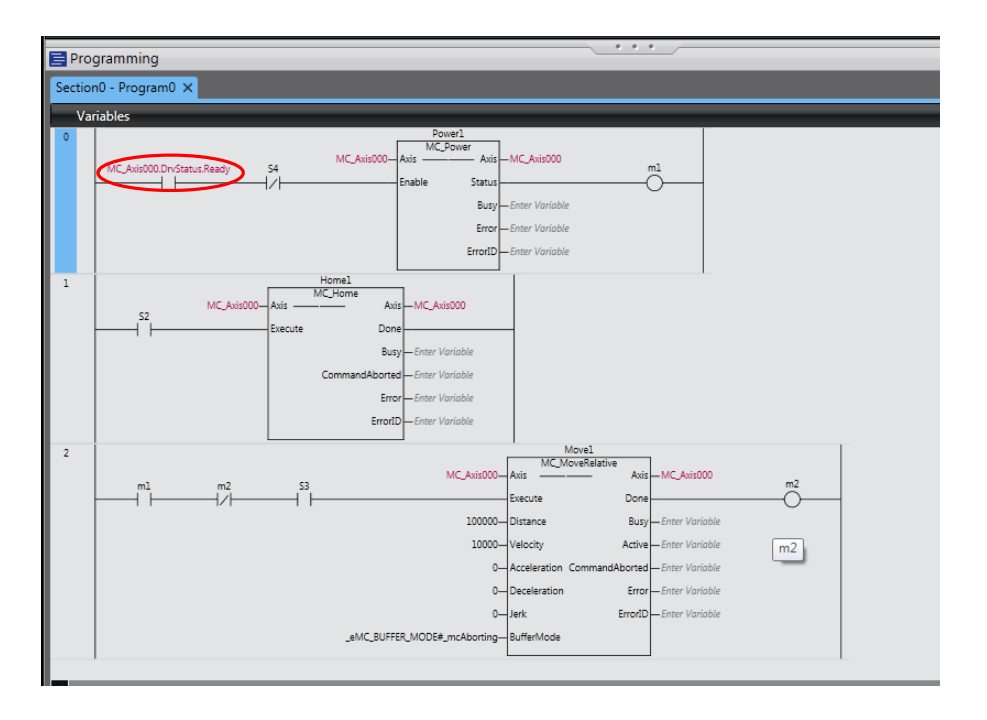

#### 6. Online running

After all the setting and programming are completed, switch over to the online state, and click to to download the program to the controller.

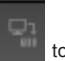

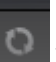

Use the synchronization function by clicking to compare the difference between the current program and the program in the controller and determine whether to download the program to the controller, upload it from the controller or not change it.

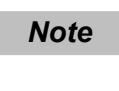

When the G5 series servo drive is used together with a third-party servo drive:<br>In the same network, the NJ controller configures the G5 servo drive first regardless of the

station address sequence, and configures the third-party servo drive only after the G5 servo drive enters the operation state.

# Chapter 5 Troubleshooting

## 5.1 Fault and Warning Rectification at Startup

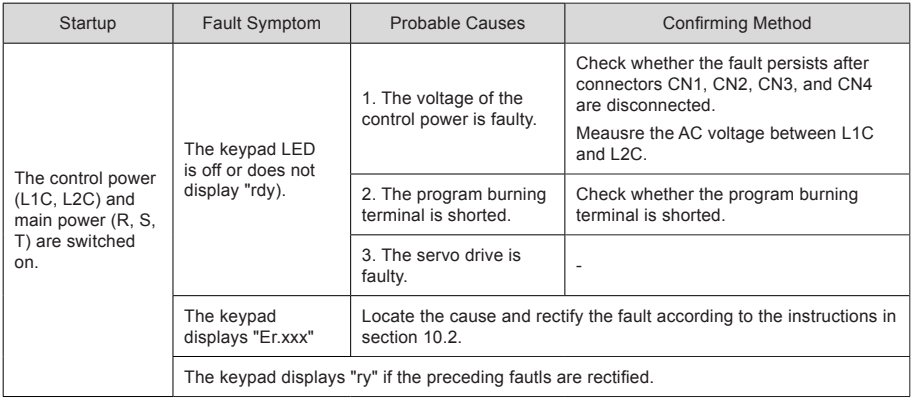

## 5.2 Troubleshooting of Faults

#### Er.101: Parameter abnormal

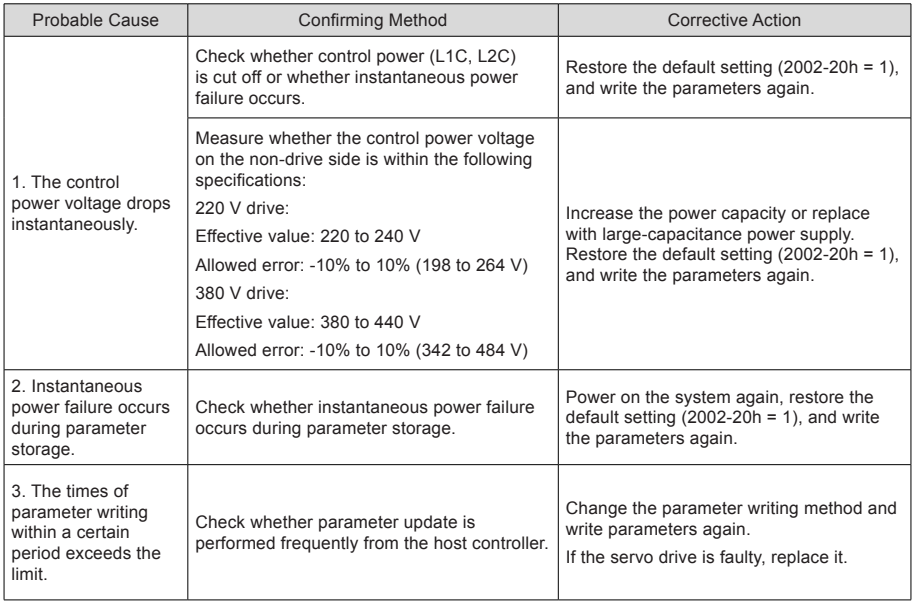

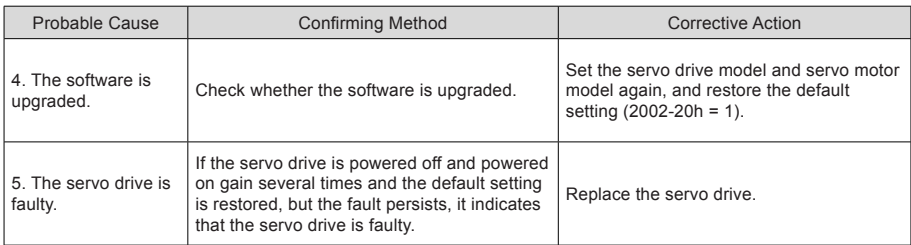

## Er.102: Programmable logic configuration fault

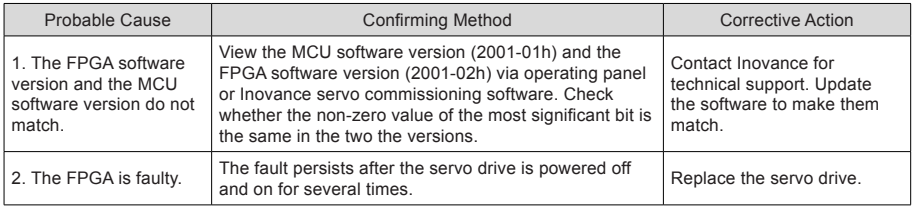

#### Er.103: FPGA software version too early

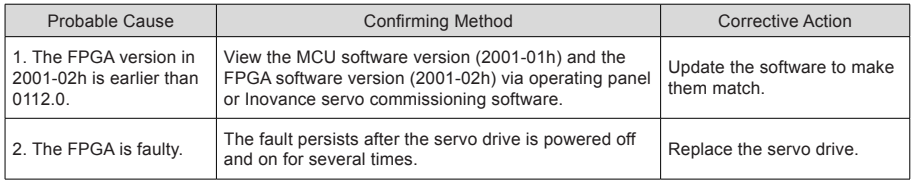

#### Er.104: Programmable logic interruption fault

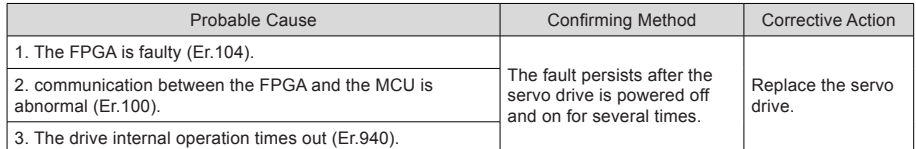

## Er.105: Internal program abnormal

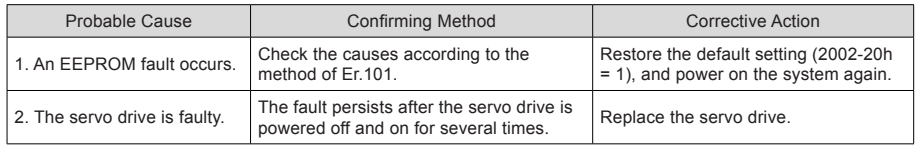

#### Er.108: Parameter storage fault

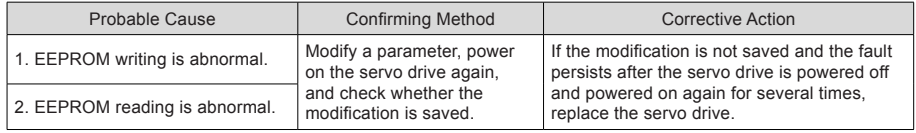

#### Er.120: Product model matching fault

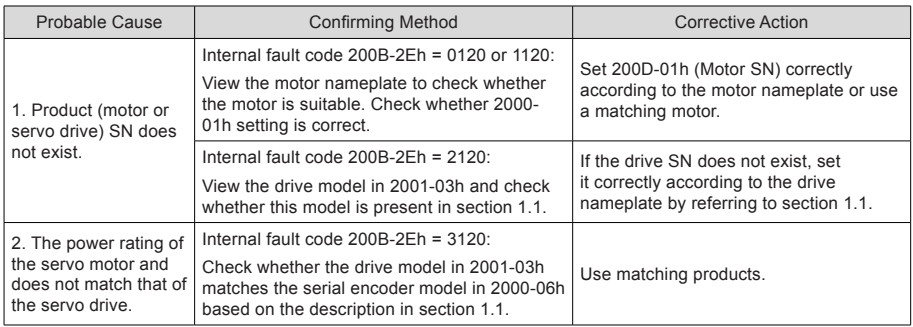

#### Er.121: Invalid S-ON command

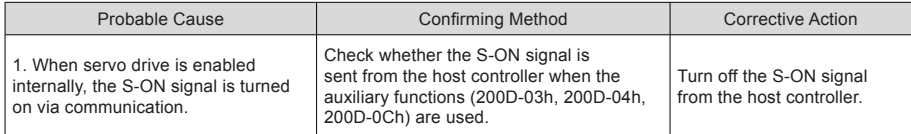

### Er.122: Product matching fault in absolute position mode

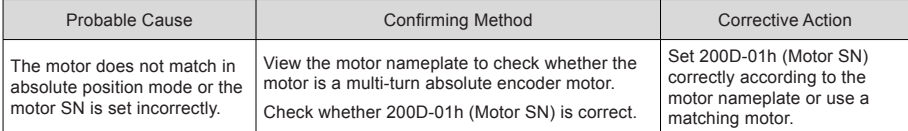

### Er.130: Different DIs allocated with the same function

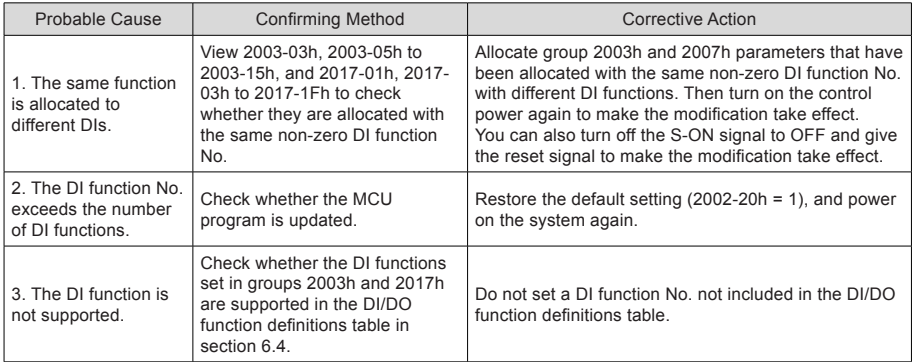

#### Er.131: DO function No. exceeding the number of functions

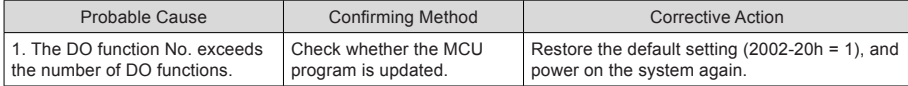

## Er.136: Data check error or no parameter stored in the motor ROM

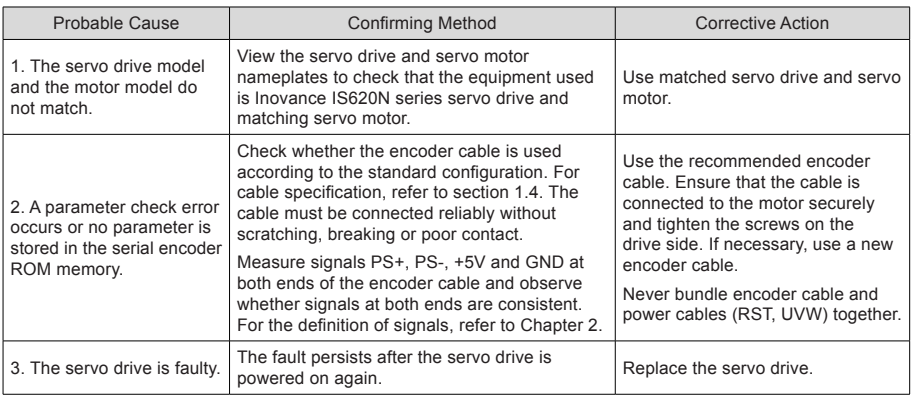

## Er.200: Overcurrent 1

#### Er.201: Overcurrent 2

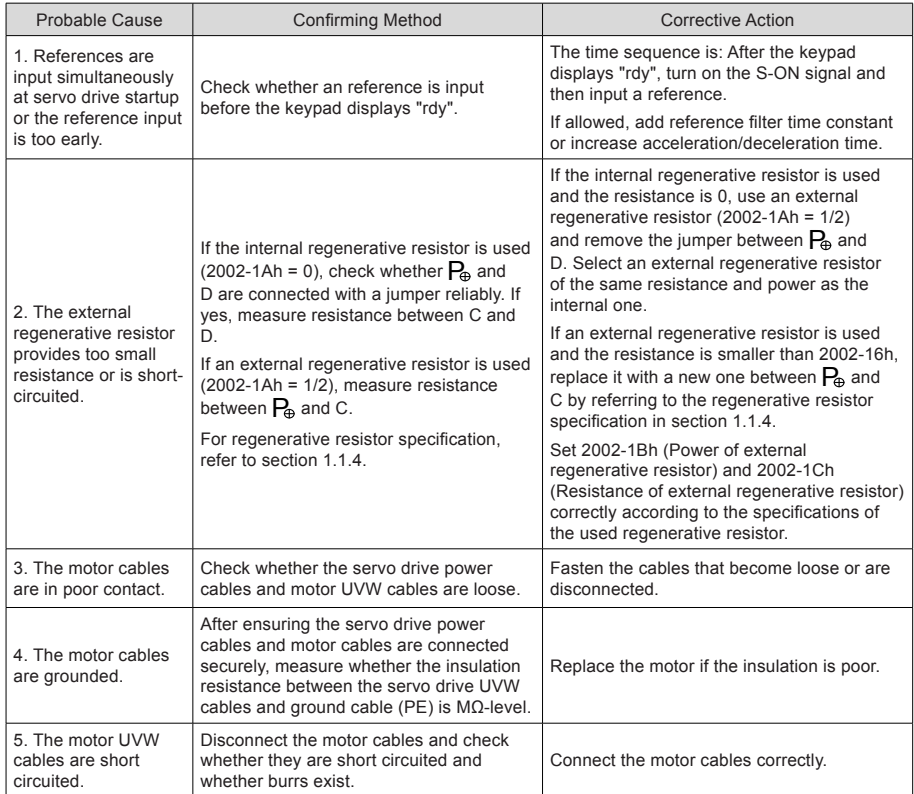

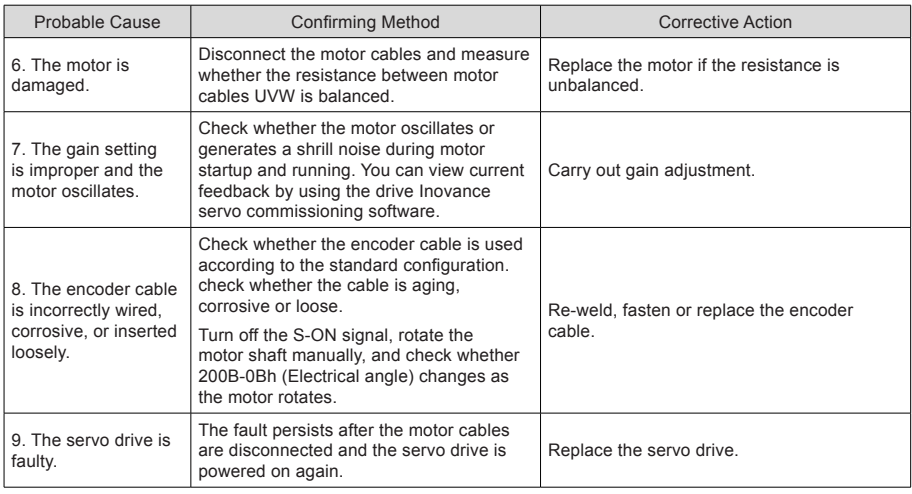

## Er.207: Shaft D/Q current overflow

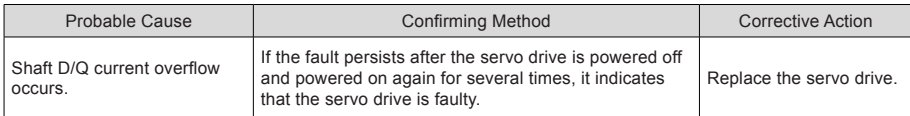

#### Er.208: FPGA sampling operation timeout

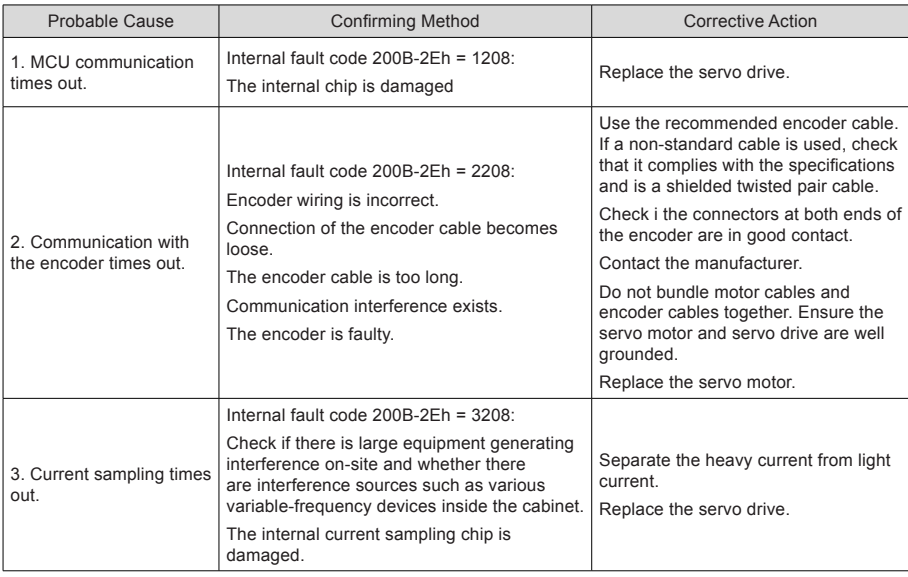

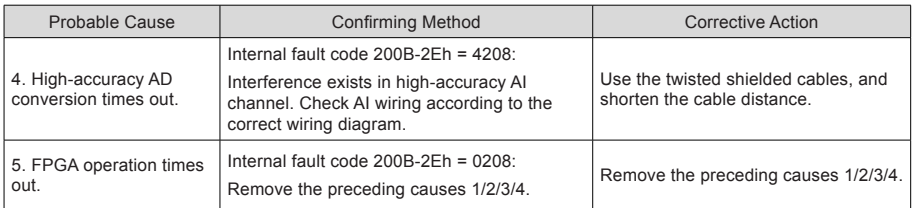

## Er.210: Output to-ground short-circuit

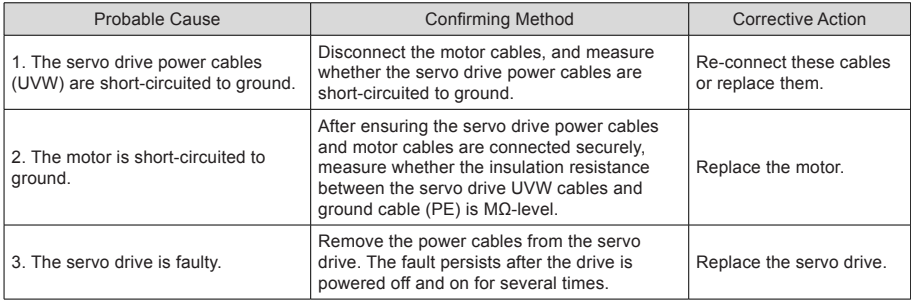

## Er.220: Phase sequence incorrect

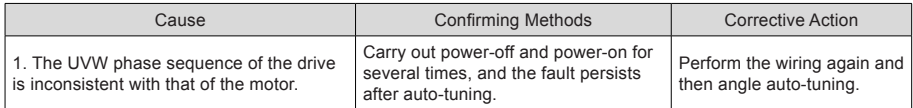

## Er.234: Runaway

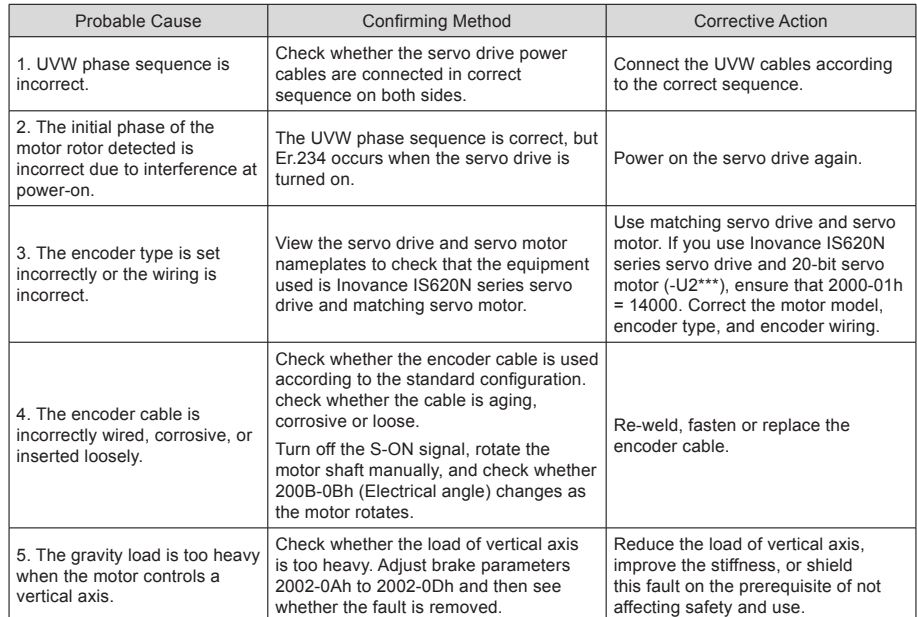

## Er.400: Main circuit overvoltage

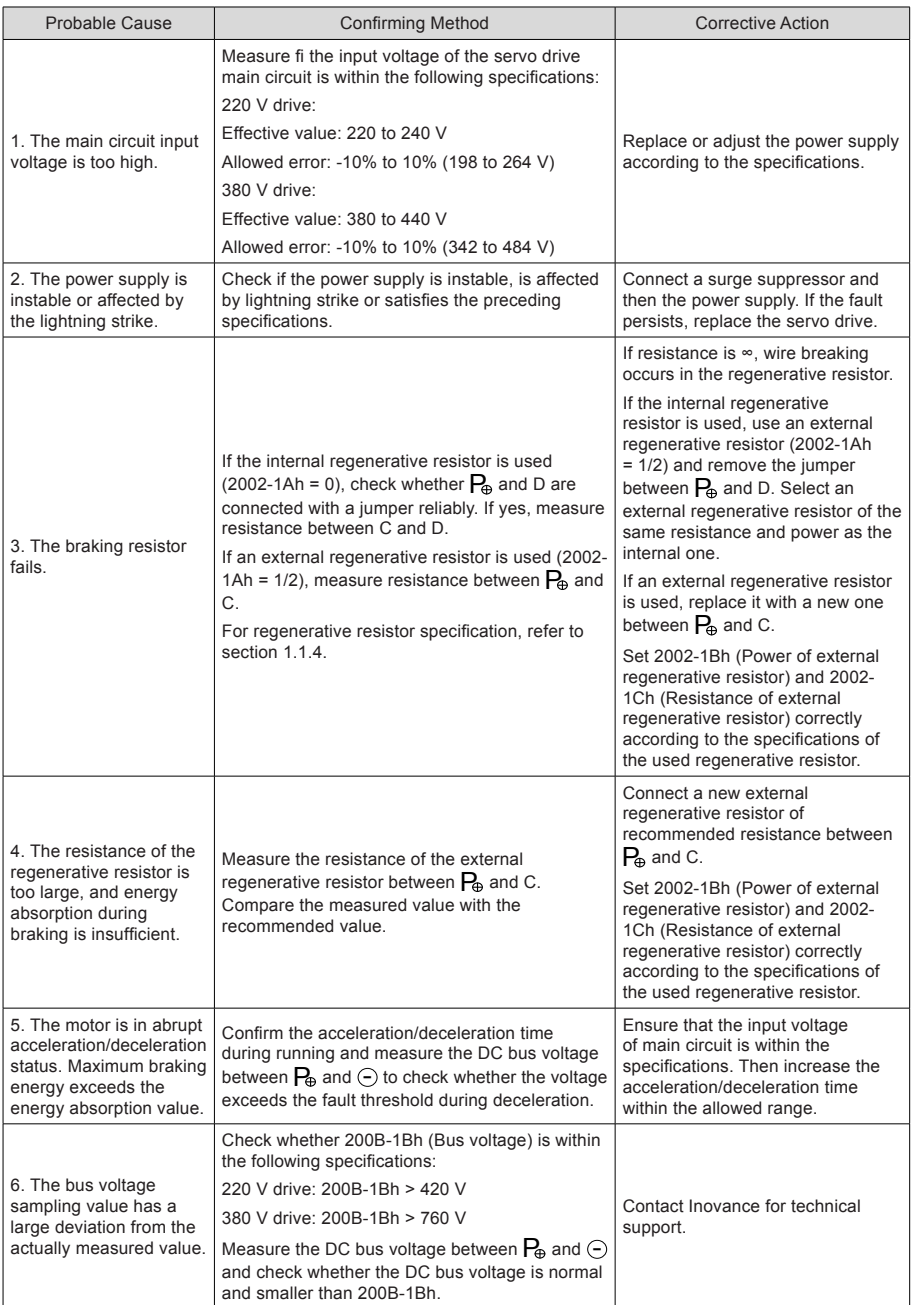

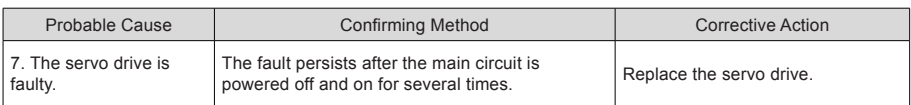

#### Er.410: Main circuit undervoltage

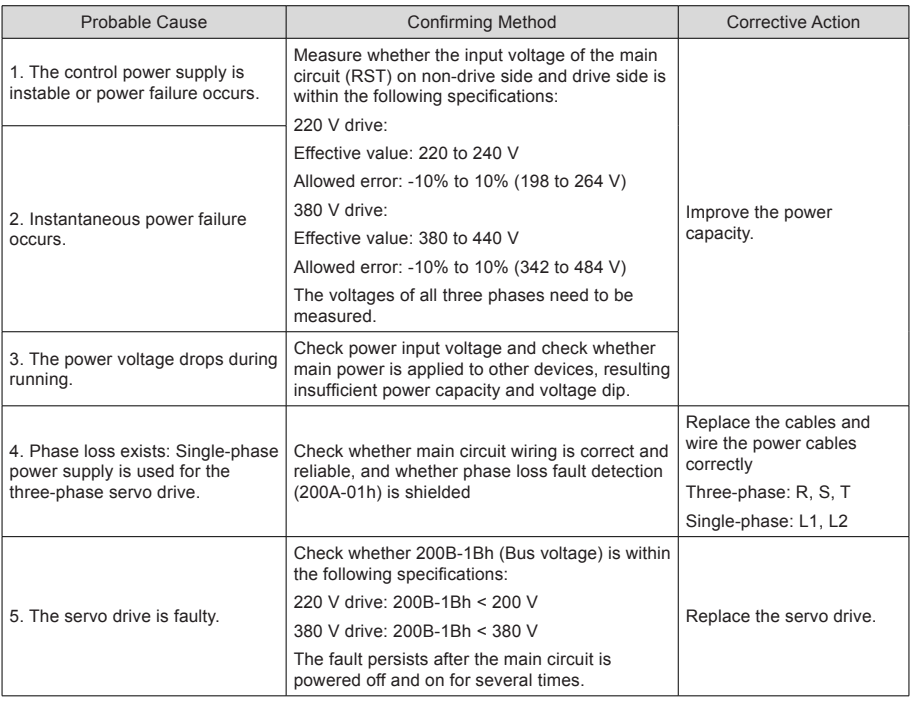

## Er.420: Main circuit phase loss

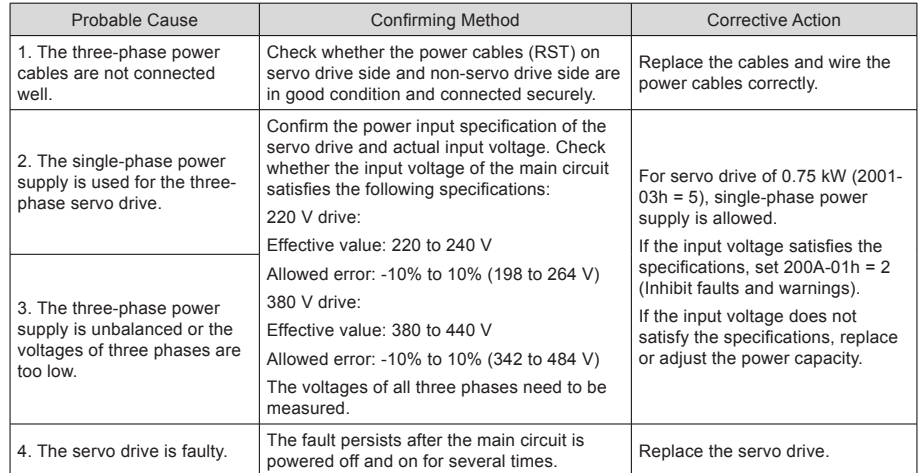

## Er.430: Control power undervoltage

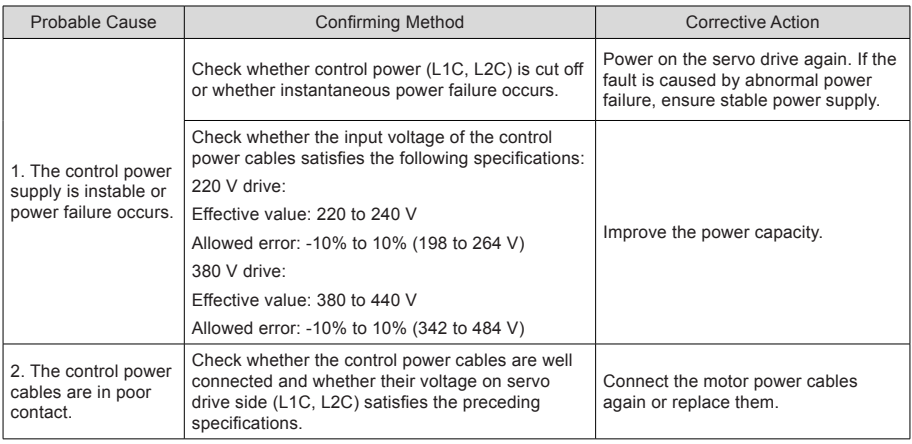

#### Er.500: Motor overspeed

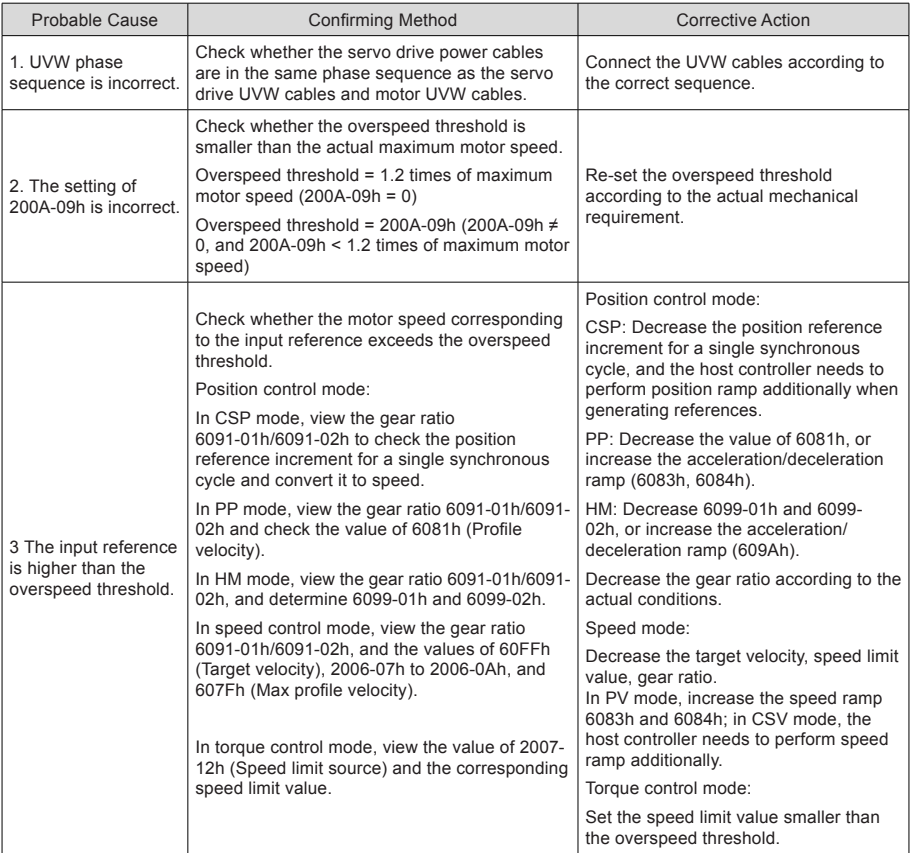

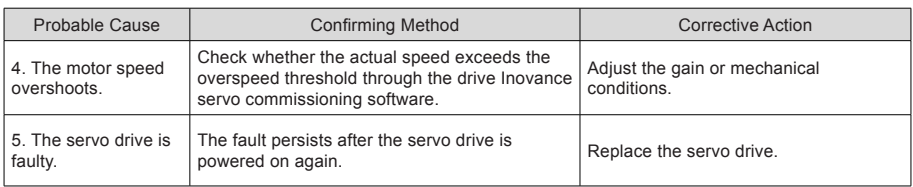

## Er.510: Pulse output overspeed

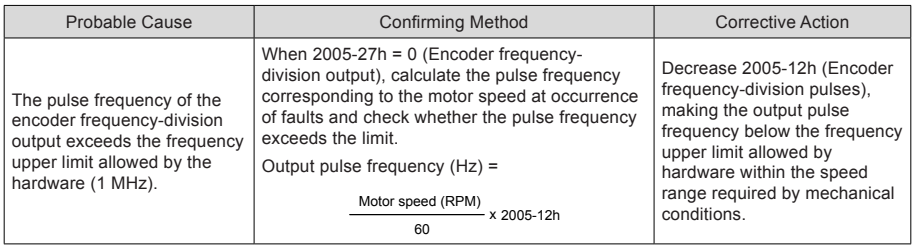

Er.602: Angle auto-tuning failure

Er.610: Servo drive overload

Er.620: Motor overload

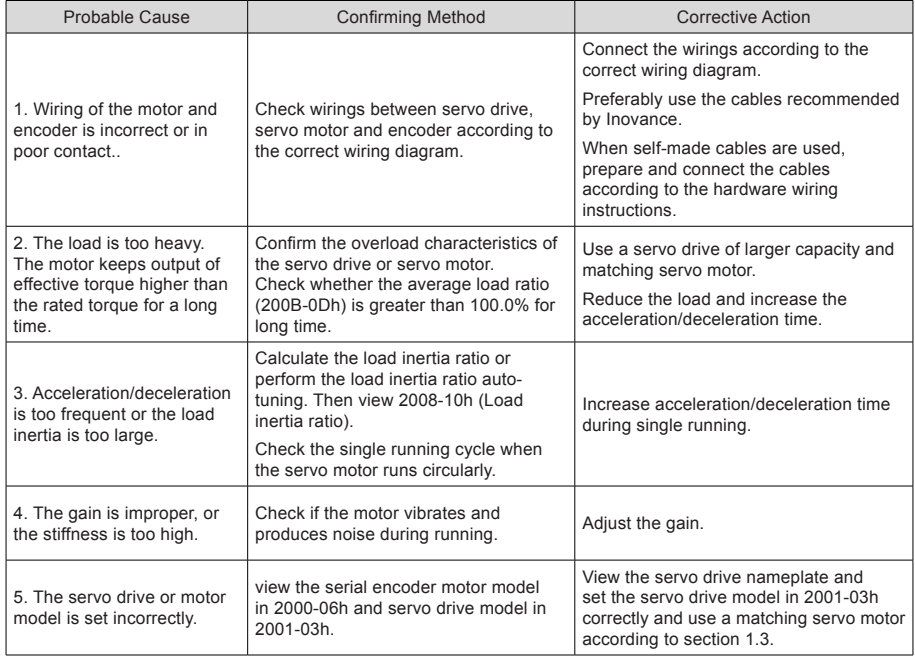

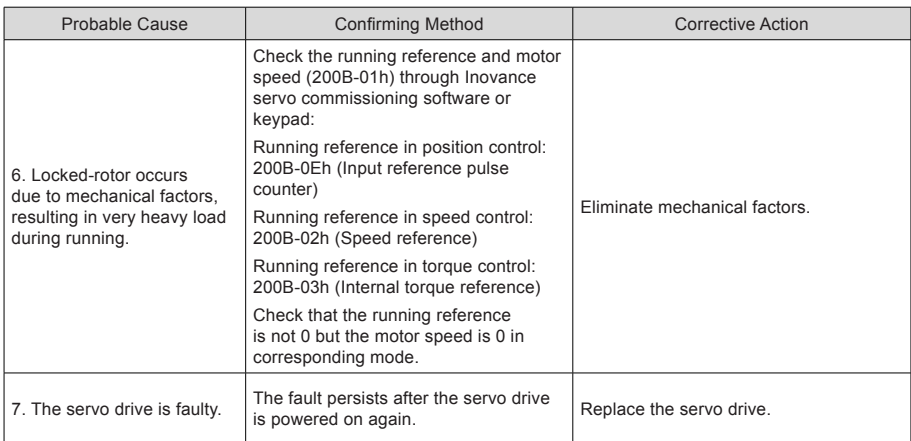

#### Er.630: Motor rotor locked

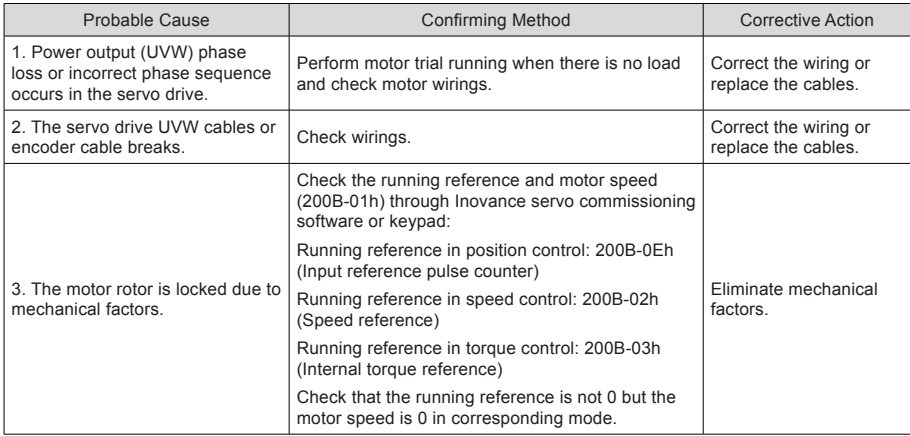

#### Er.650: Heatsink overheat

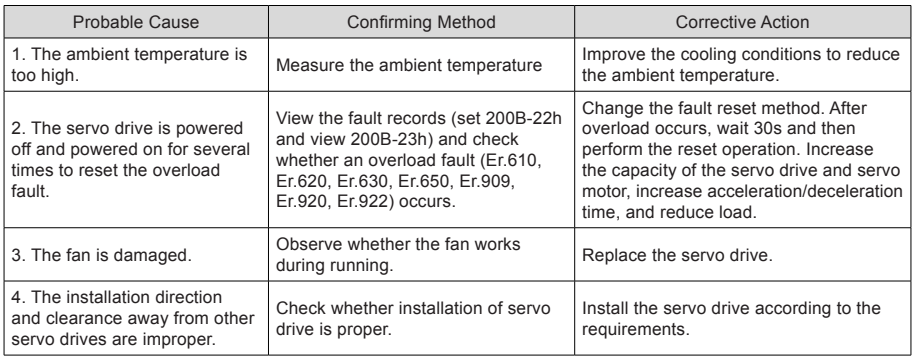

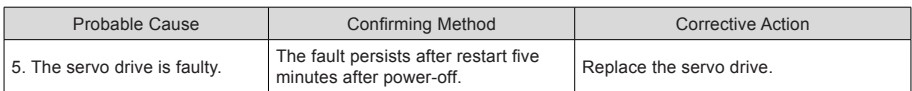

## Er.731: Encoder battery failed

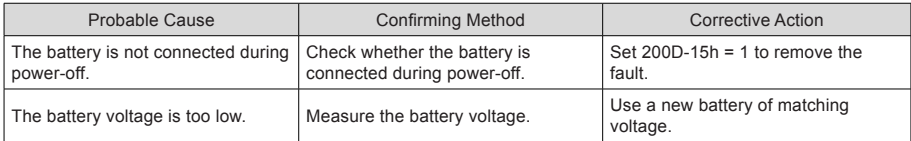

#### Er.733: Encoder multi-turn counting error

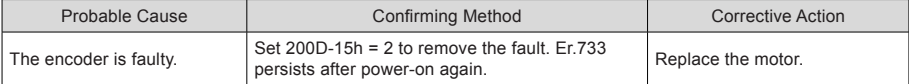

#### Er.735: Encoder multi-turn counting overflow

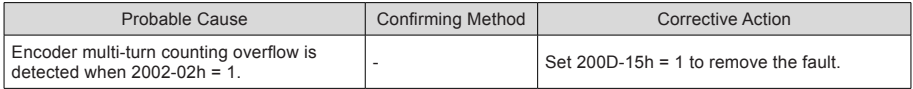

#### Er.740: Encoder interference

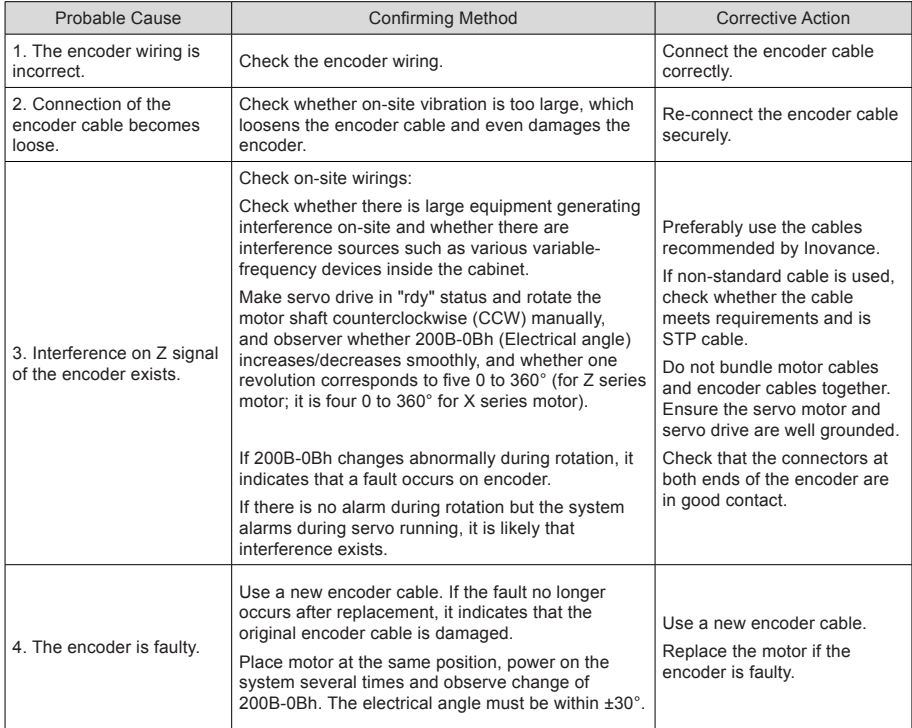

5

#### Er.770: External encoder scale fault

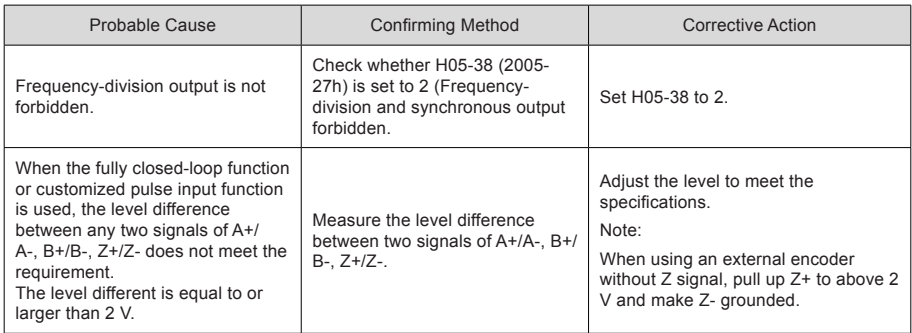

## Er.A33: Encoder data abnormal

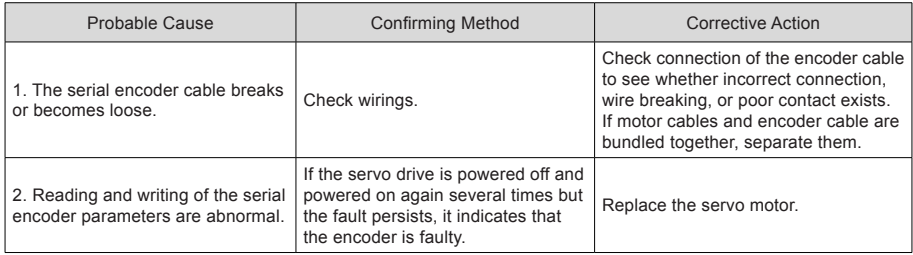

#### Er.A34: Encoder communication check abnormal

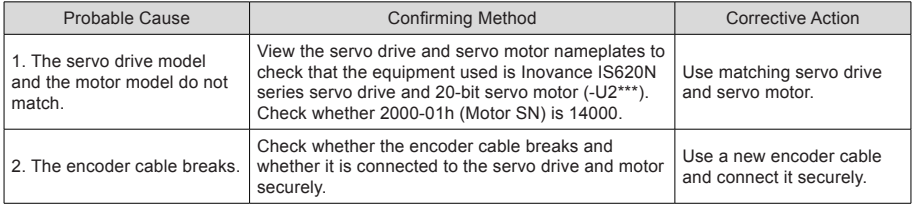

## Er.A35: Z signal lost

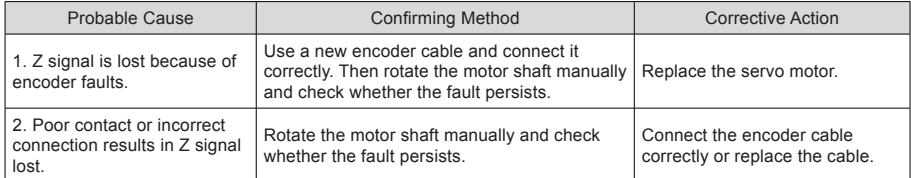

#### Er.B00: Position deviation excess

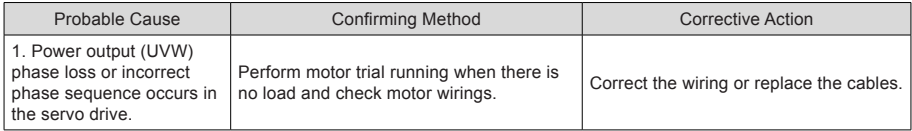

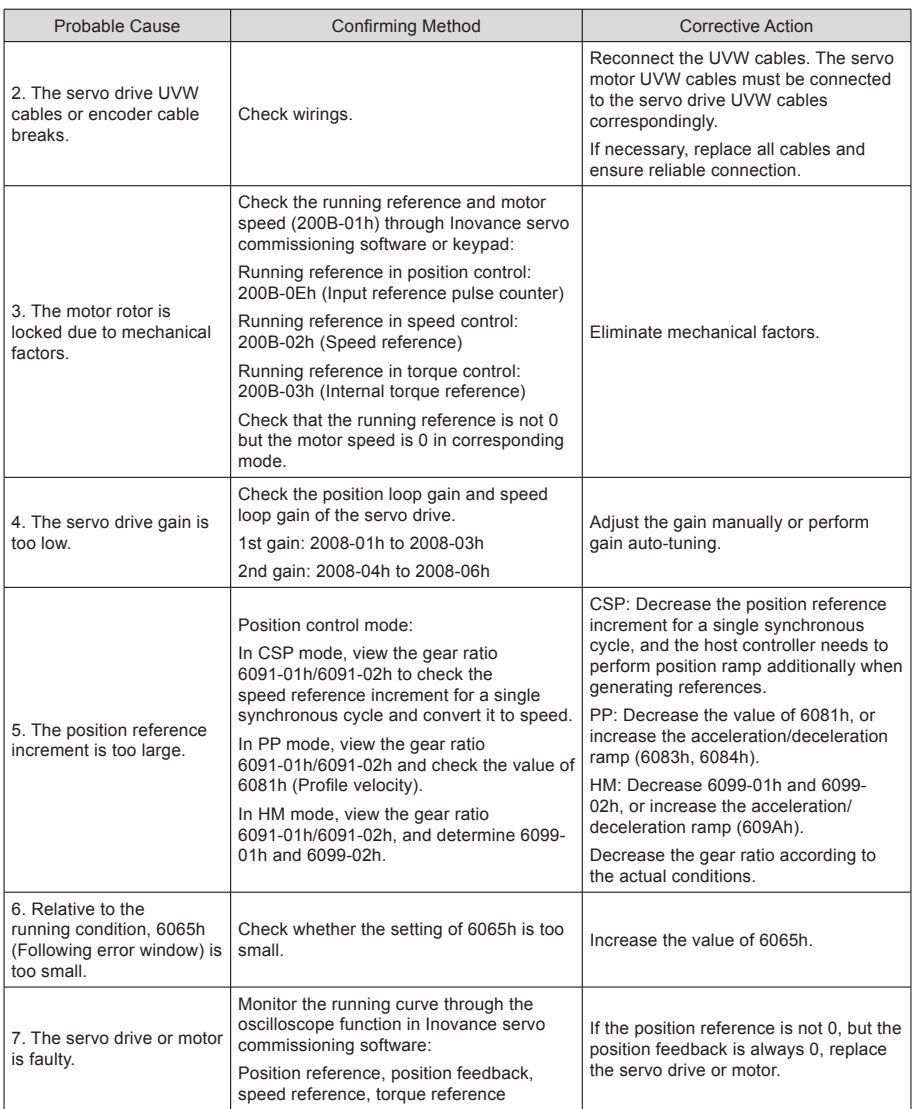

## Er.B01: Position reference excess

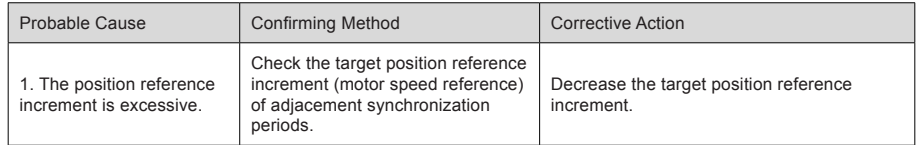

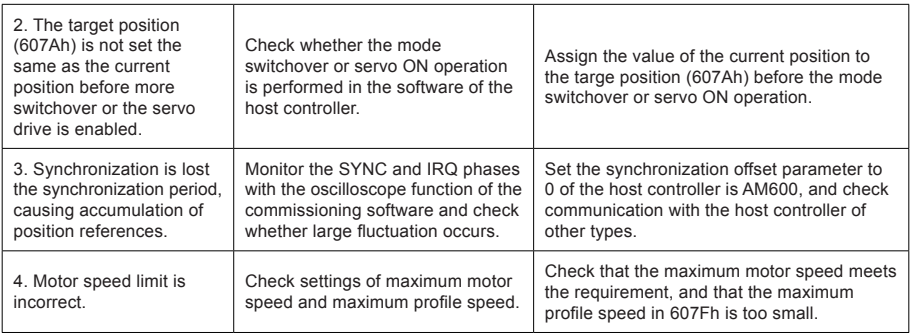

### Er.B02: Position deviation exceeding threshold in fully closed-loop

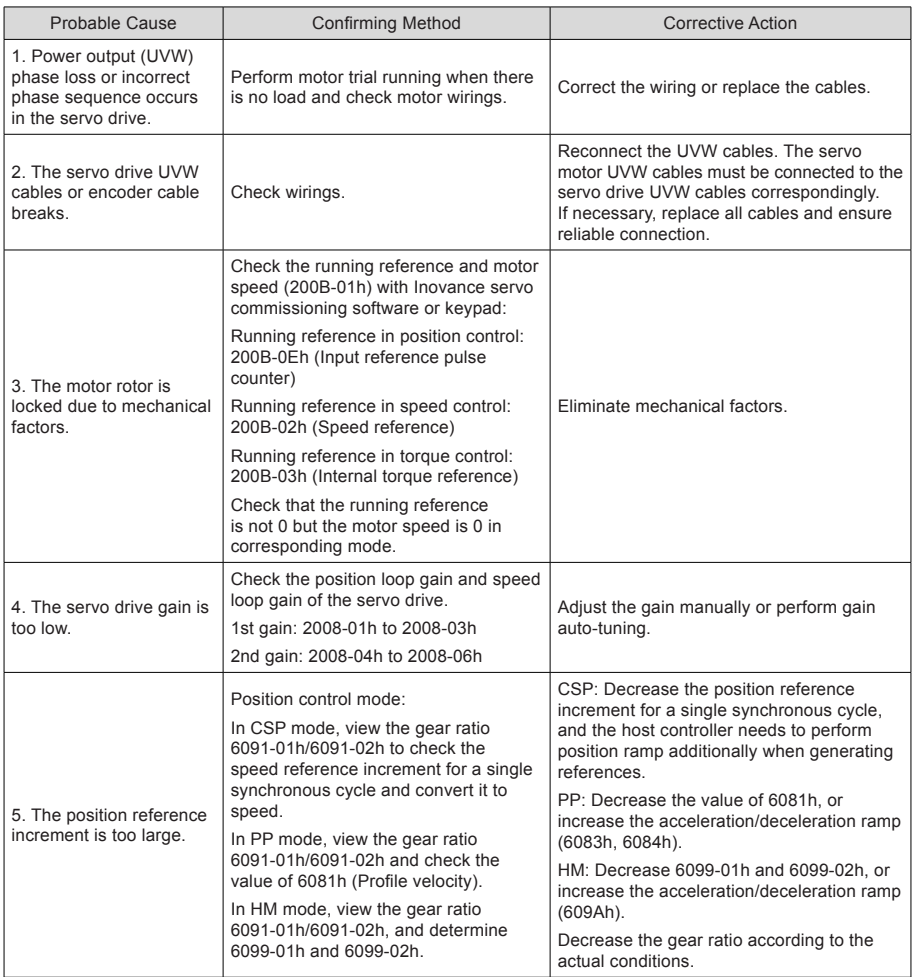

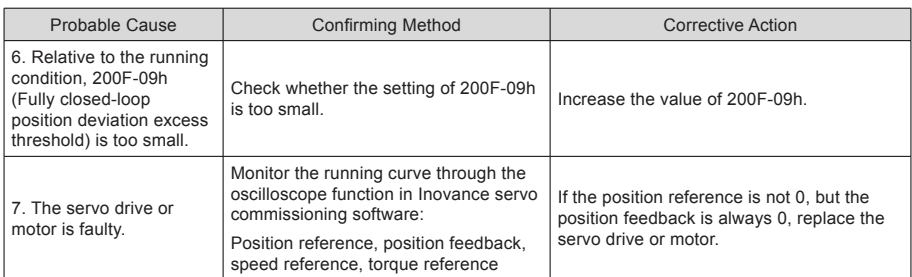

## Er.B03: Electronic gear ratio setting exceeding limit

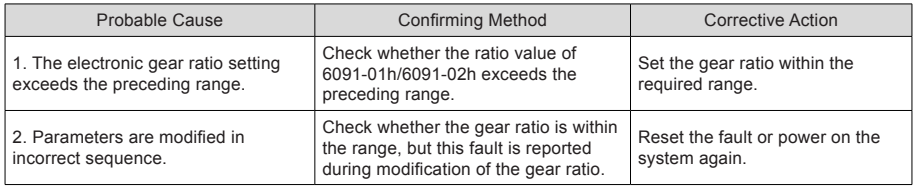

Er.B04: Parameter setting error with fully closed-loop function

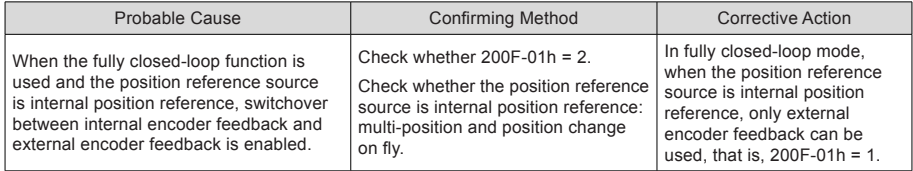

## 5.2 Troubleshooting of Warnings

Er.110: Setting error of frequency-division pulse output

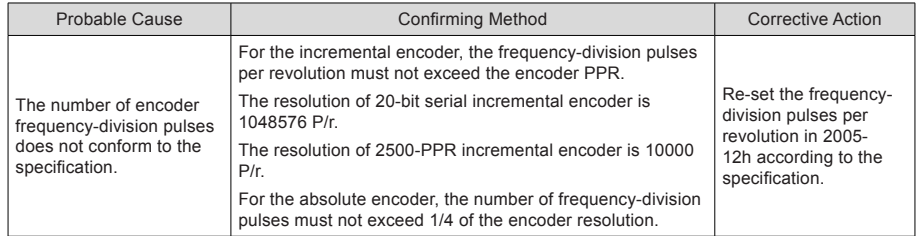

## Er.601: Homing timeout

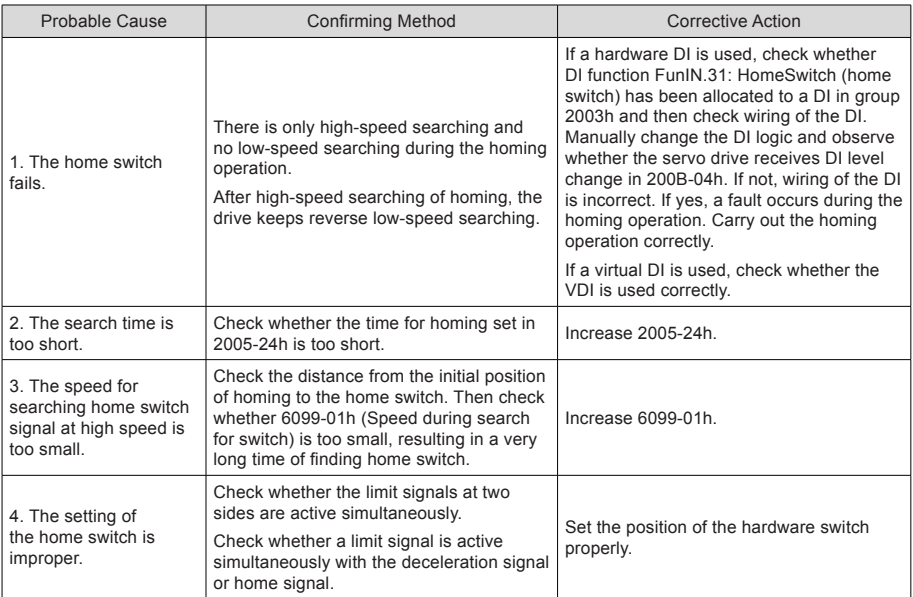

### Er.730: Encoder battery warning

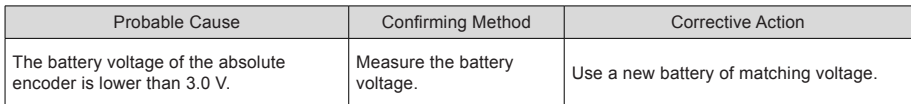

#### Er.900: DI emergency braking

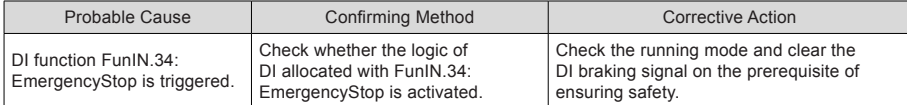

### Er.909: Motor overload warning

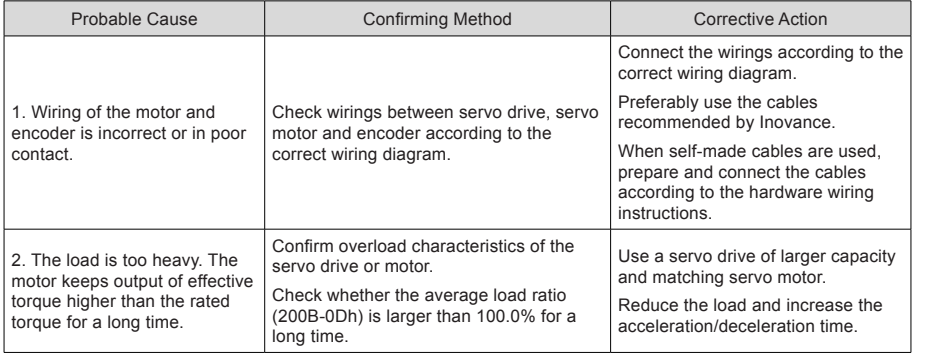

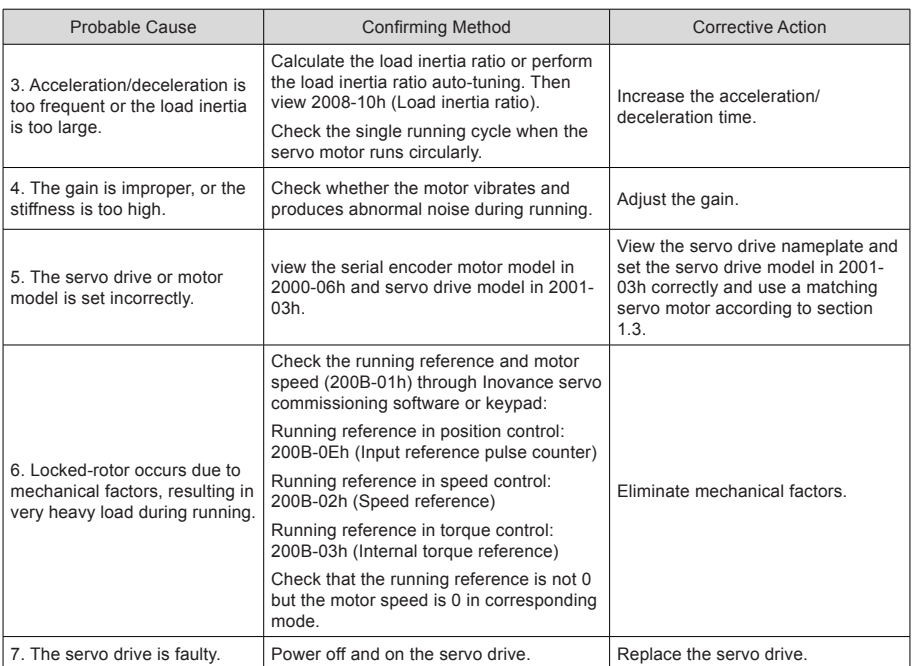

## Er.920: Regenerative resistor overload

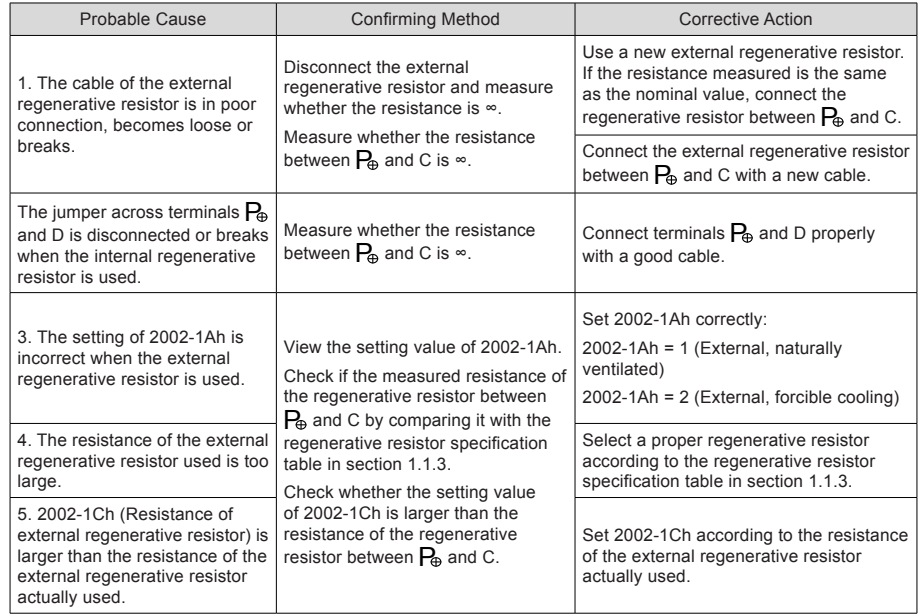

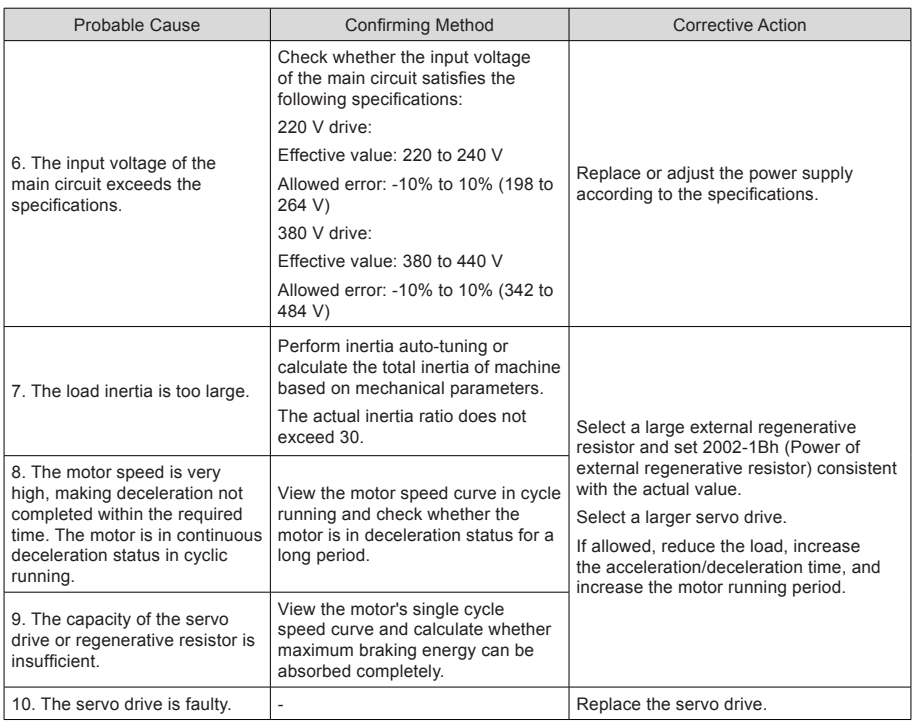

Er.922: Resistance of the external regenerative resistor too small

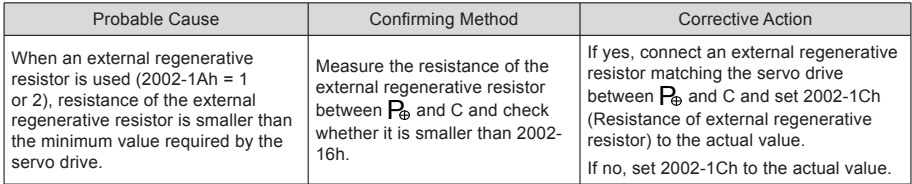

#### Er.939: Motor power cable breaking

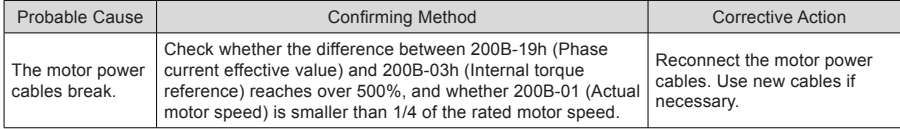

## Er.941: Parameter modification taking effect only after power-on again

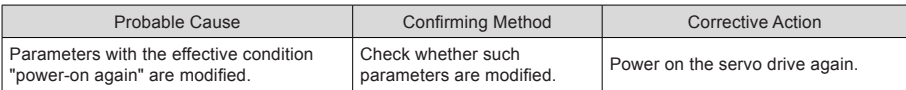

#### Er.942: Parameter storage too frequent

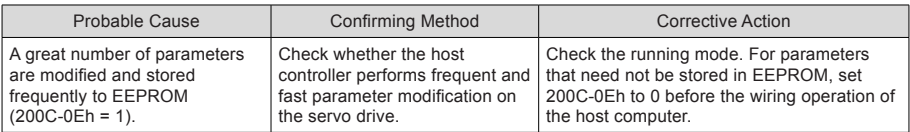

#### Er.950: Positive limit switch warning

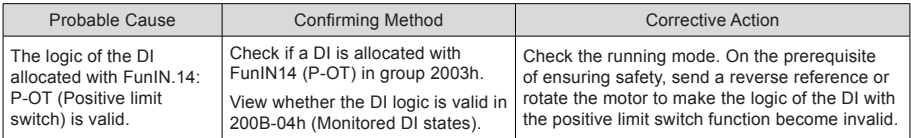

#### Er.952: Negative limit switch warning

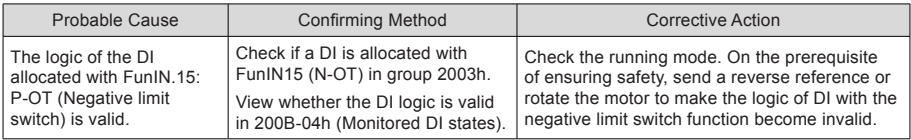

#### Er.980: Encoder internal fault

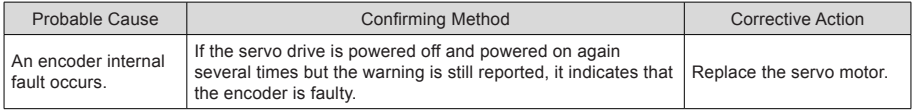

### Er.990: Power input phase loss warning

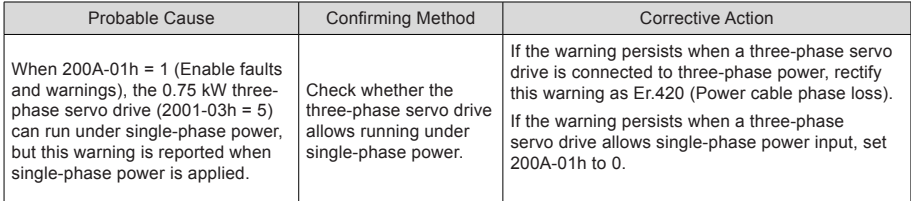

Er.998: Homing mode setting incorrect

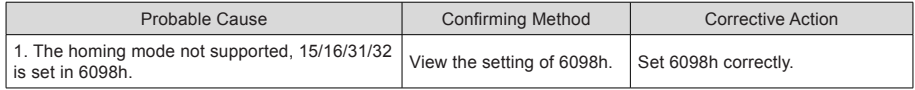

## 5.3 Internal Faults

When any of the following fault occurs, contact Inovance for technical support.

Er.602: Angle auto-tuning failure

Er.220: Phase sequence incorrect

Er.A40: Motor auto-tuning failure

Er.111: Servo drive internal parameter abnormal

5

## 5.4 Rectification of Communication Faults

This part describes how to rectify communication faults.

Er.D09: Software upper/lower limit setting incorrect

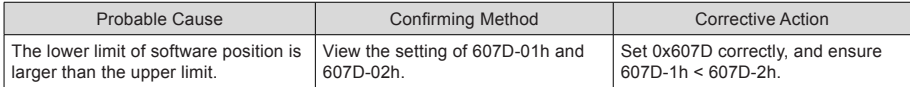

Er.D10: Home offset setting incorrect

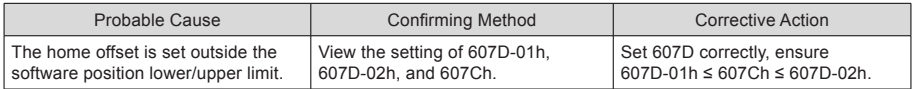

#### Er.E08: Synchronization loss

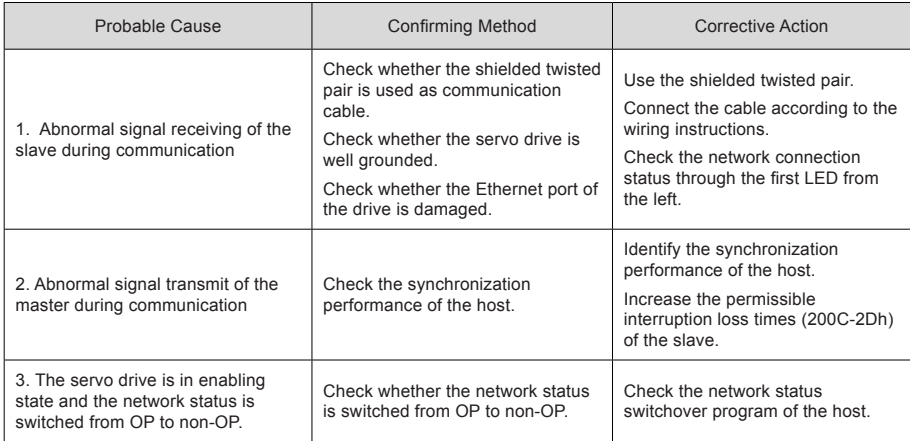

Er.E11: The XML configuration file is not burnt.

Cause:

The XML configuration file is not burnt.

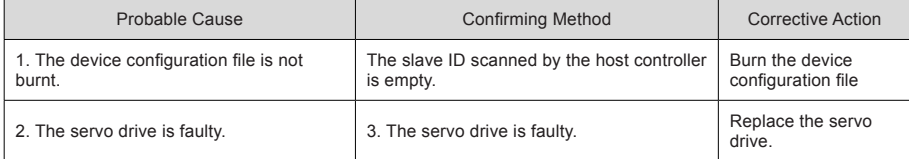

#### Er.E12: Network initialization failure

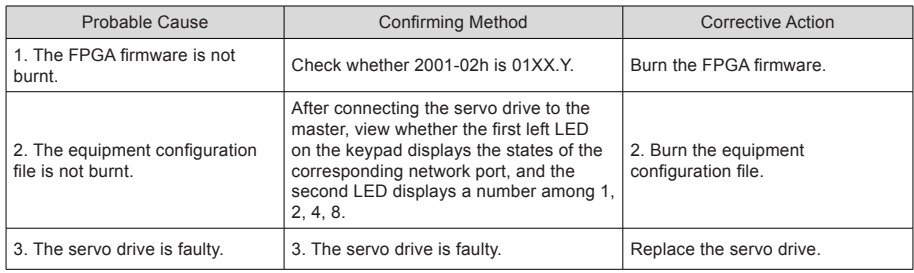

## Er.E13: Synchronization cycle setting incorrect

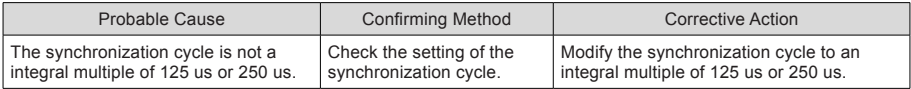

## Er.E15: Synchronization cycle error being large

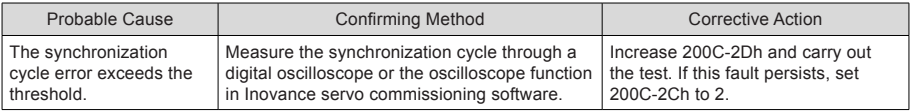

## Er.770: External encoder scale fault

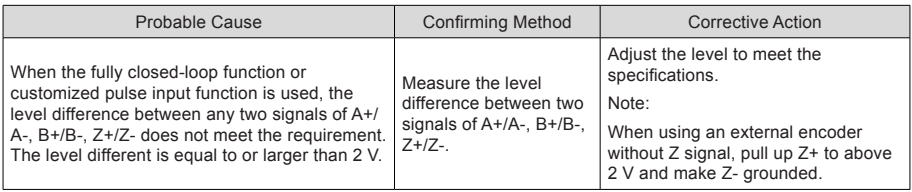

# Chapter 6 Overview of Object Dictionary

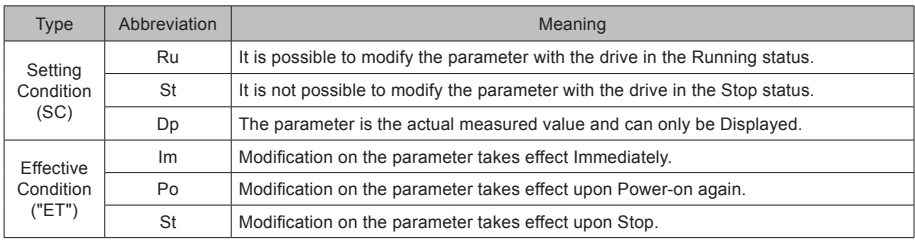

The abbreviations in the table are described as follows:

Reference unit: Ref; Enc unit: Enc

User position unit: UPU; User velocity unit: UVU

## 6.1 Object Group 1000h

Group 1000h includes the parameters for CANope communication.

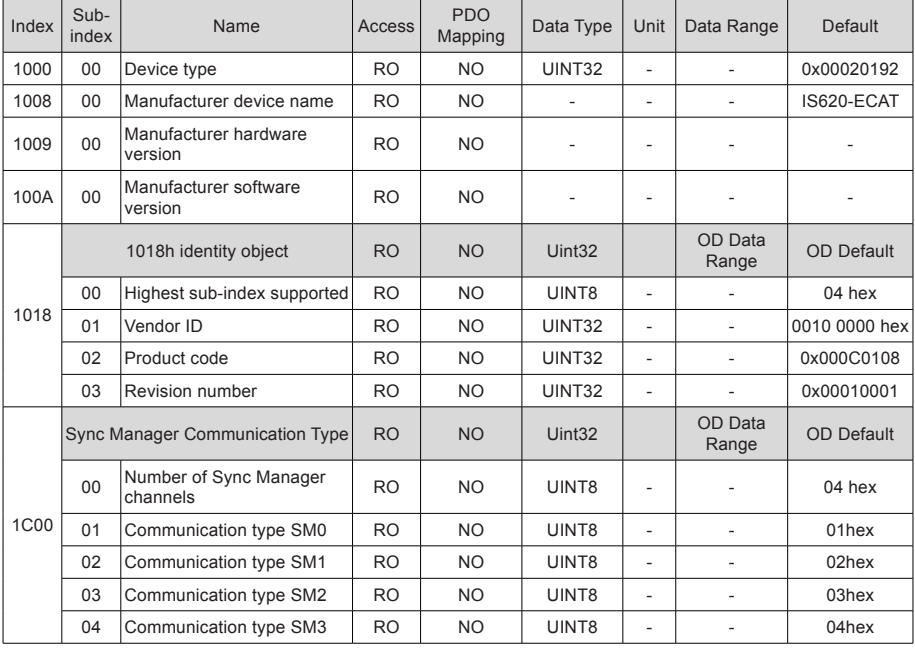

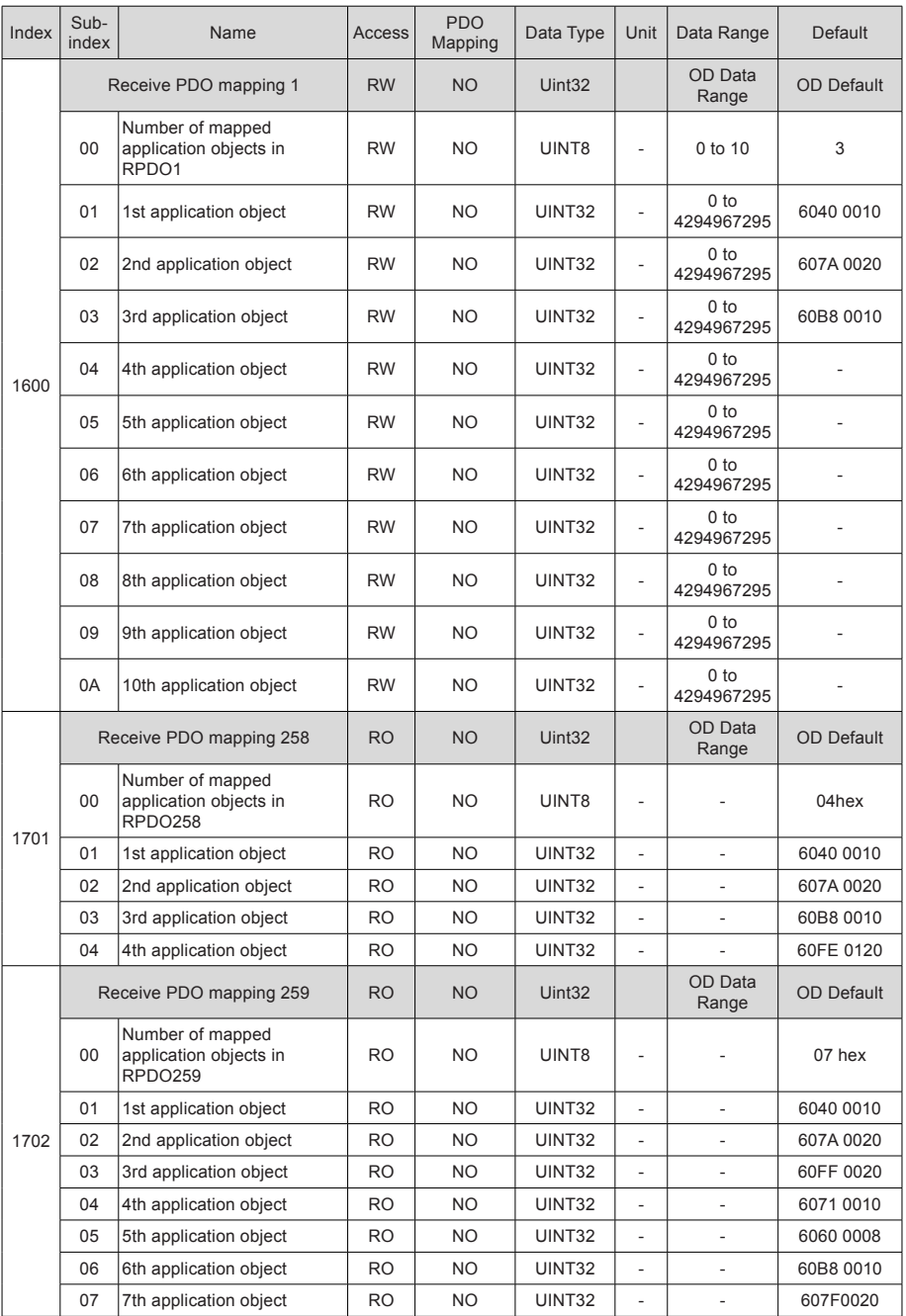

- 98 -

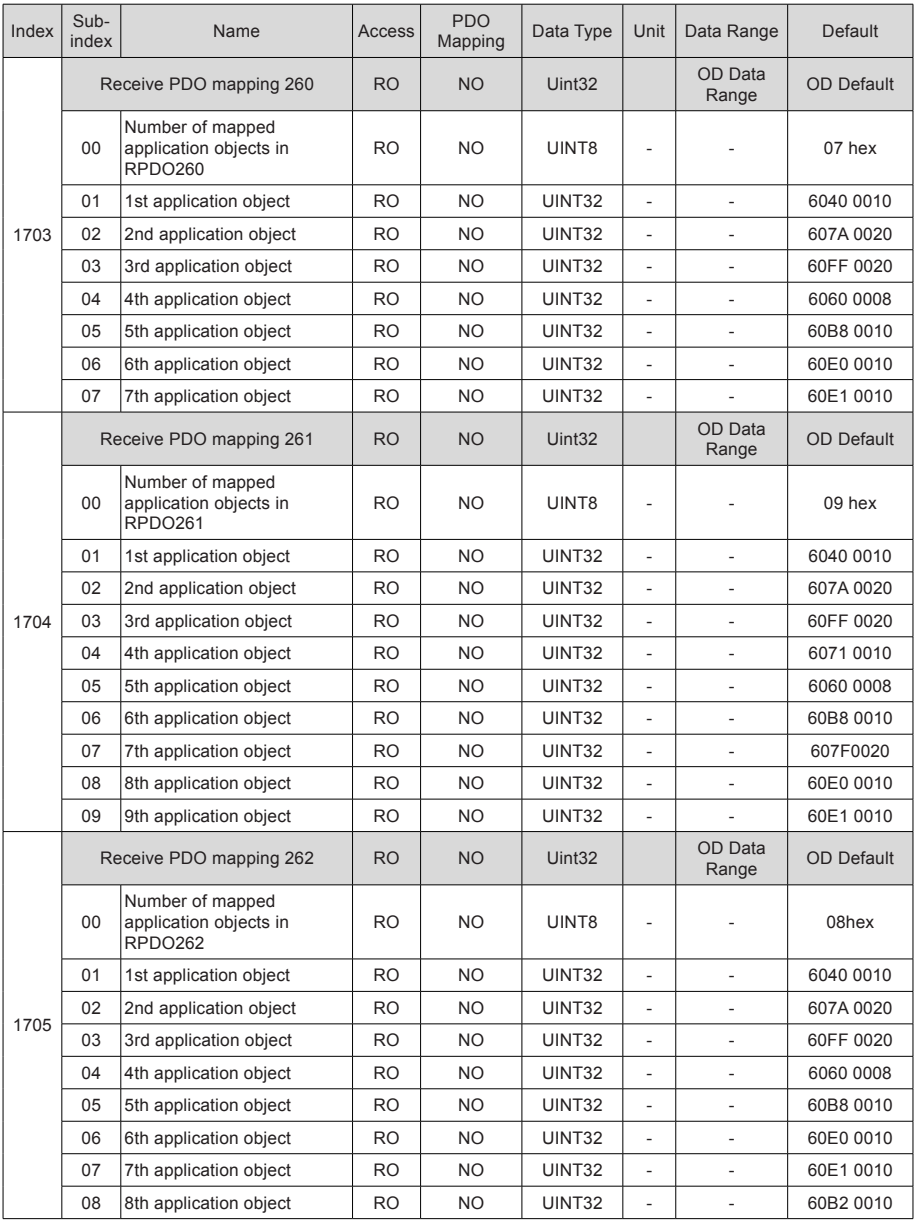

- 99 -

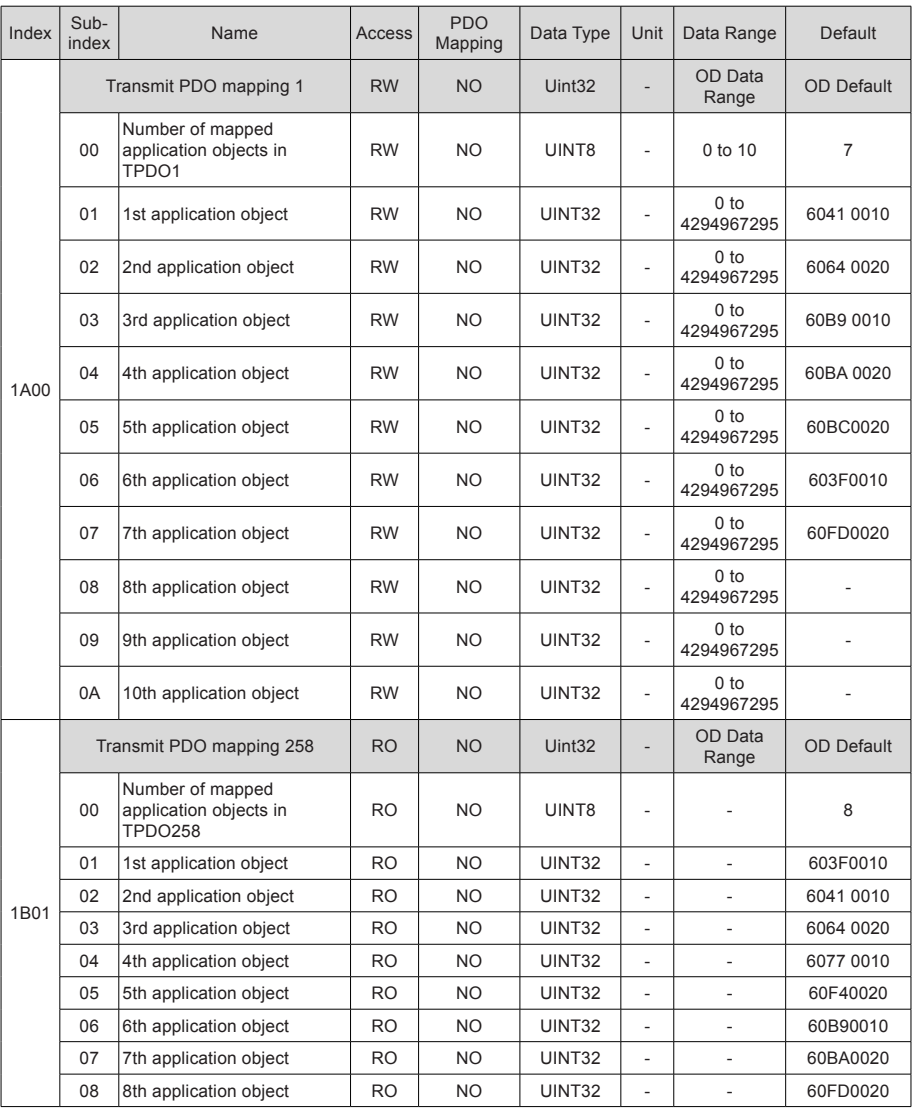

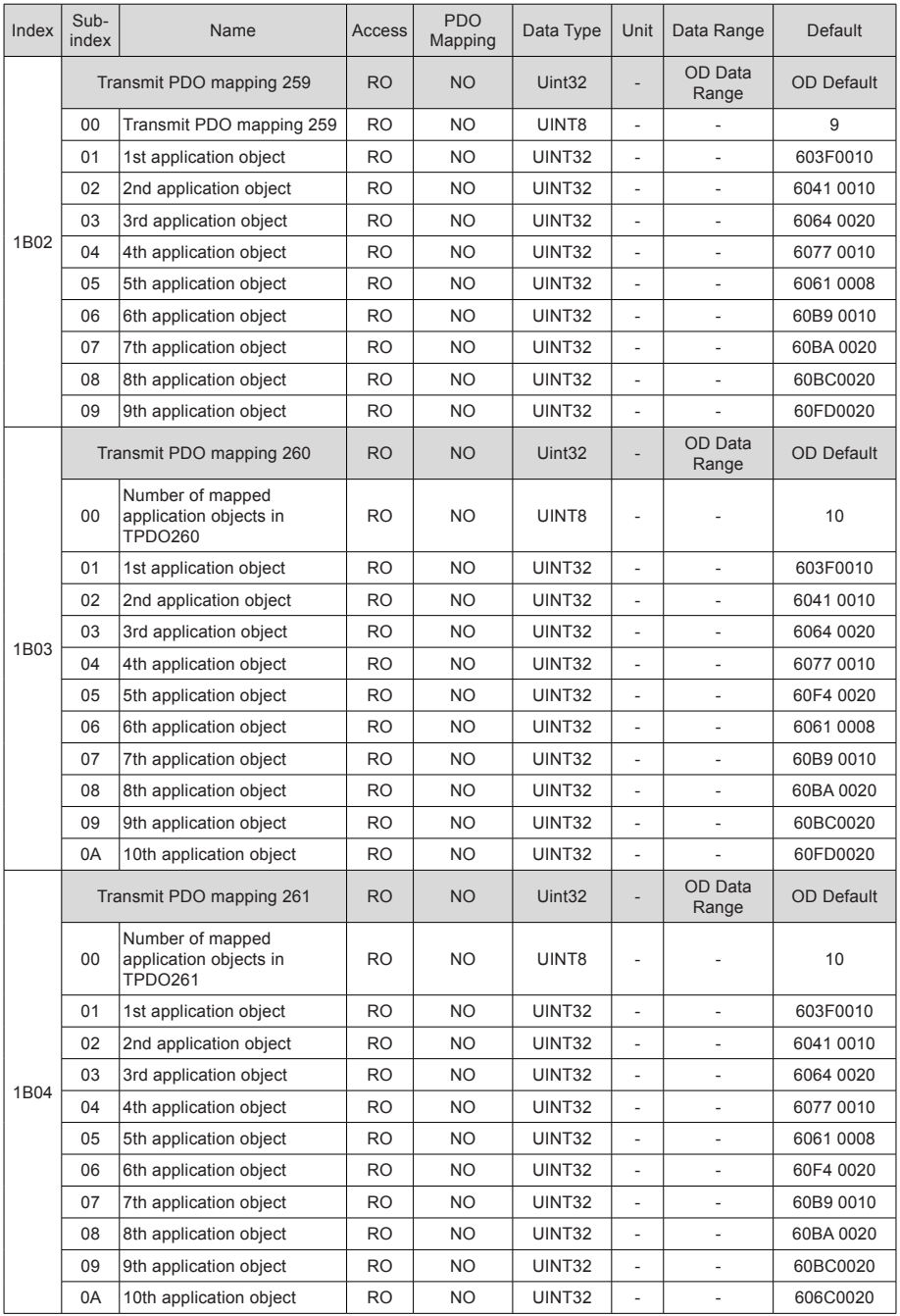

- 101 -

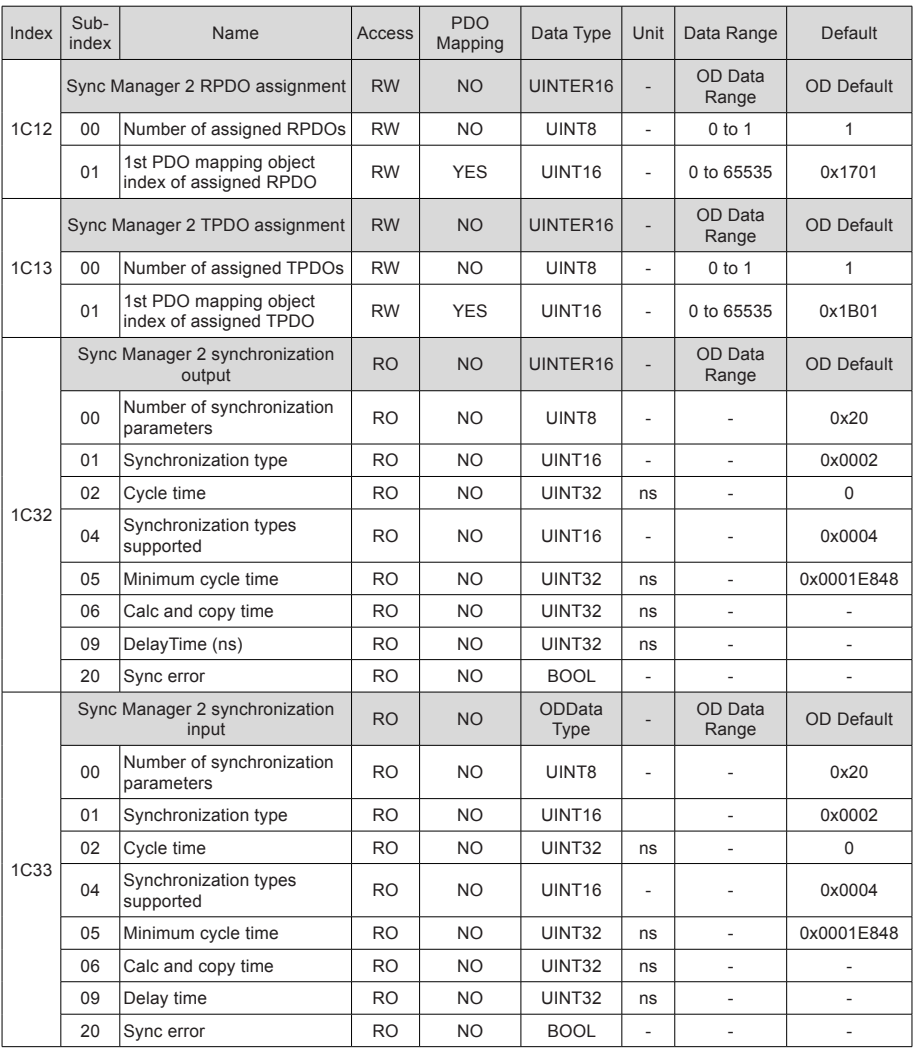

## 6.2 Object Group 2000h

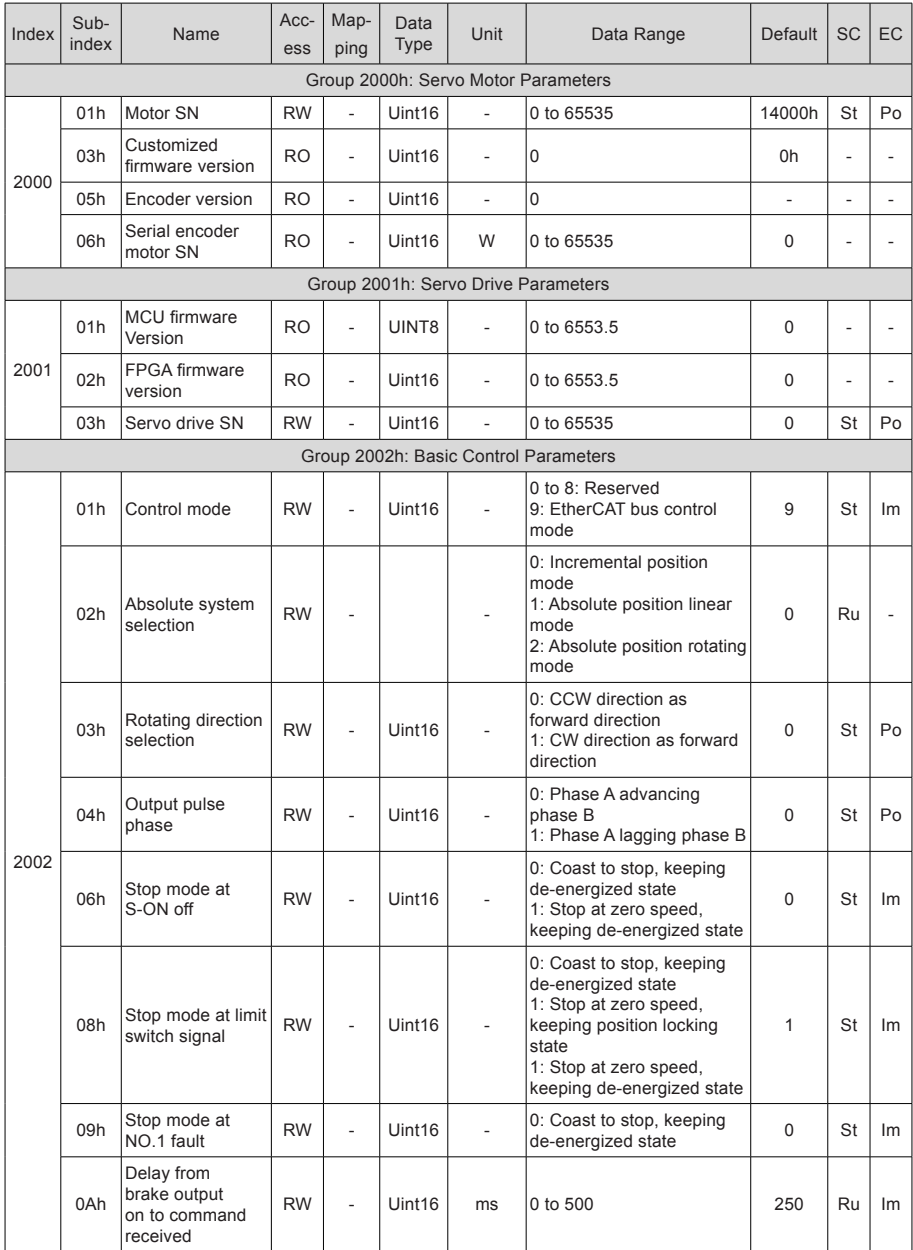

- 103 -

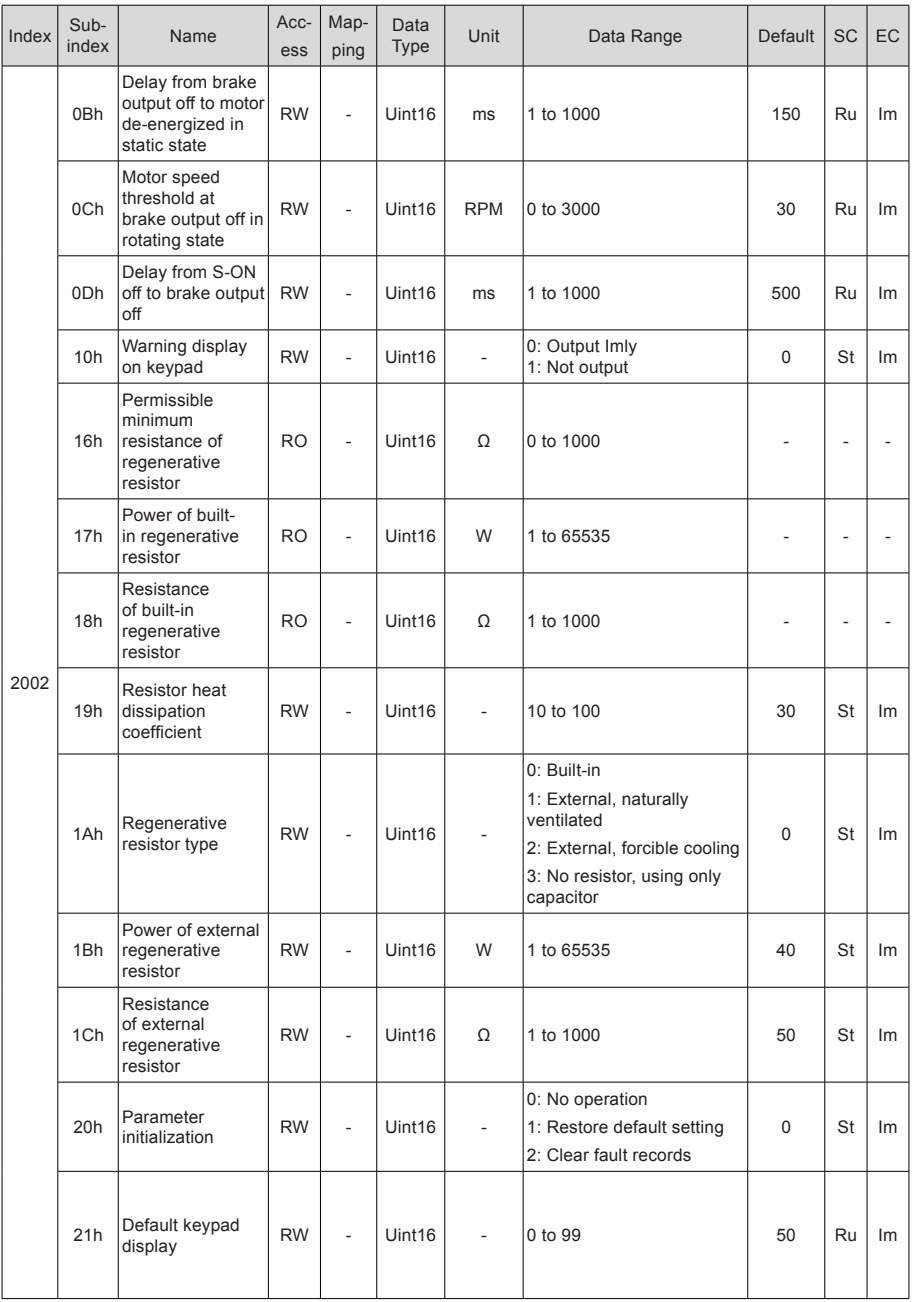

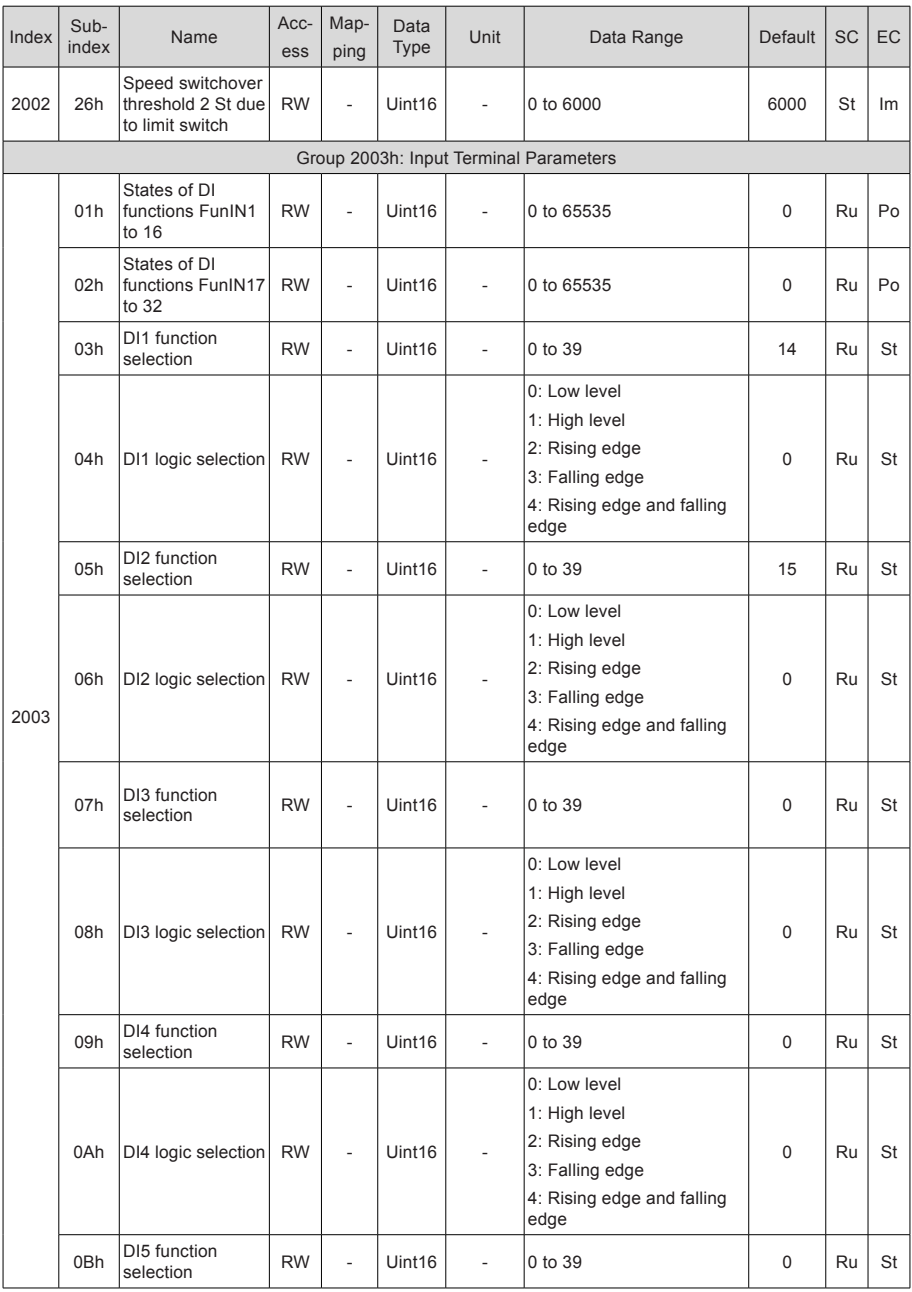

- 105 -

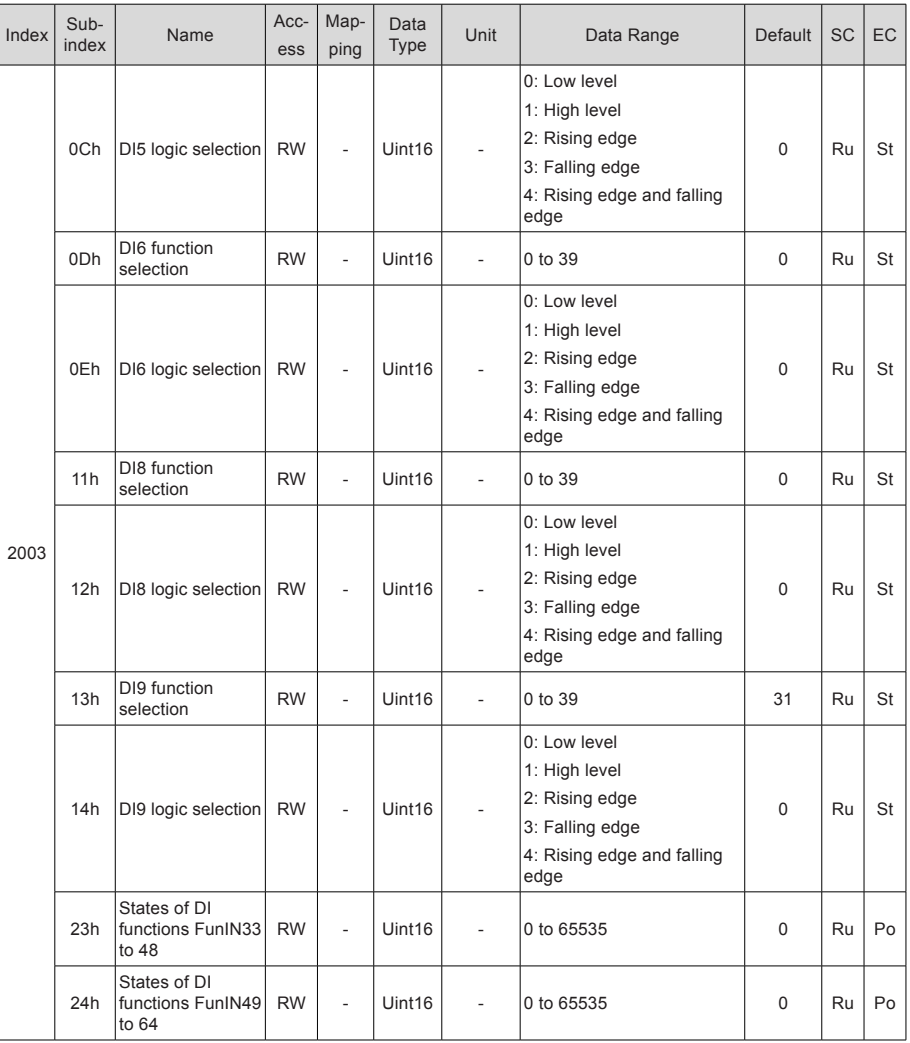

6

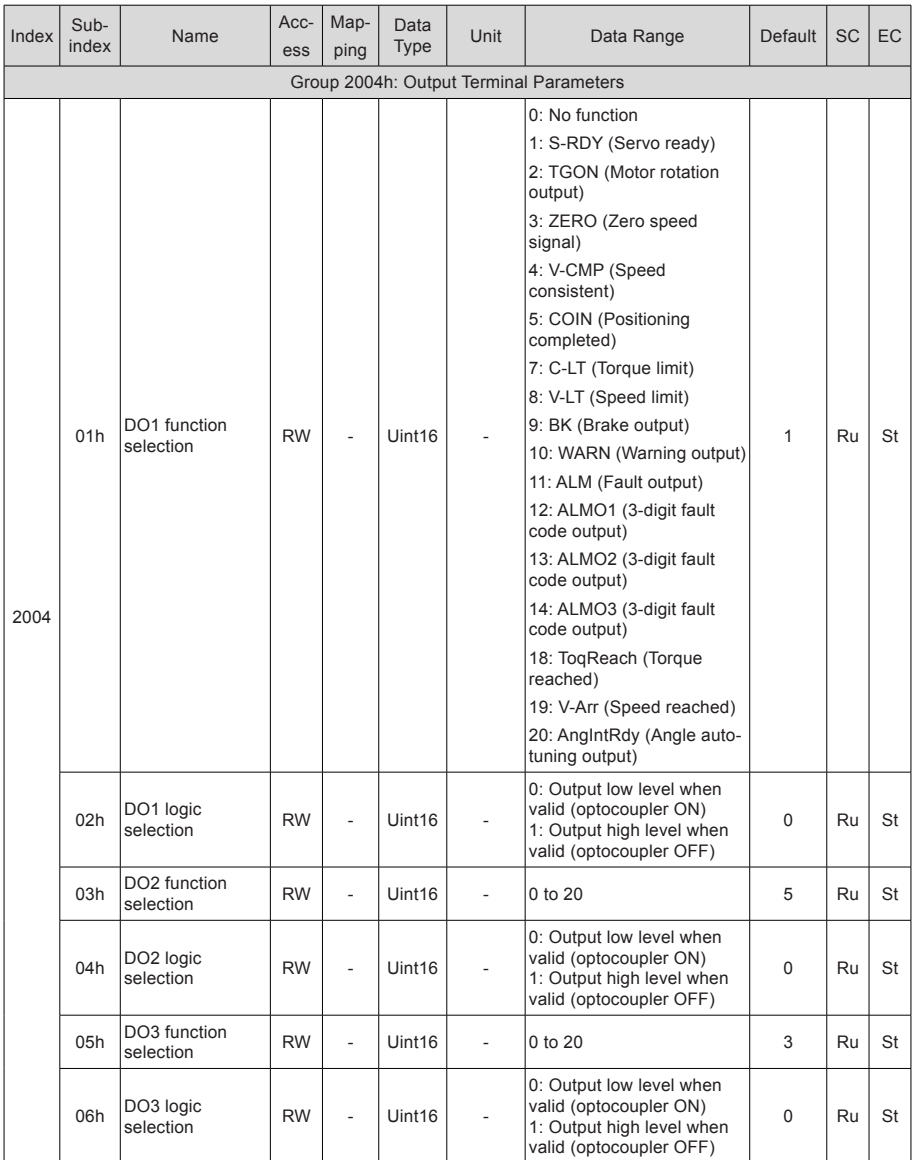
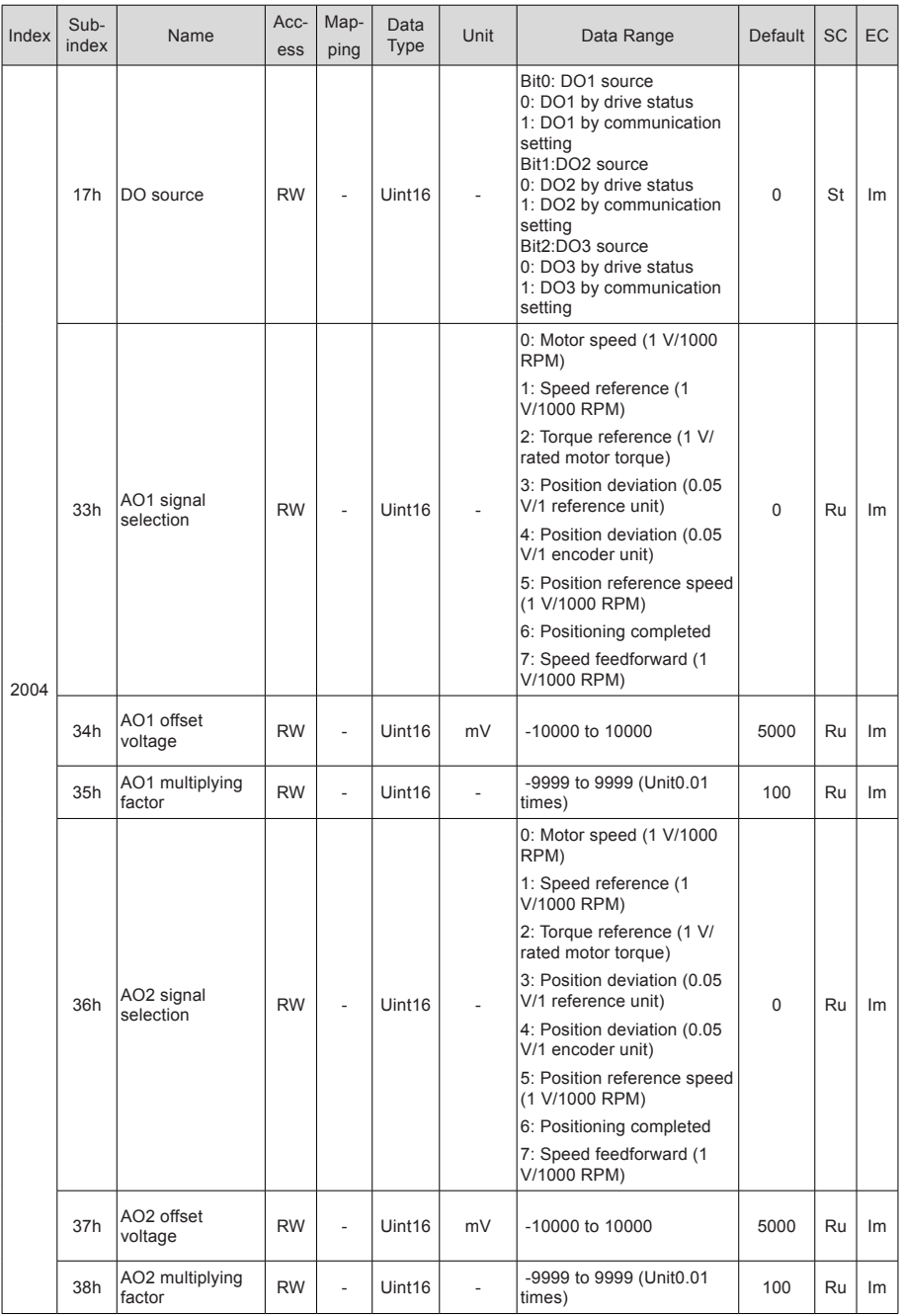

- 108 -

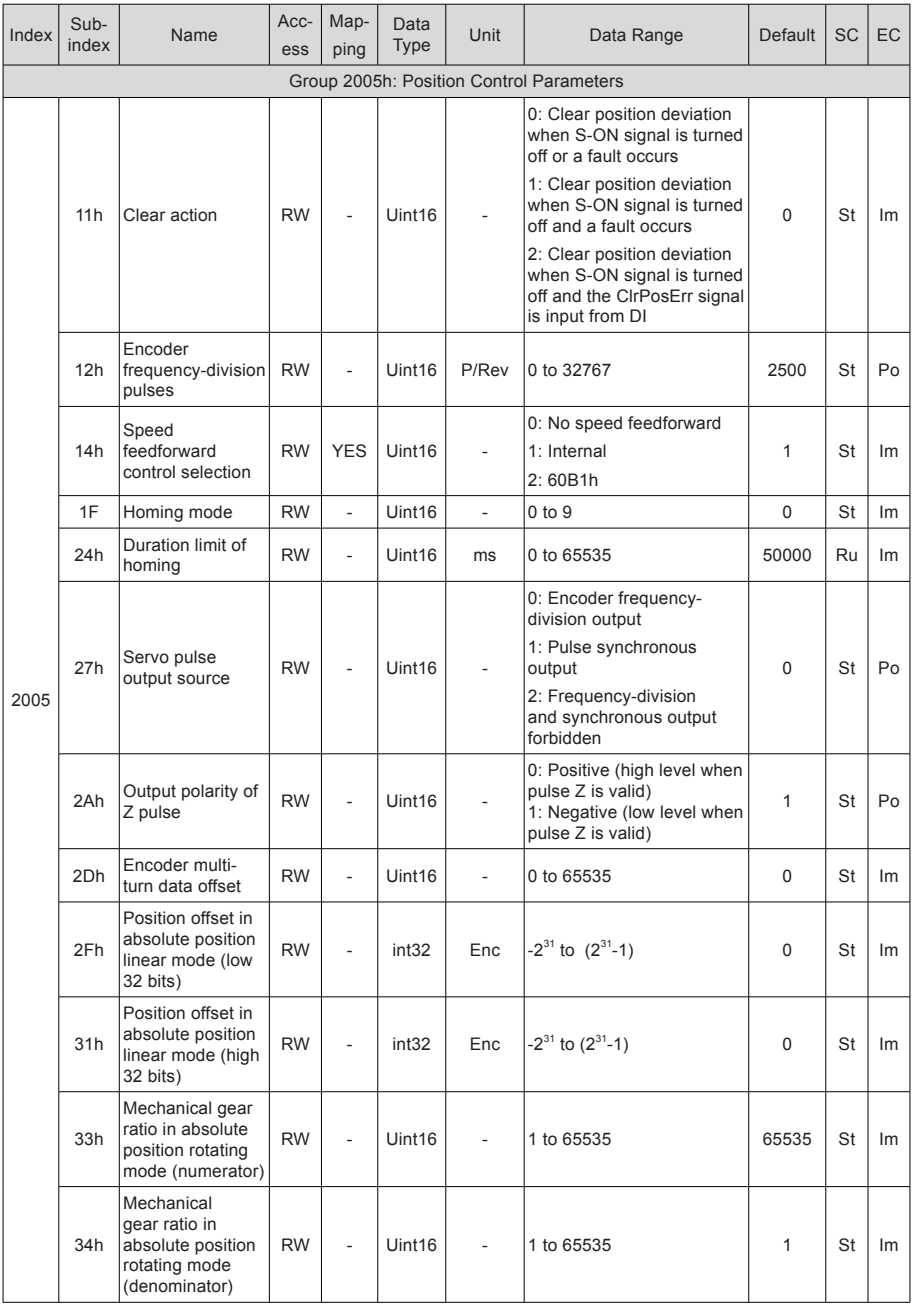

- 109 -

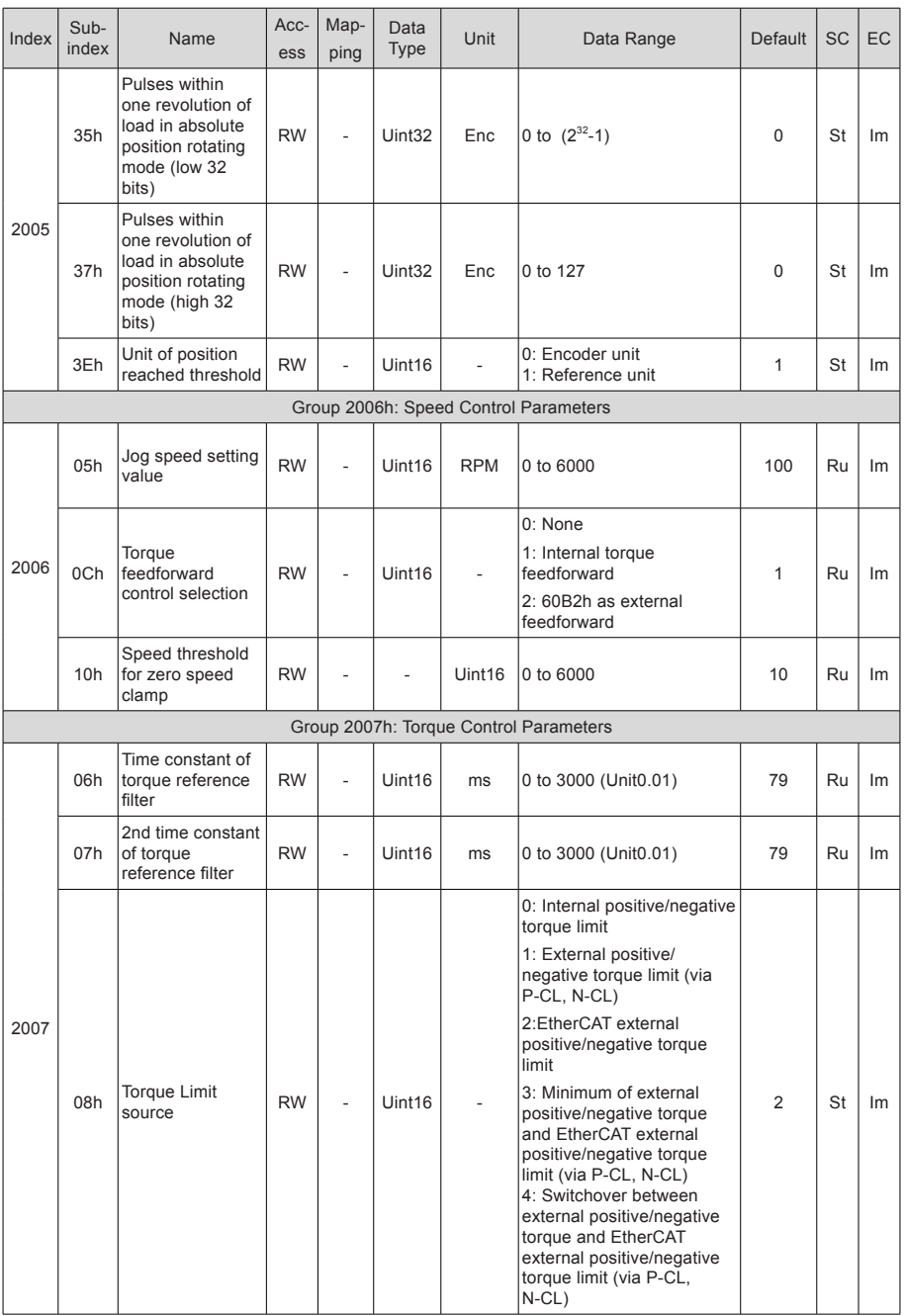

- 110 -

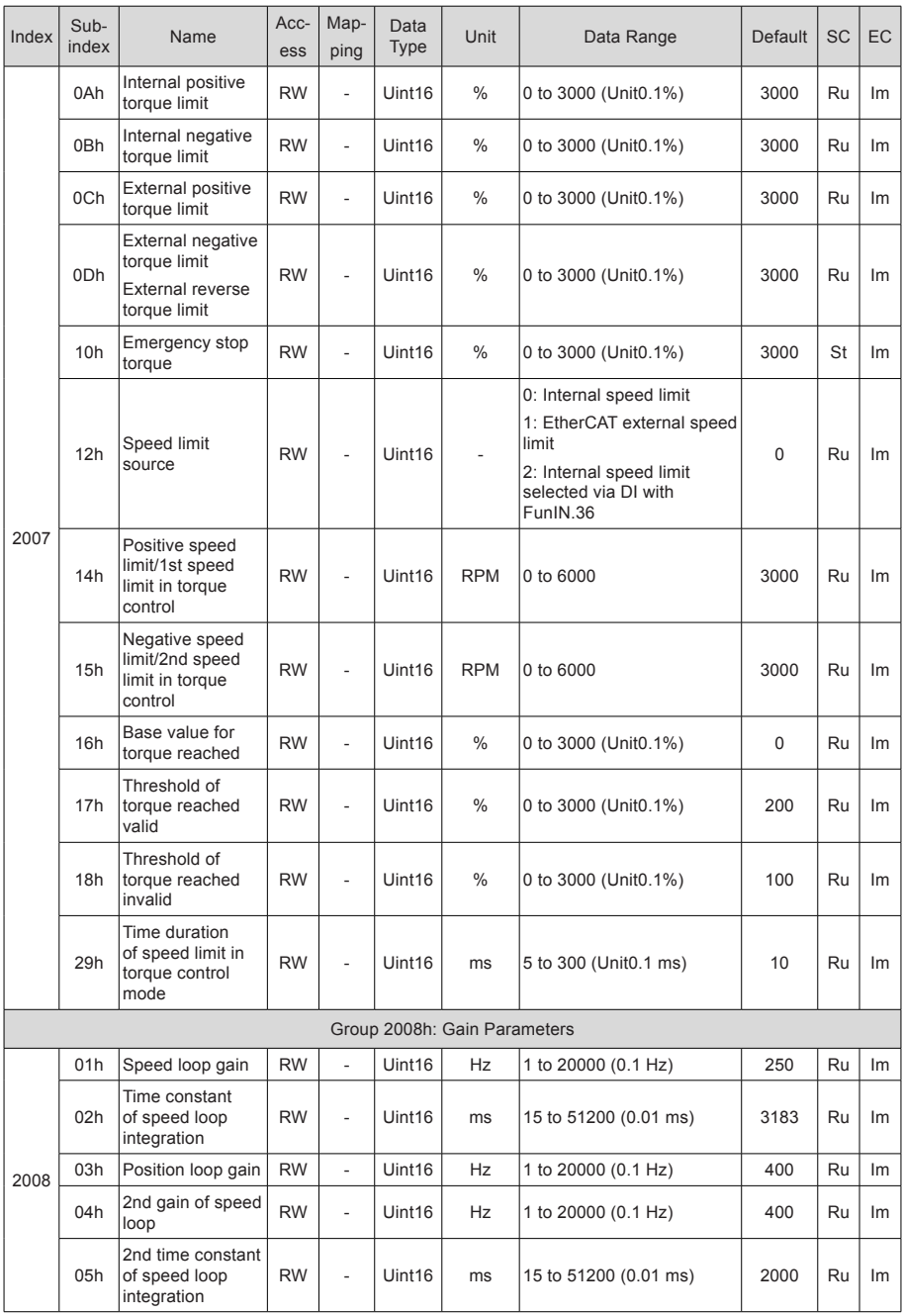

- 111 -

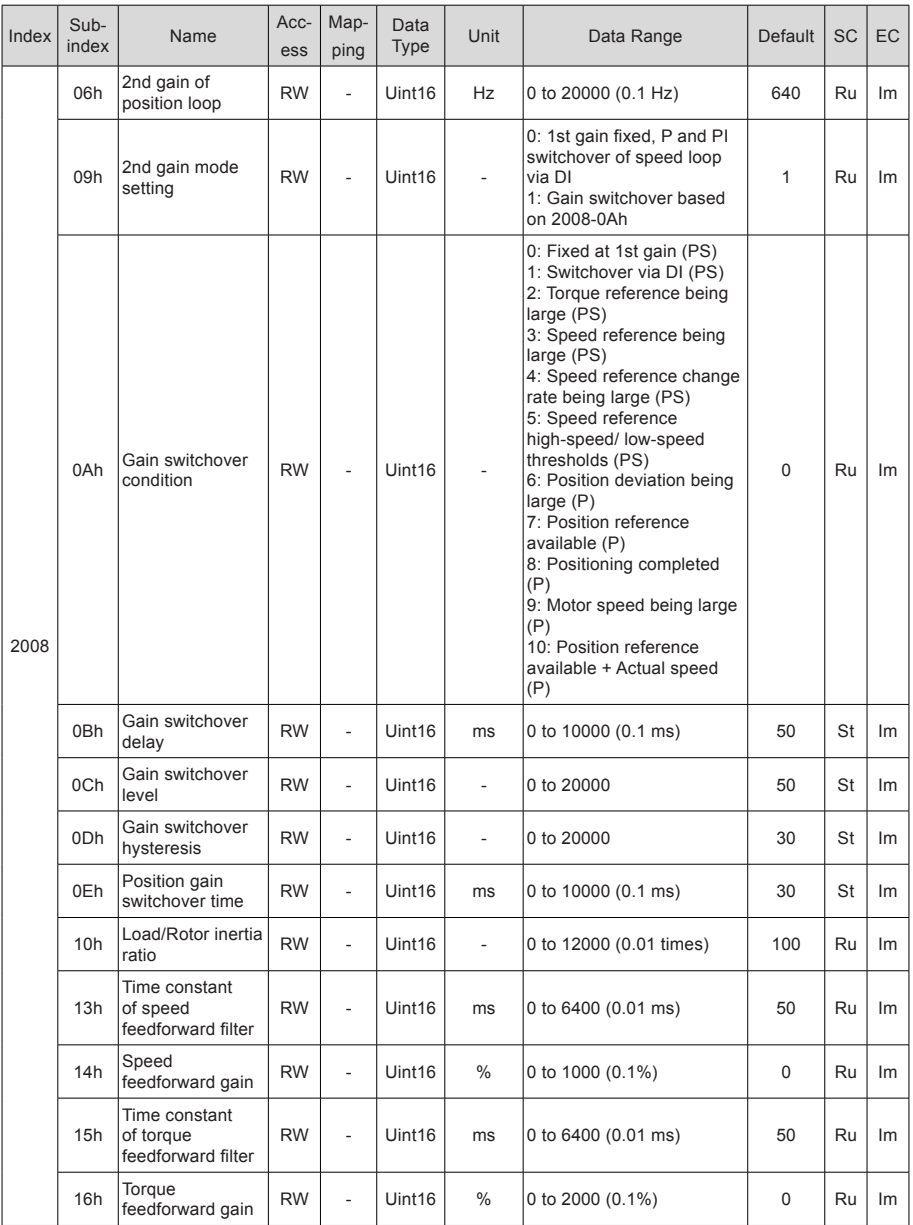

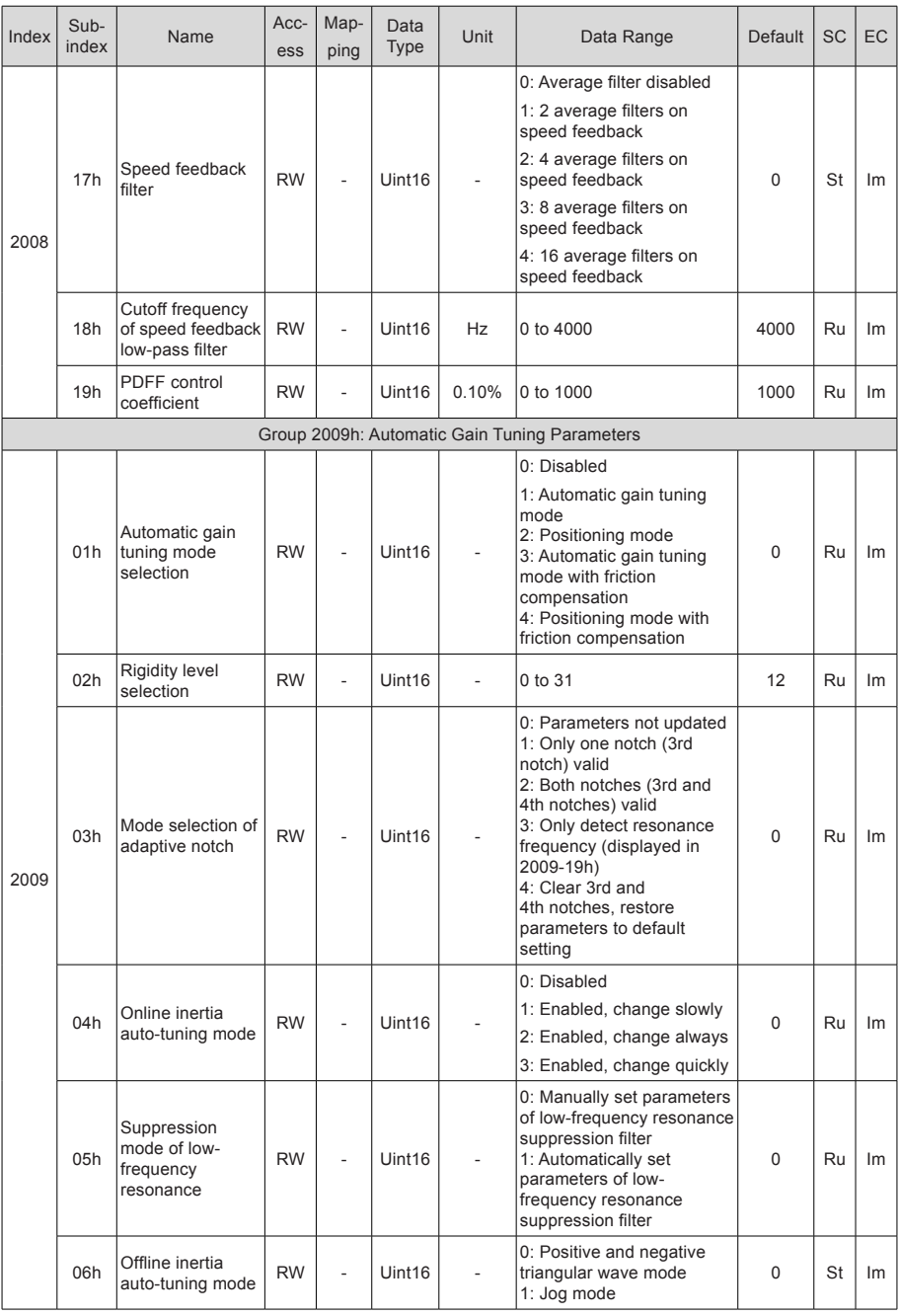

- 113 -

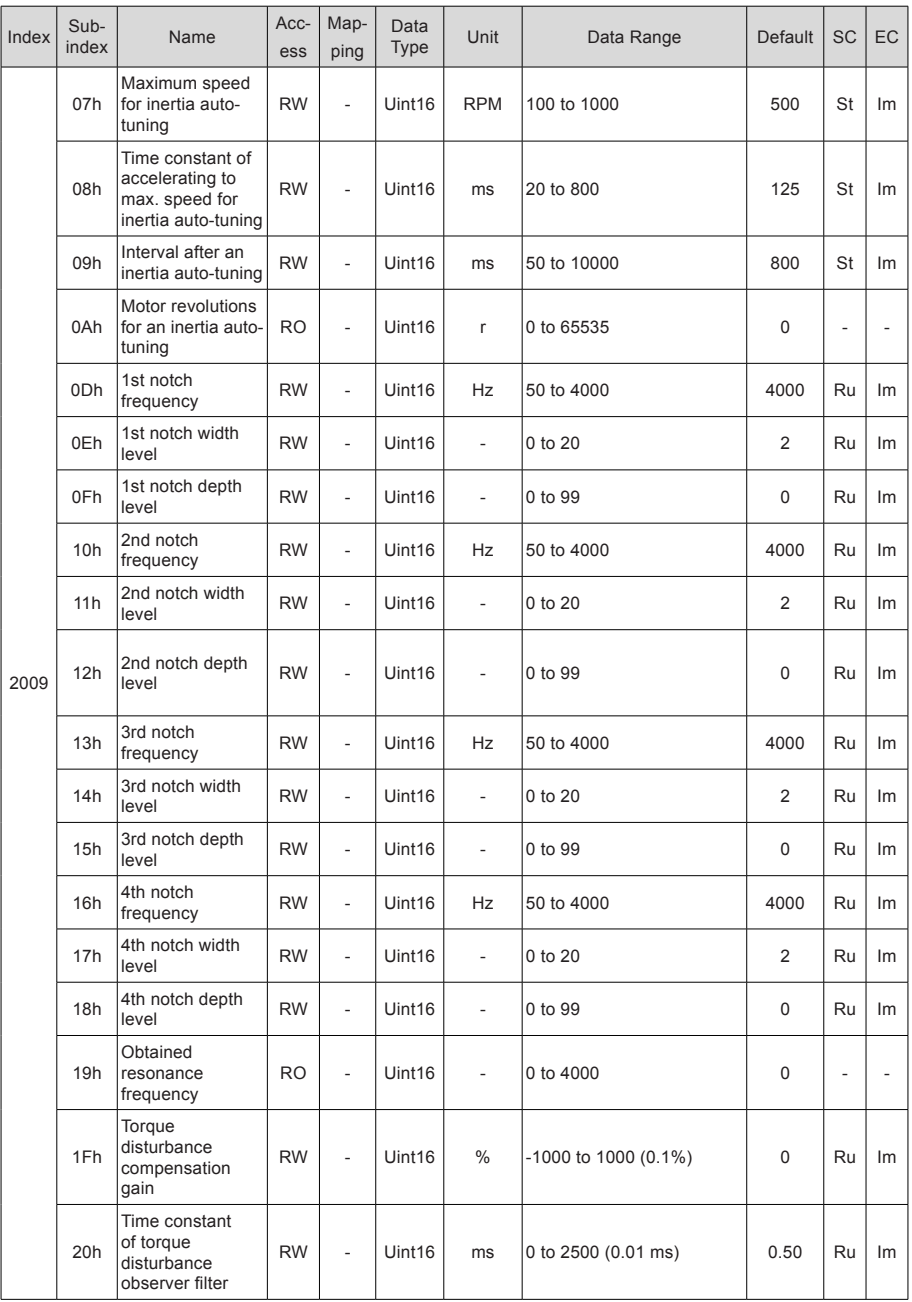

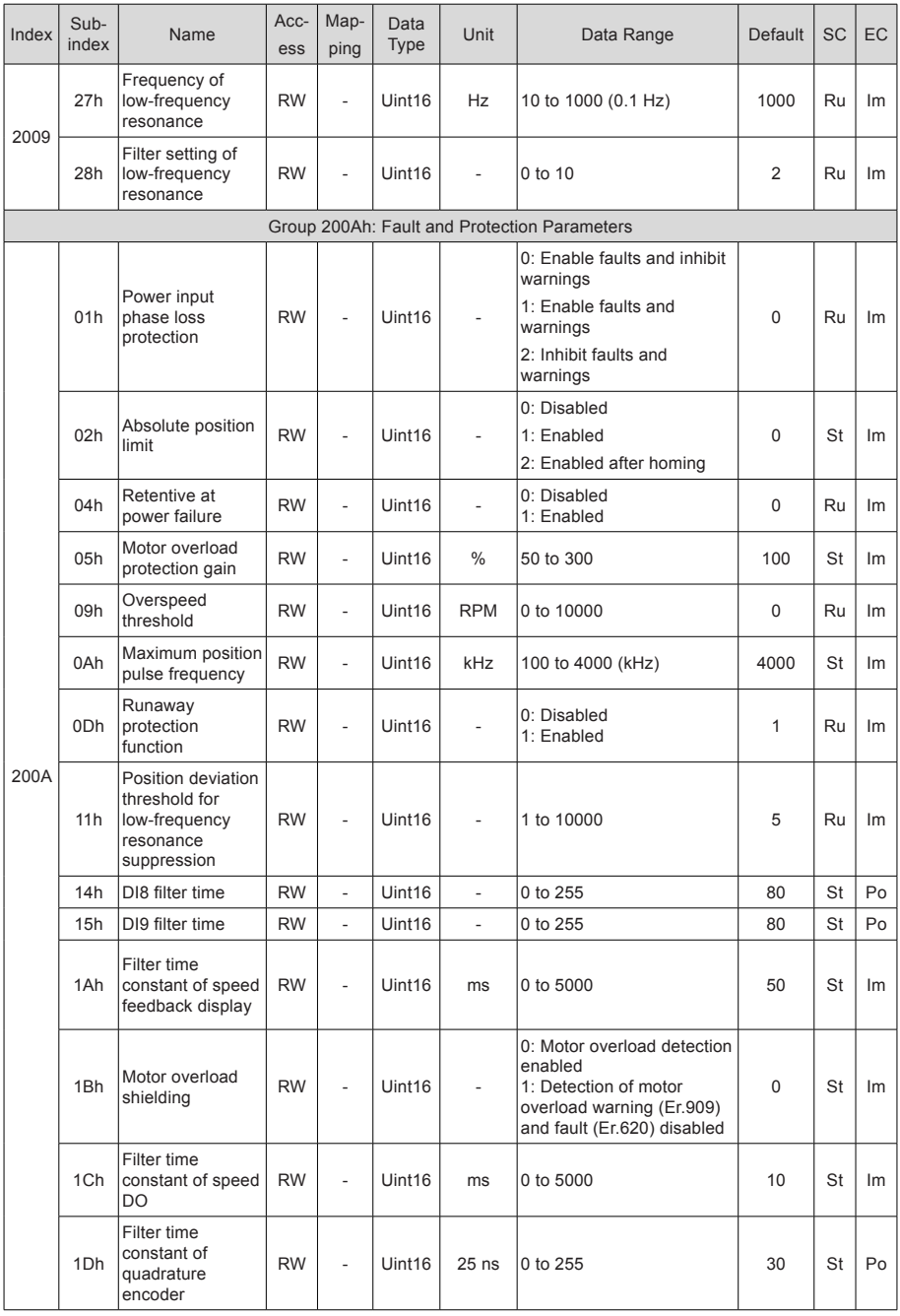

- 115 -

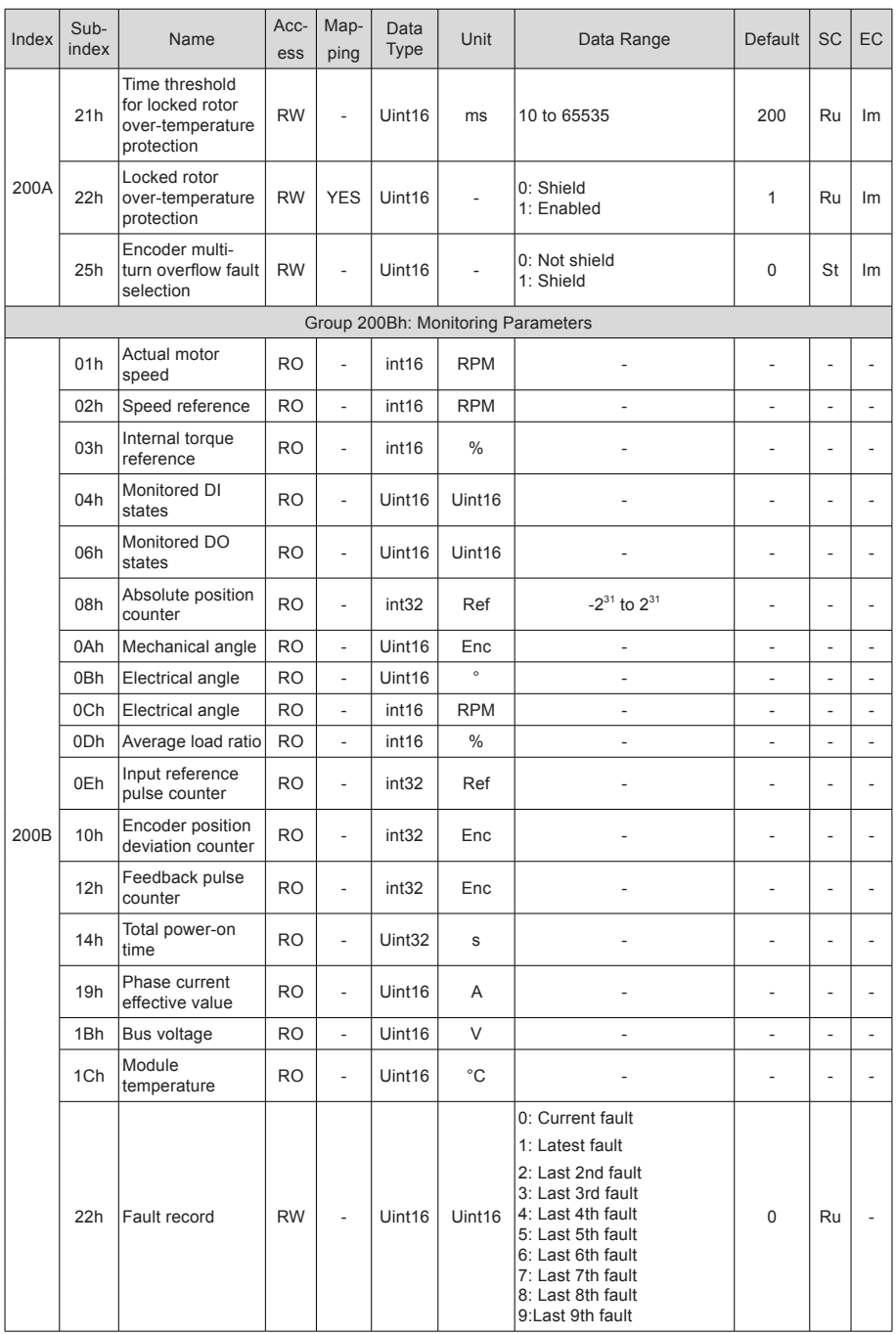

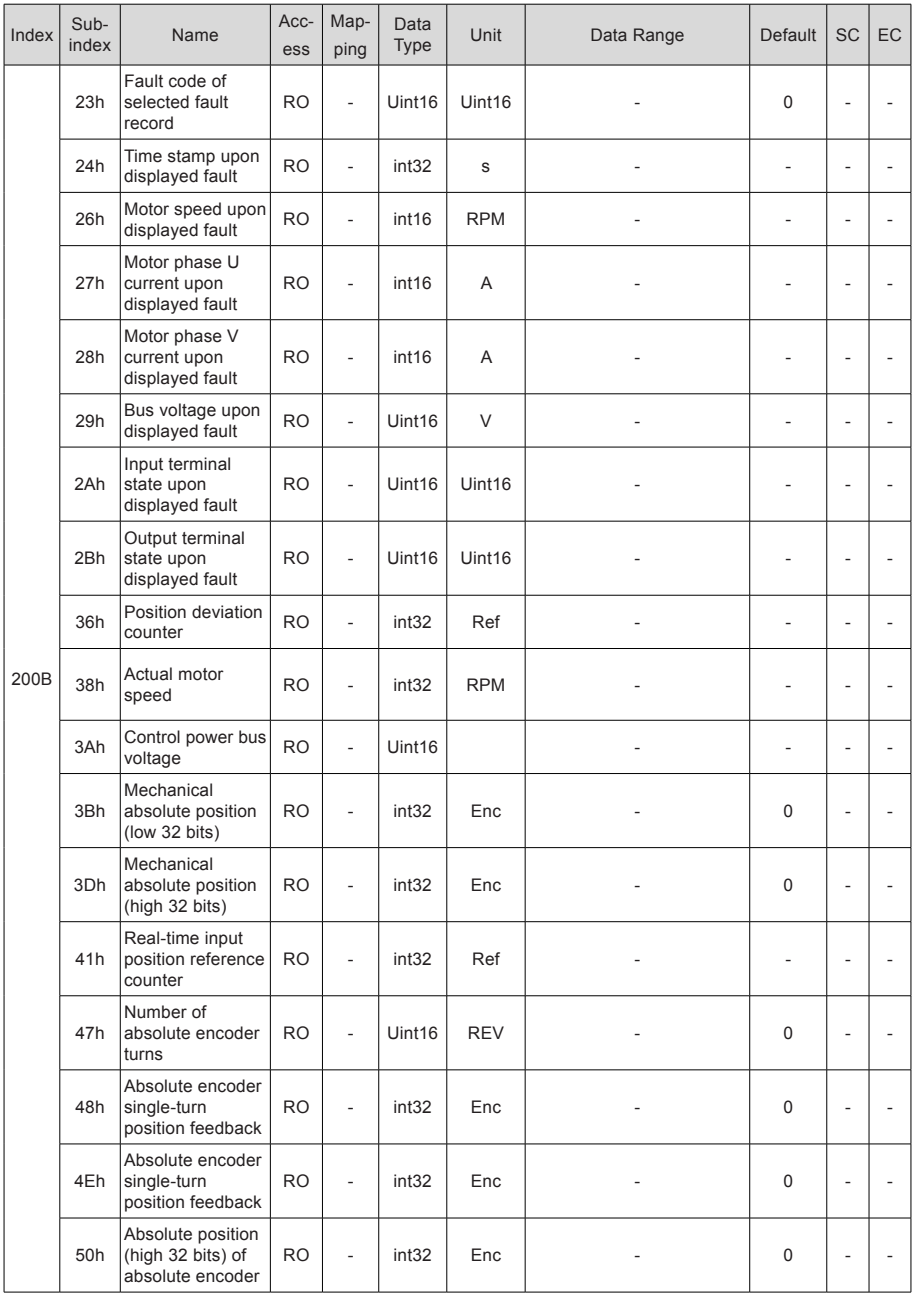

- 117 -

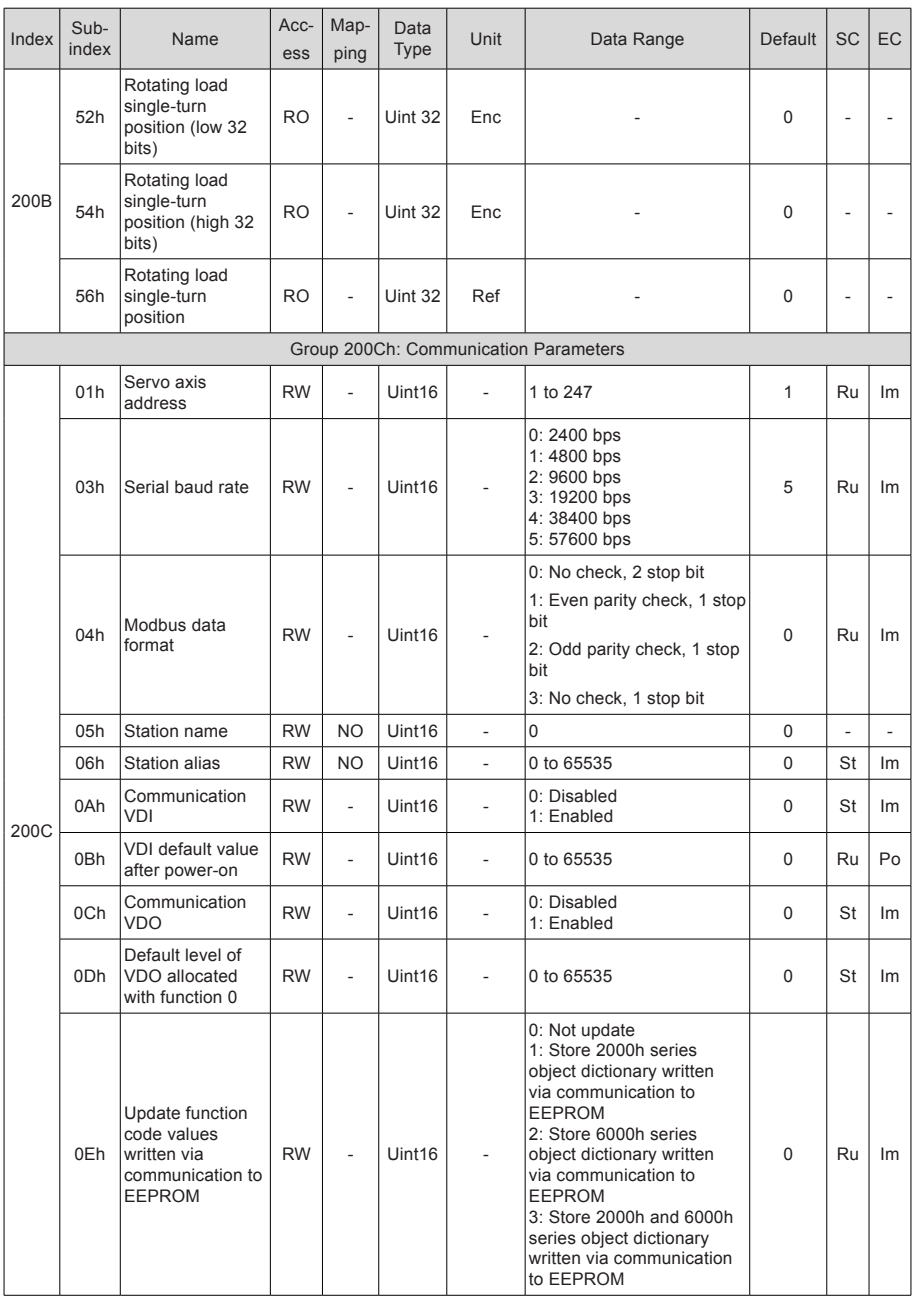

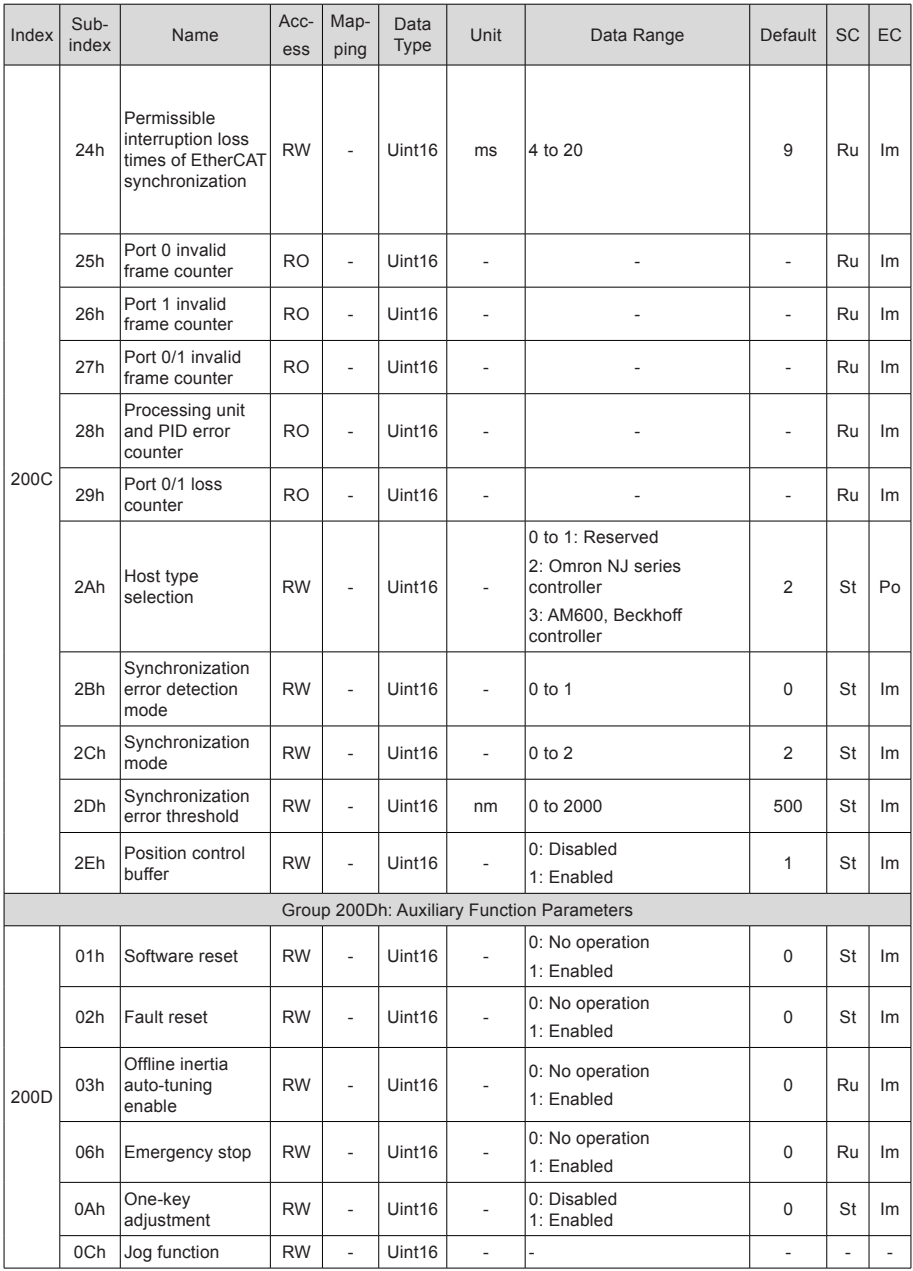

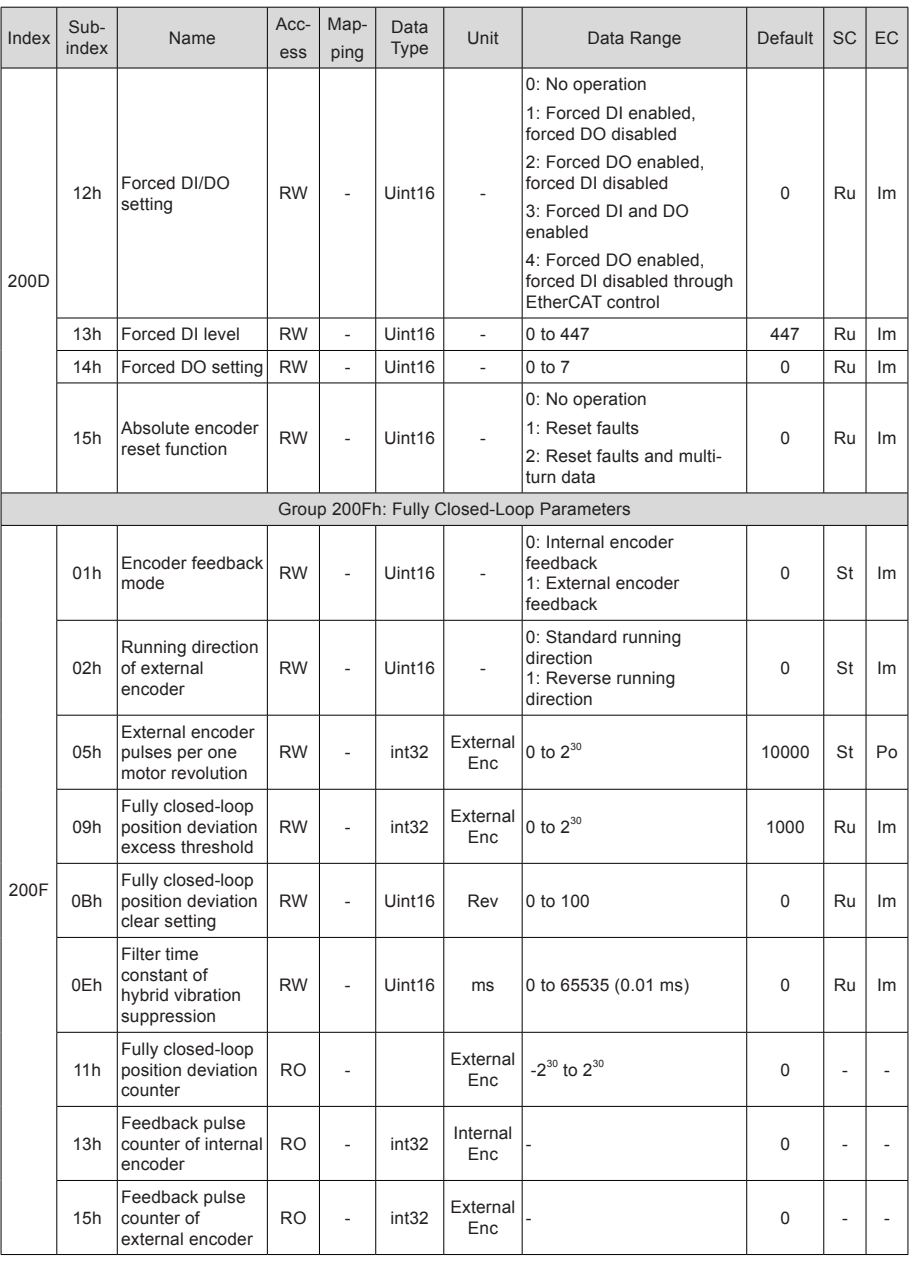

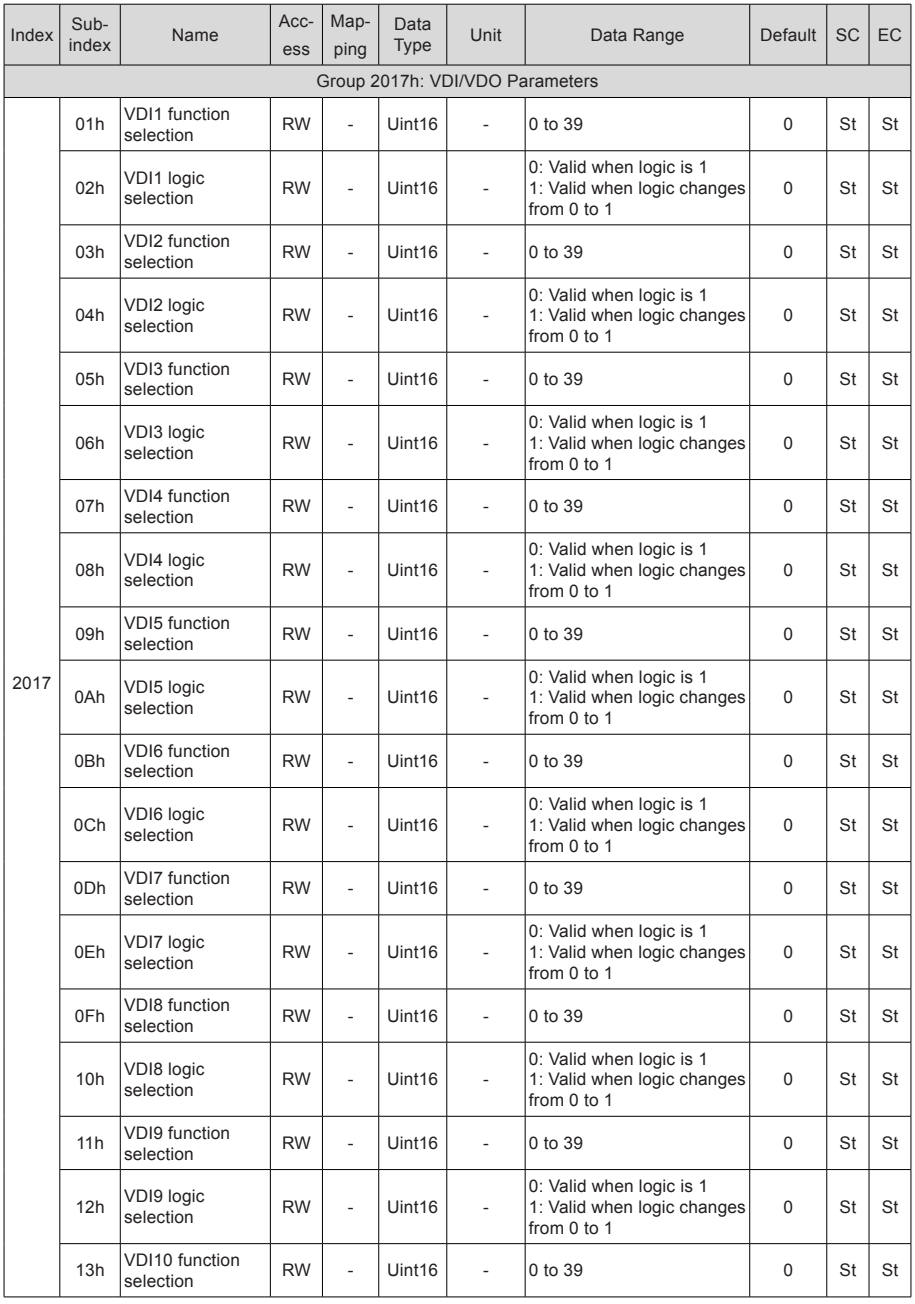

- 121 -

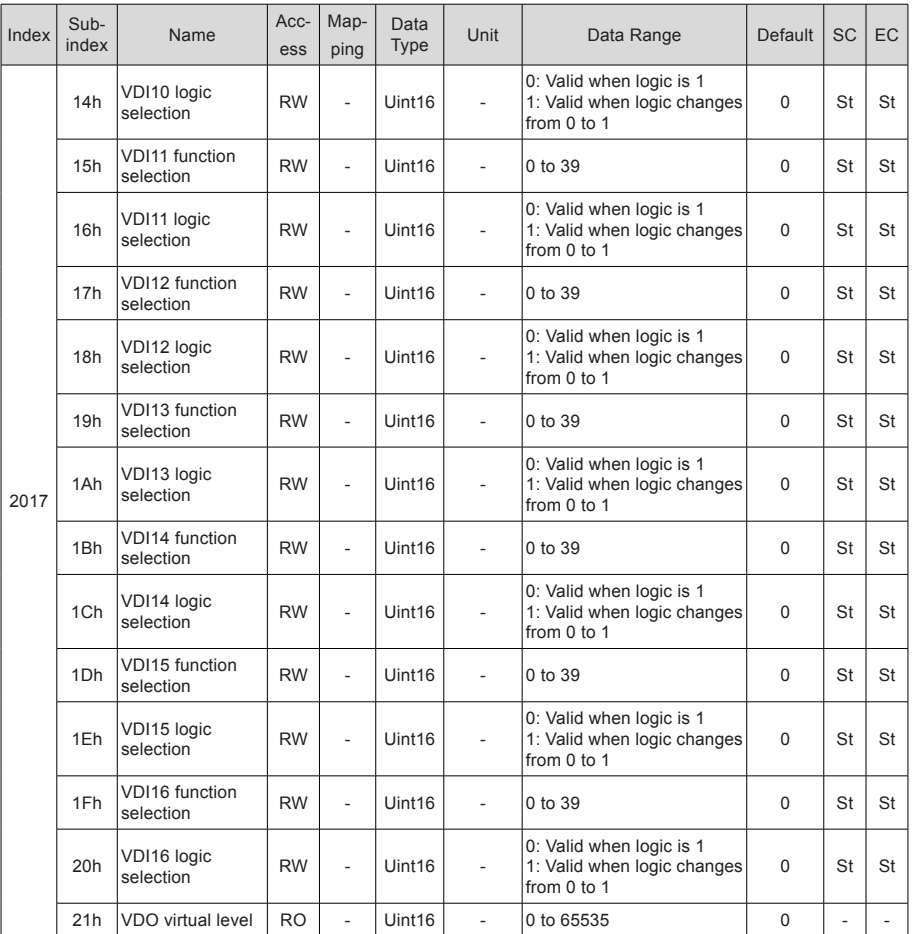

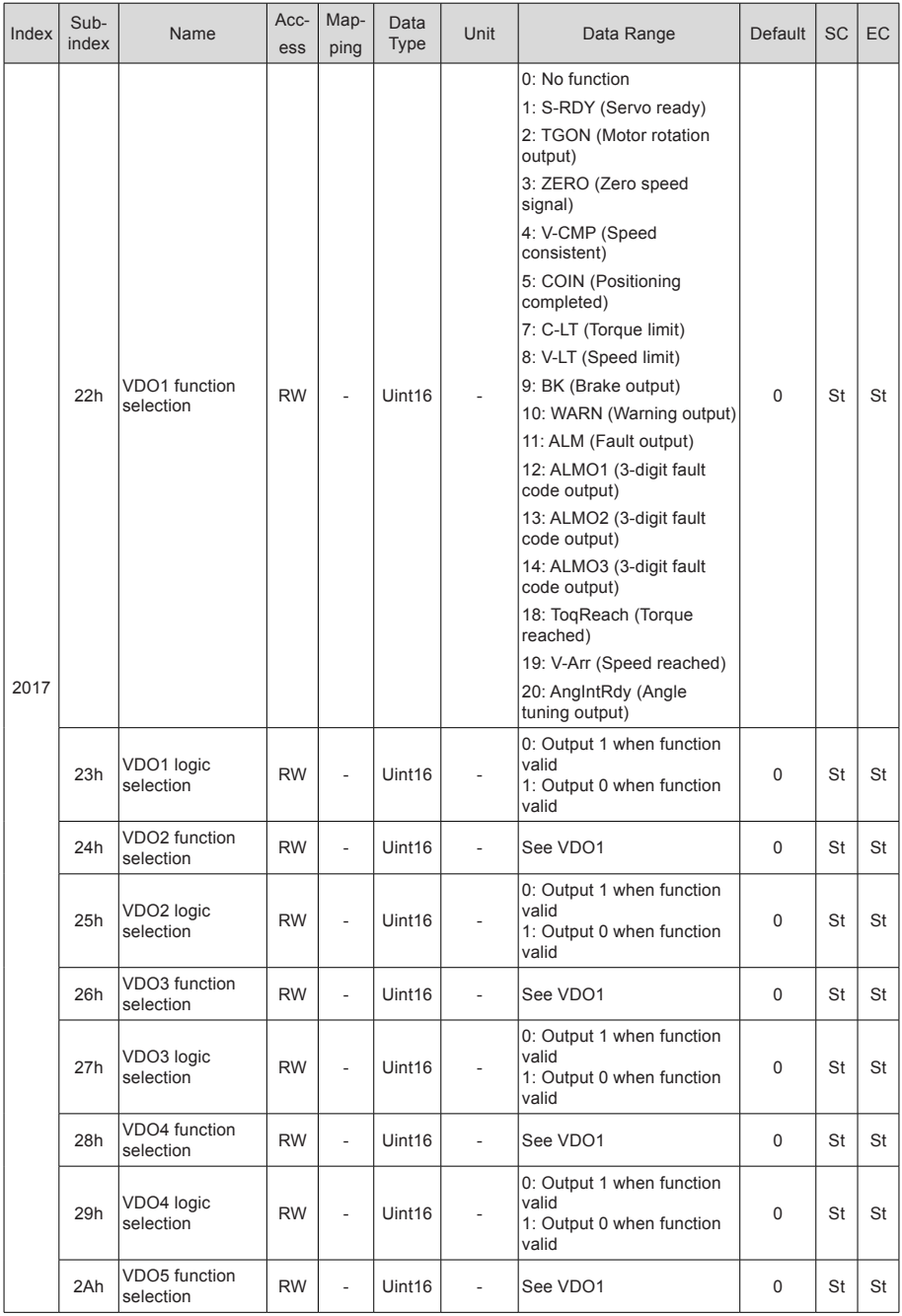

- 123 -

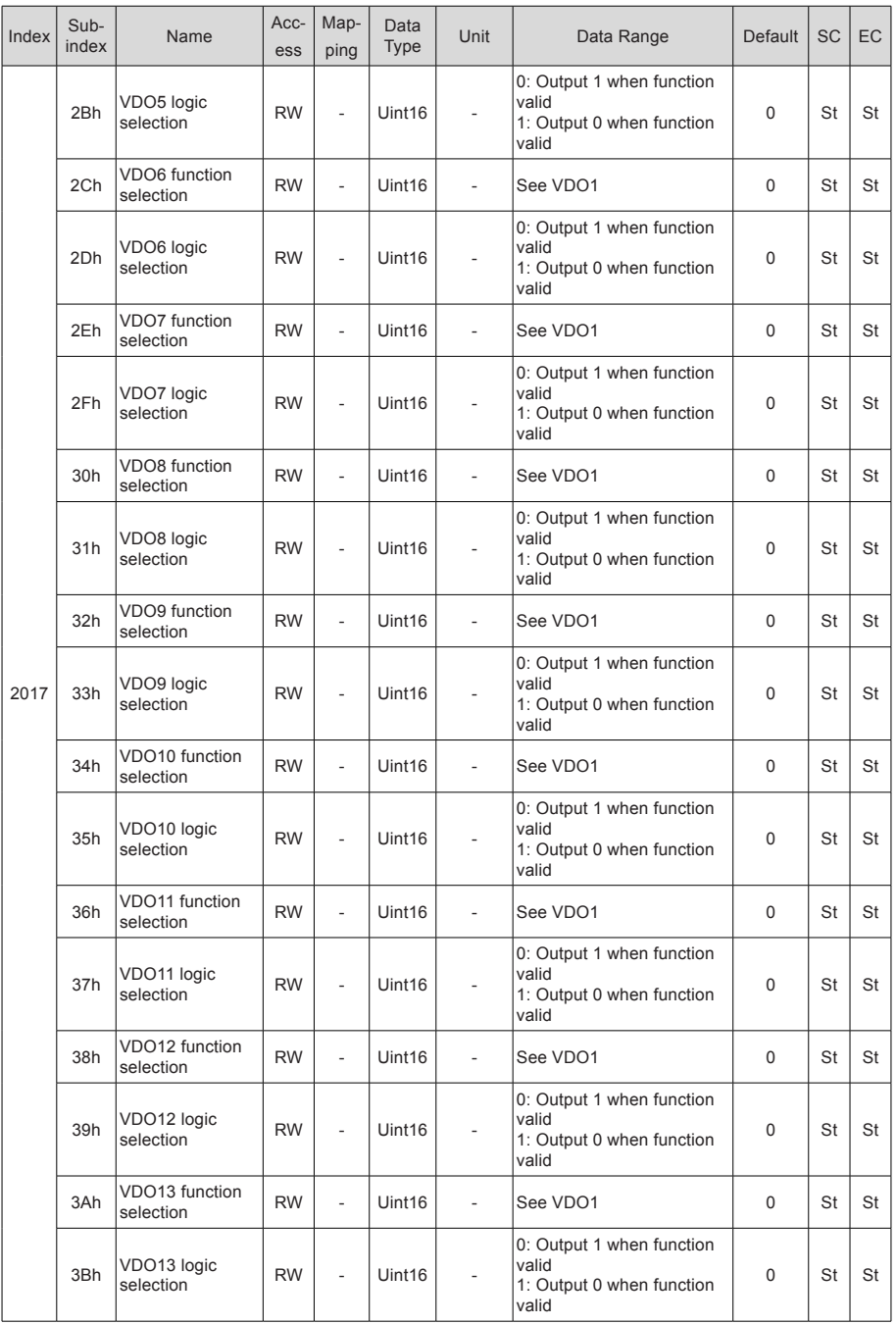

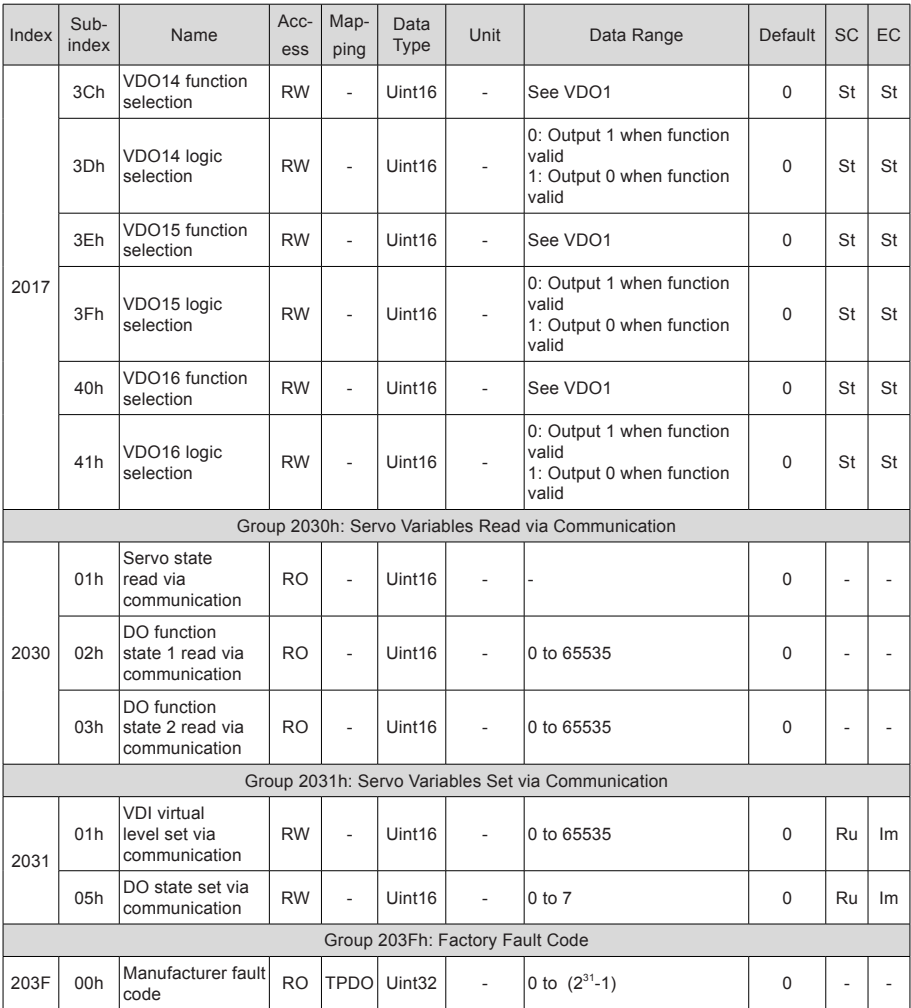

## 6.3 Object Group 6000h

Group 6000h includes the DSP402-related objects.

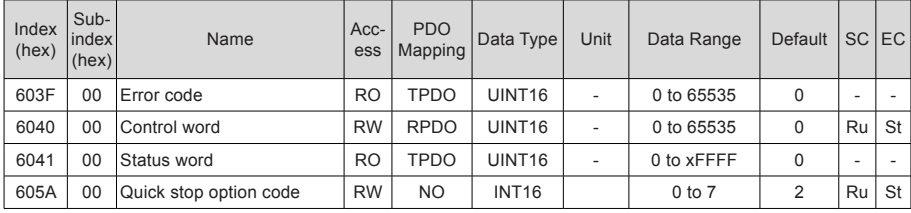

6

- 125 -

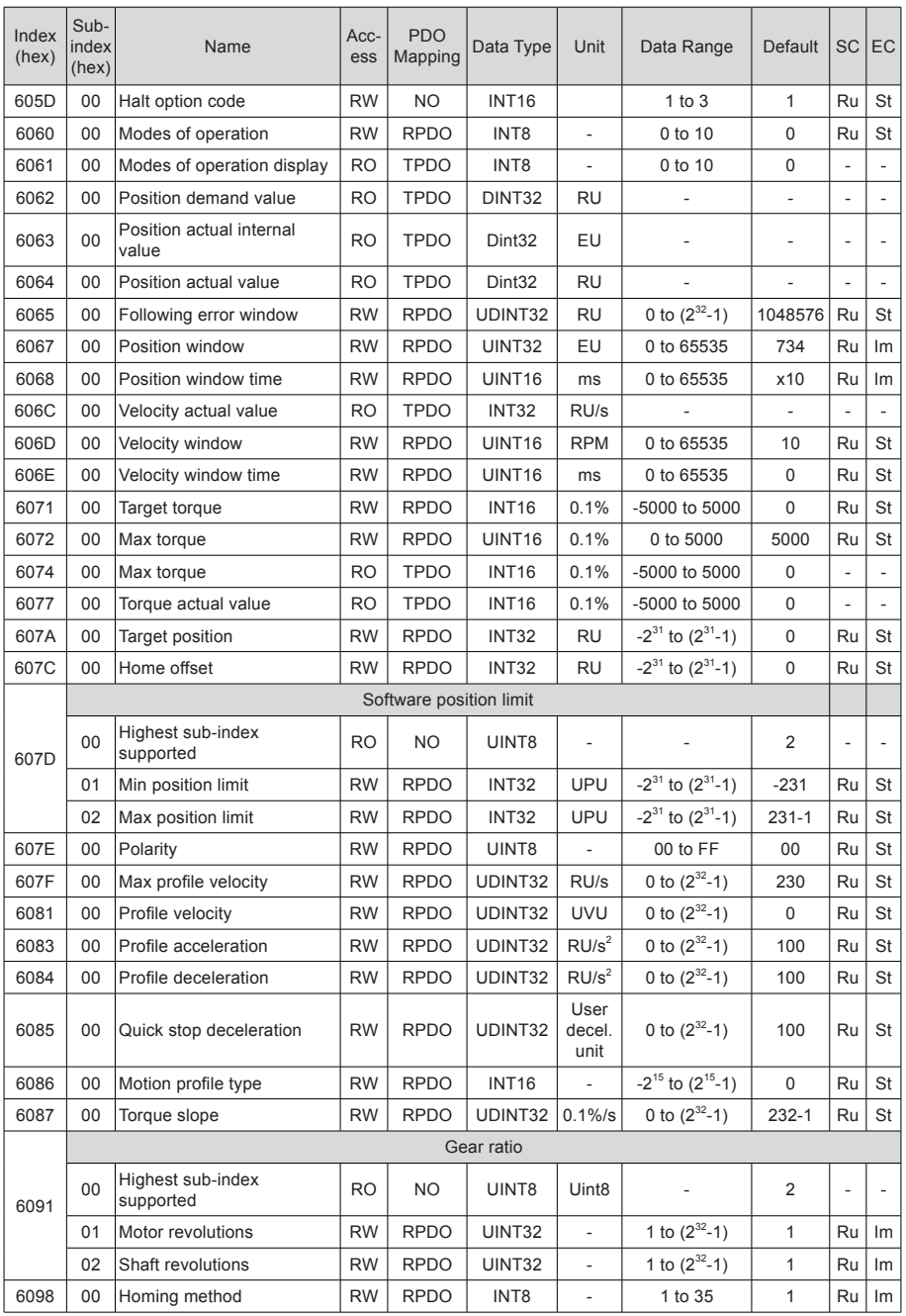

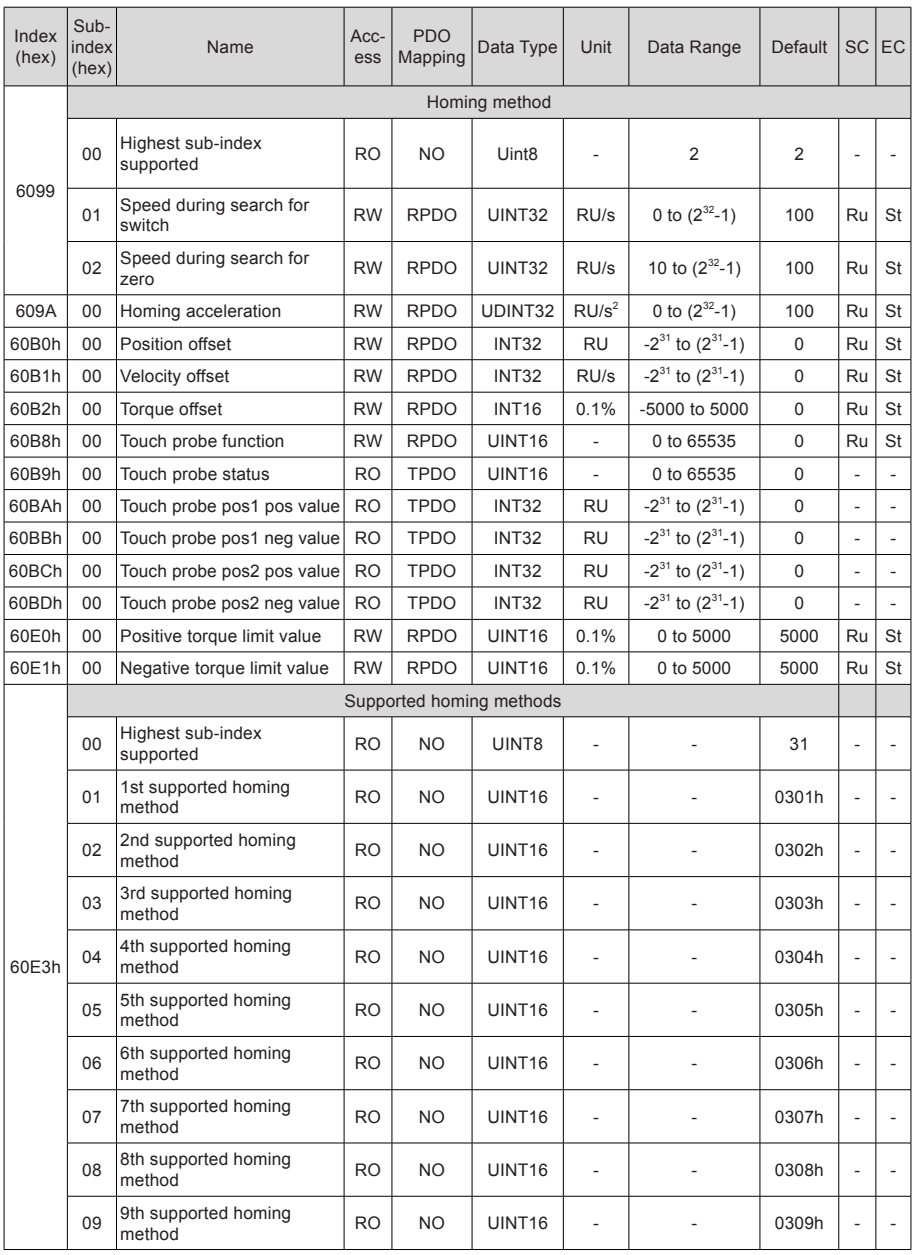

- 127 -

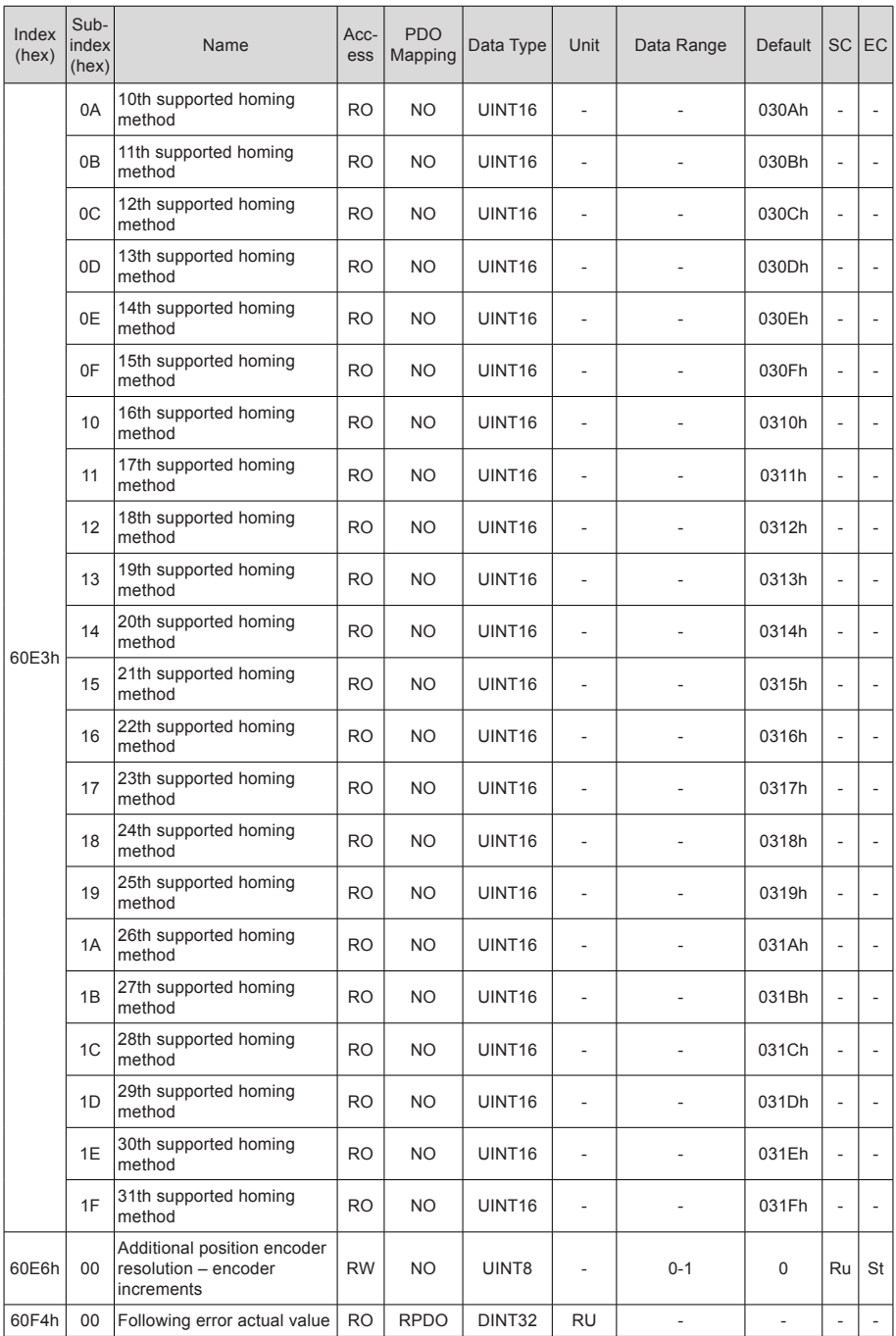

- 128 -

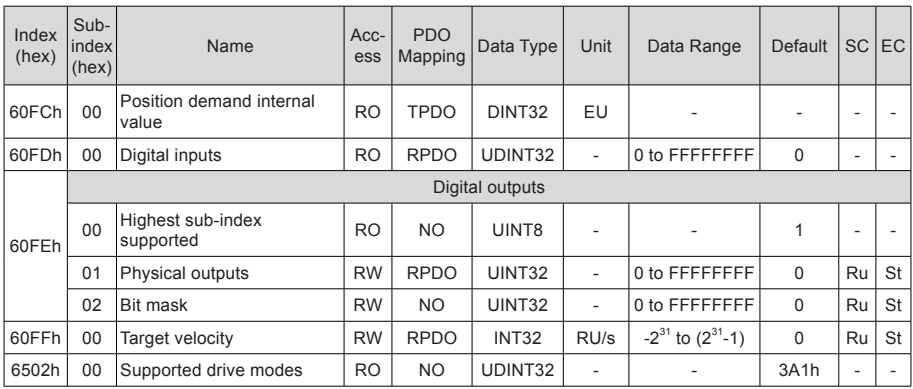

## 6.4 DIDO Function Definitions

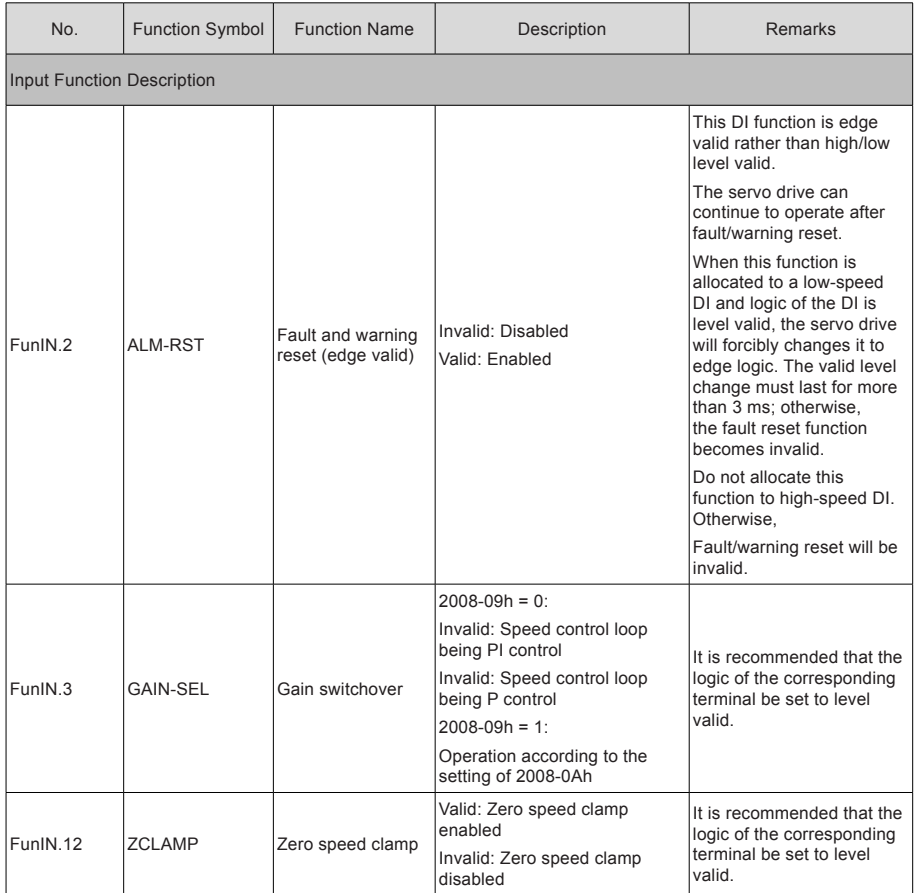

6

- 129 -

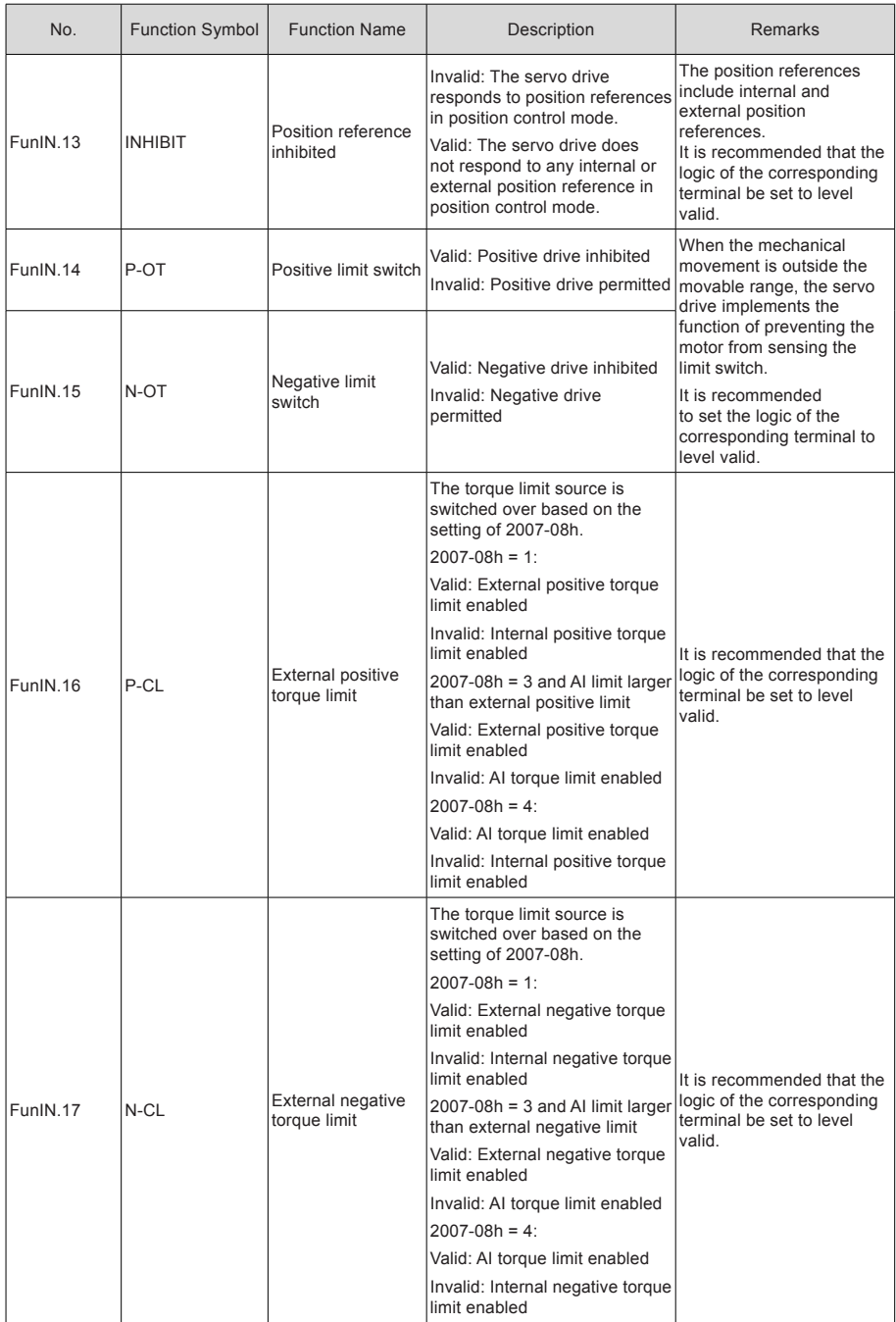

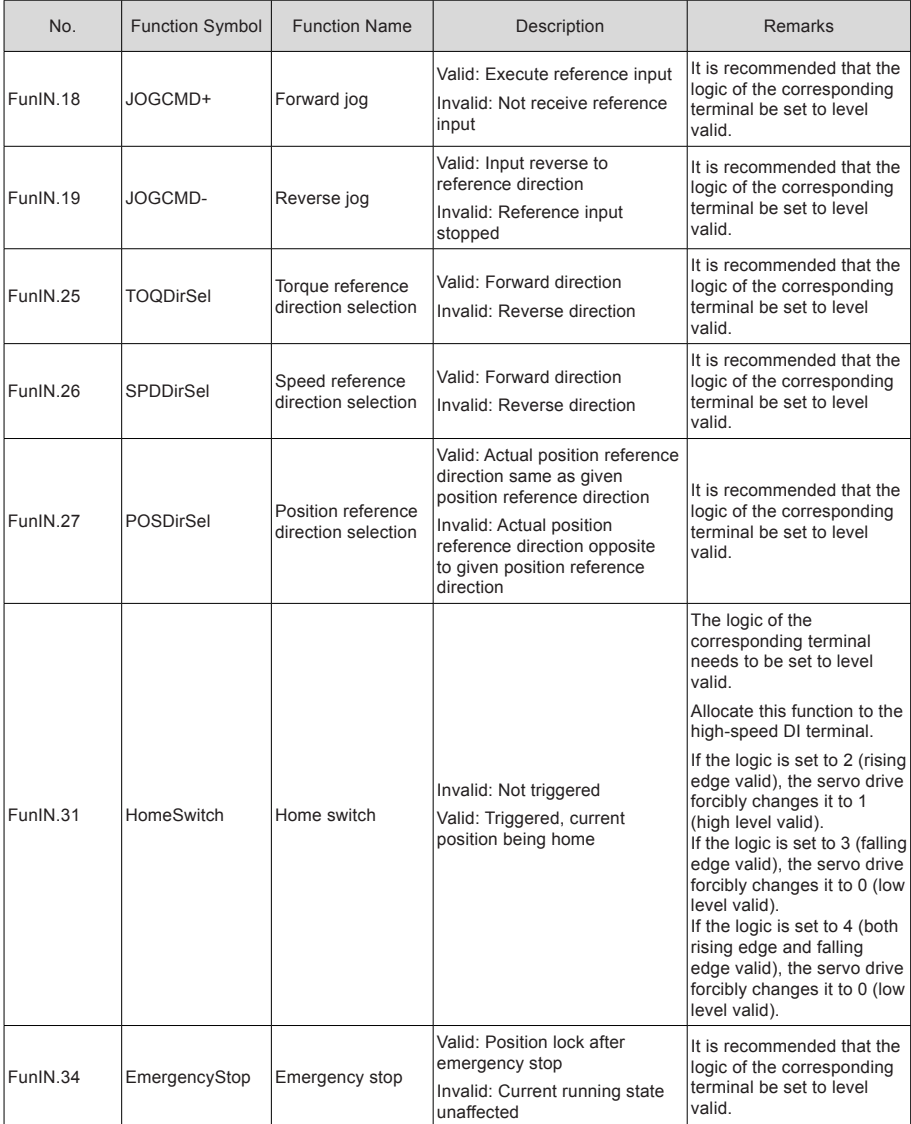

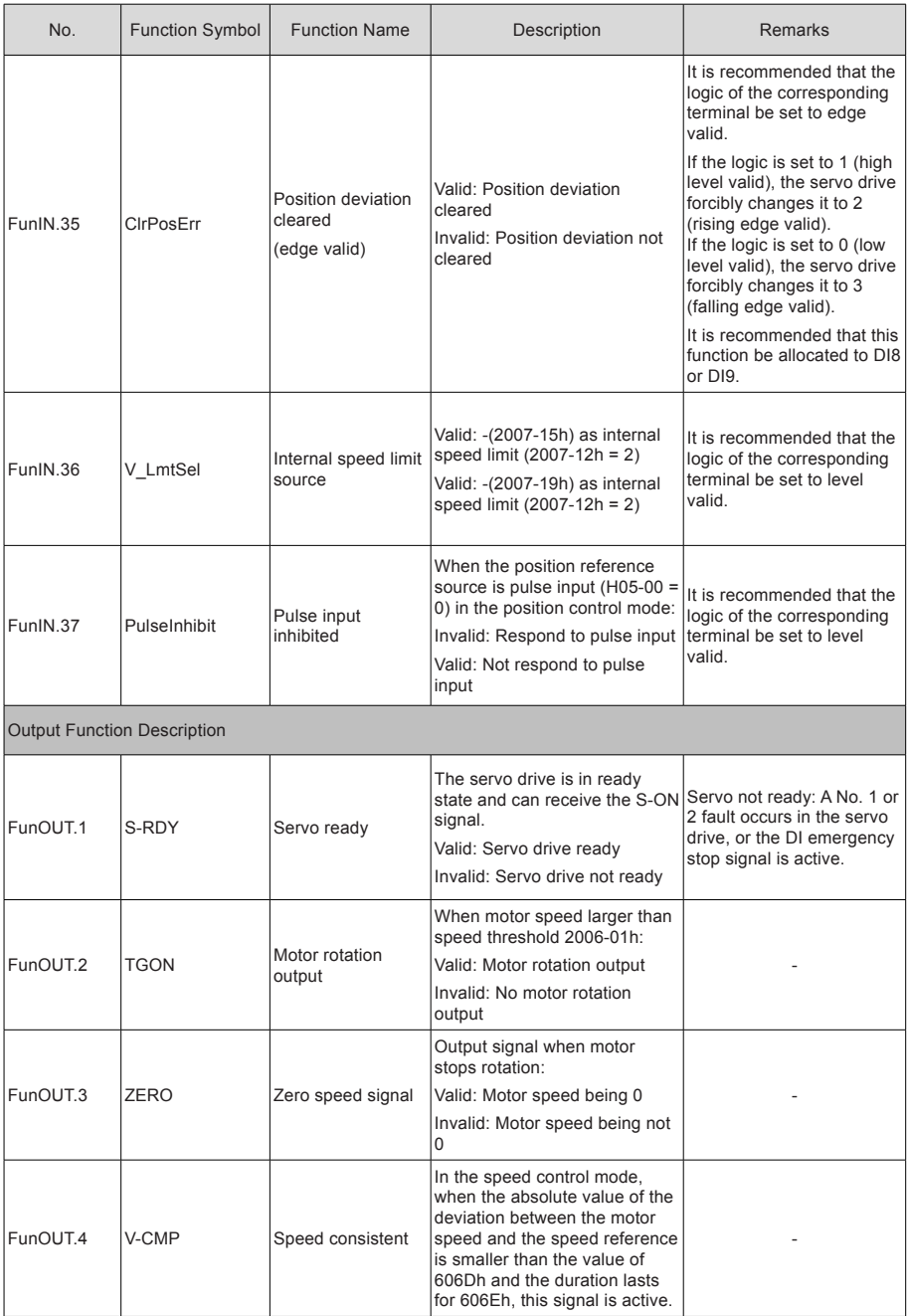

- 132 -

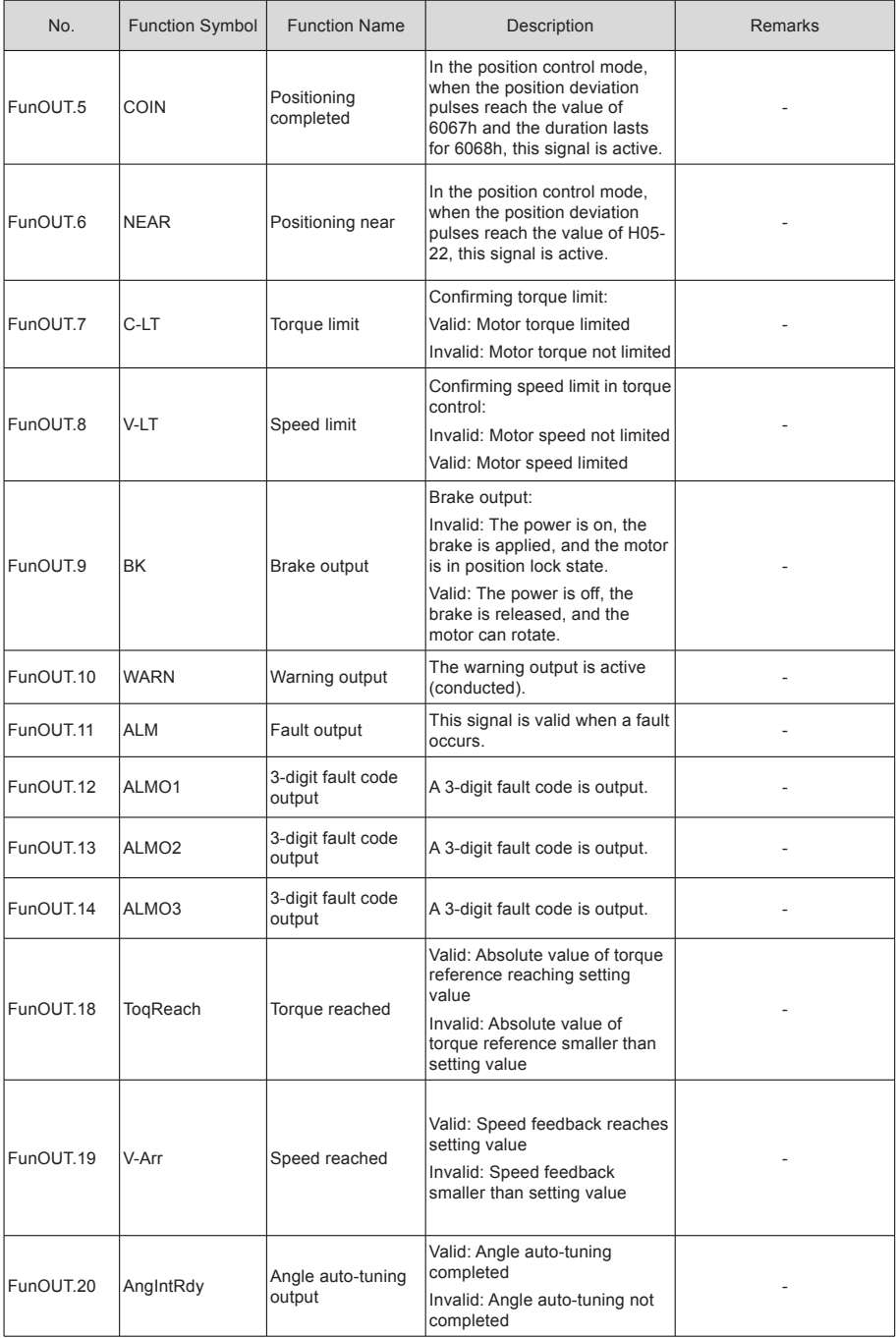

- 133 -

# Revision History

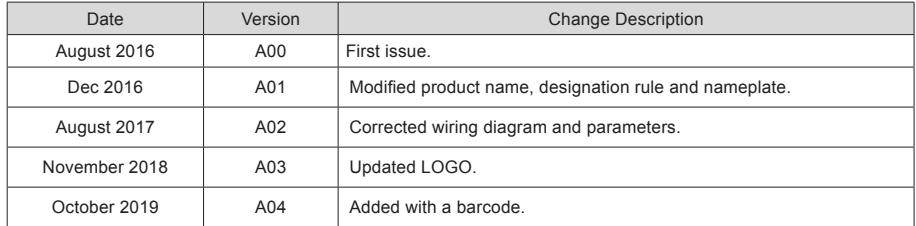

### Shenzhen Inovance Technology Co., Ltd.

Add.: Building E, Hongwei Industry Park, Liuxian Road, Baocheng No. 70 Zone, Bao'an District, Shenzhen Tel: +86-755-2979 9595 Fax: +86-755-2961 9897 Service Hotline: 400-777-1260 http: //www.inovance.com

Suzhou Inovance Technology Co., Ltd. Add.: No. 16 Youxiang Road, Yuexi Town, Wuzhong District, Suzhou 215104, P.R. China Tel: +86-512-6637 6666 Fax: +86-512-6285 6720 Service Hotline: 400-777-1260 http: //www.inovance.com

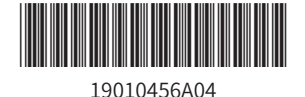

Copyright Shenzhen Inovance Technology Co., Ltd.